# **Attendance machine User Manual V 2.3.0**

#### Contents

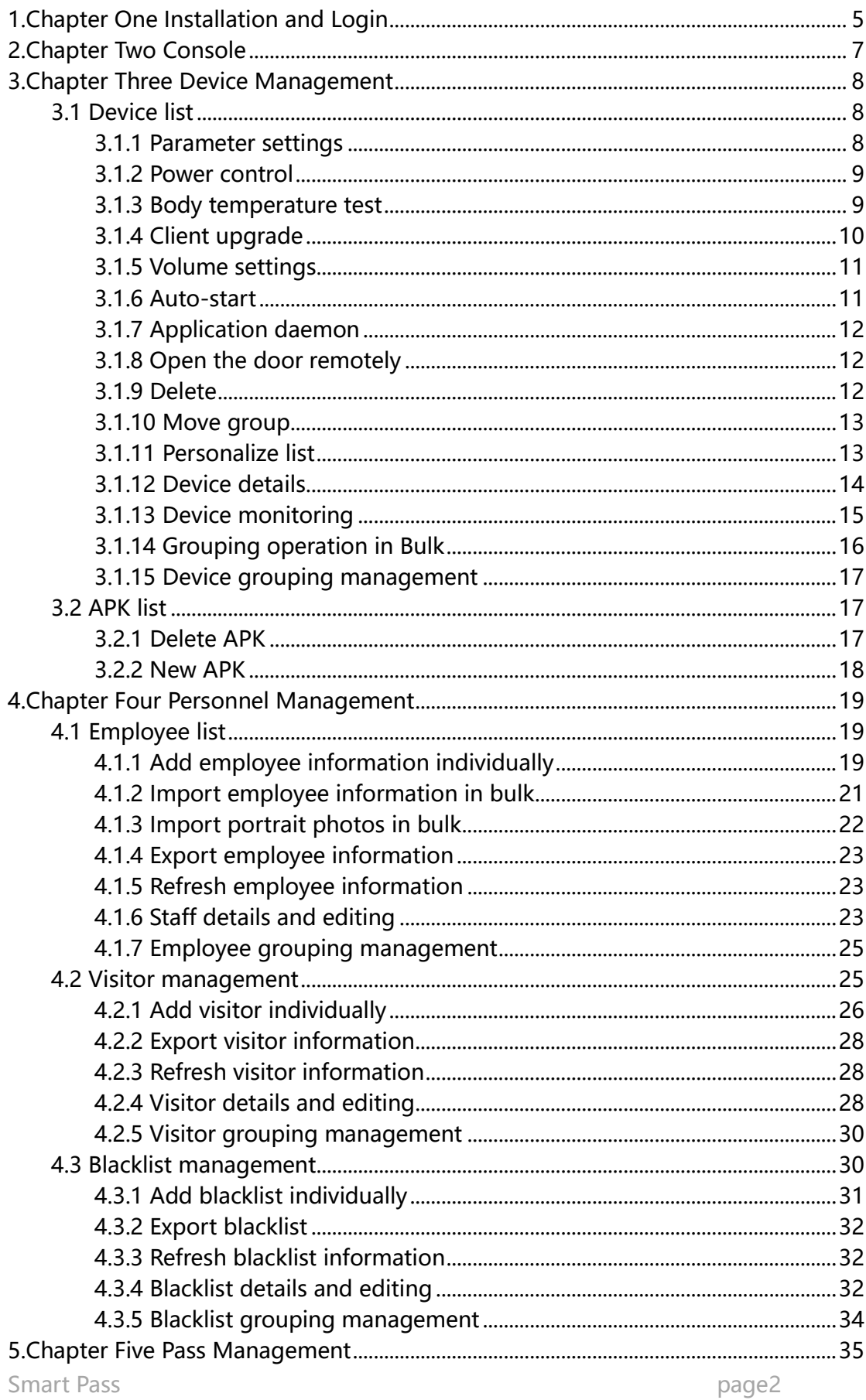

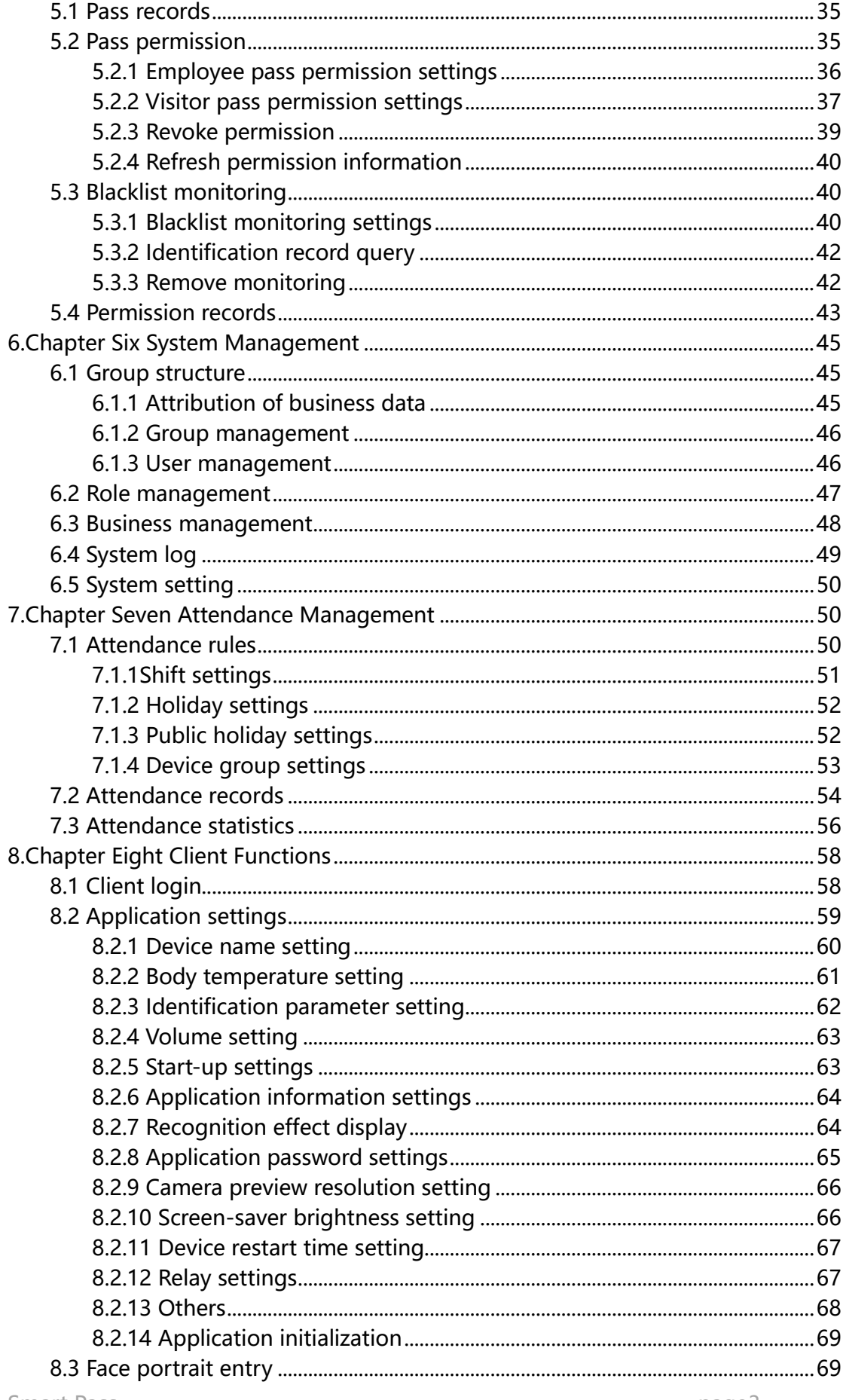

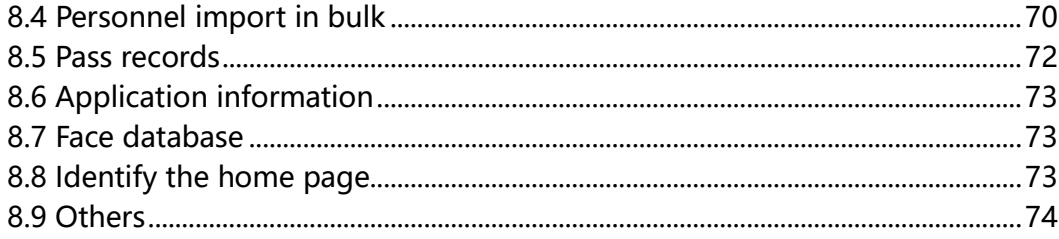

# <span id="page-4-0"></span>**1.Chapter One Installation and Login**

⚫ One-click installation: Double-click the exe installation file and follow the installation instructions for quick installation.

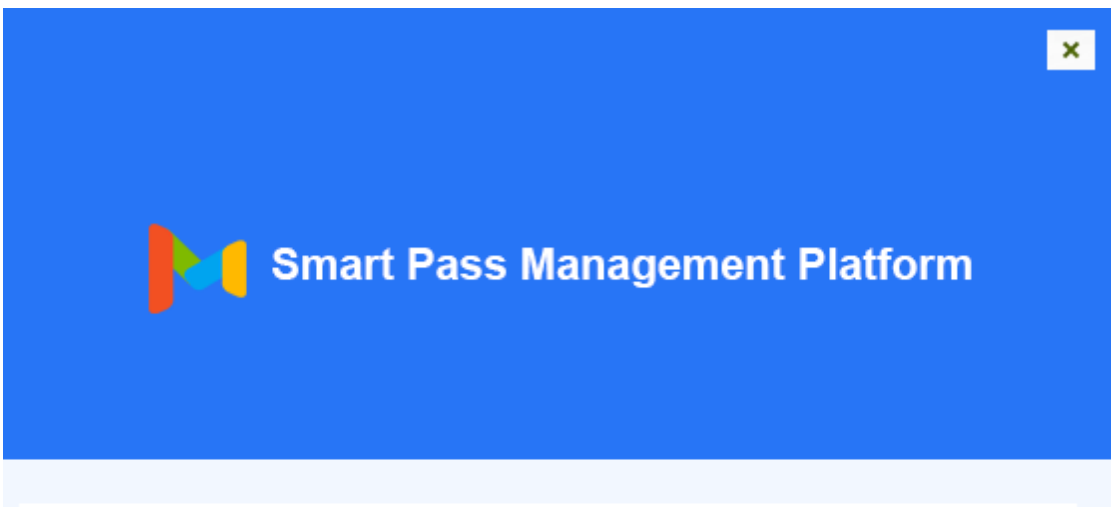

#### Please Note:

IIPS application doesn't contain any malicious code that<br>harm your Vindows system. Please give confirmation to<br>proceed, if the installation process is being intercepted by any antivirus software!

Confirm

Note: If the installation process is blocked by a system firewall or third-party antivirus software, always choose to allow the program to operate. Otherwise, the installation process may fail and become unusable.

- ⚫ After the program is installed, the application service is automatically started by default.
- After the start-up is complete, click the "Copy" button. Open the chrome browser and paste the link to open the application service background. Enter your username and password to log in. (The default user name: admin password: 123456)

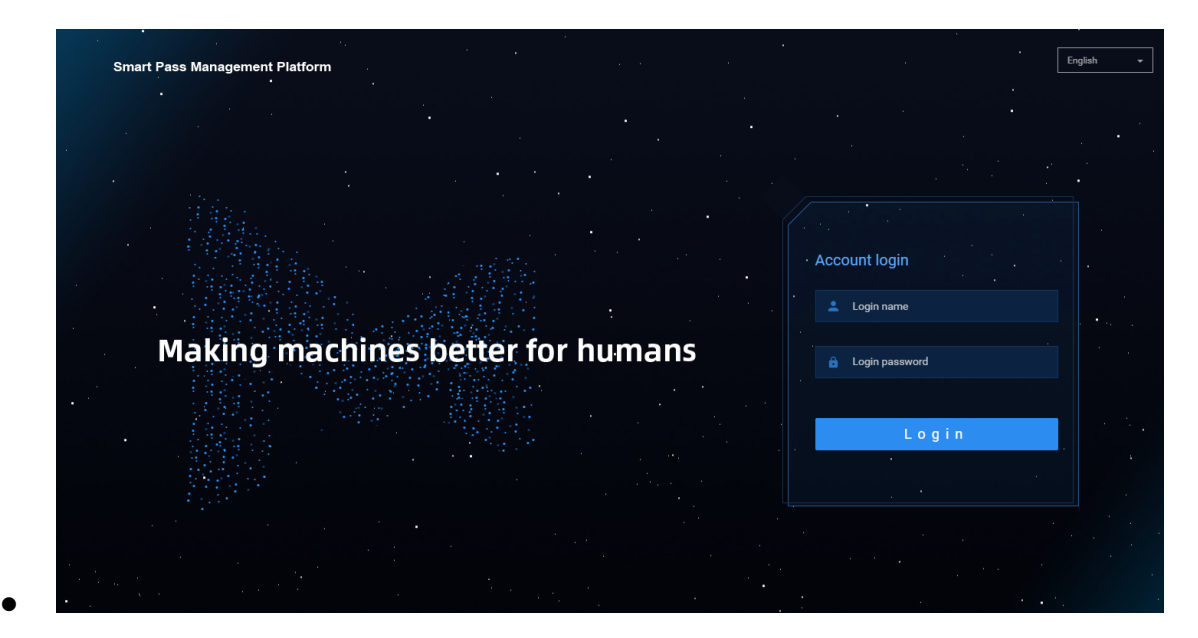

⚫ Application system upgrade: You only need to overwrite and install the application system software version installation package higher than the current version.

# <span id="page-6-0"></span>**2.Chapter Two Console**

It provides an overview of the number of devices and online status; statistics on the face scan (total face scan, employee face scan, visitor face scan, stranger face scan); today's pass and real-time monitoring (employees, visitors, blacklists, and body temperature); and provides quick access to view details.

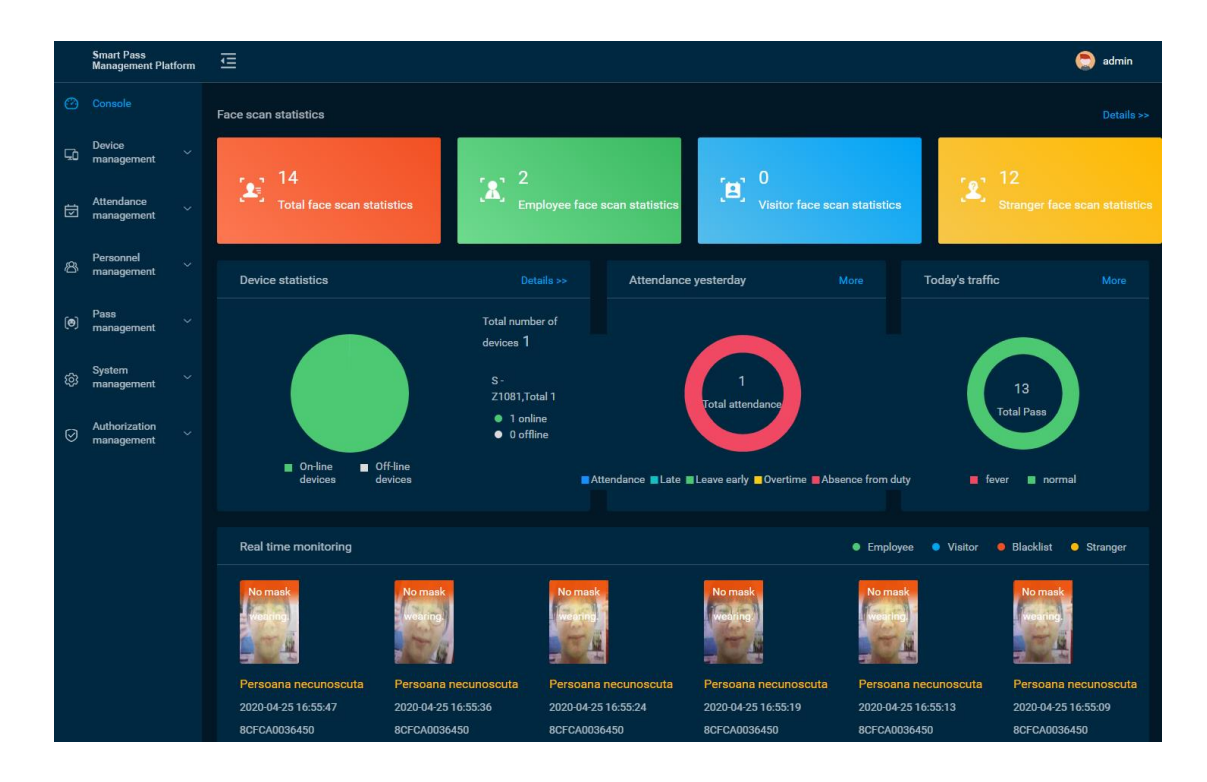

# <span id="page-7-0"></span>**3.Chapter Three Device Management**

# <span id="page-7-1"></span>**3.1 Device list**

[Device List] It contains all device information connected to the system. You can perform single,

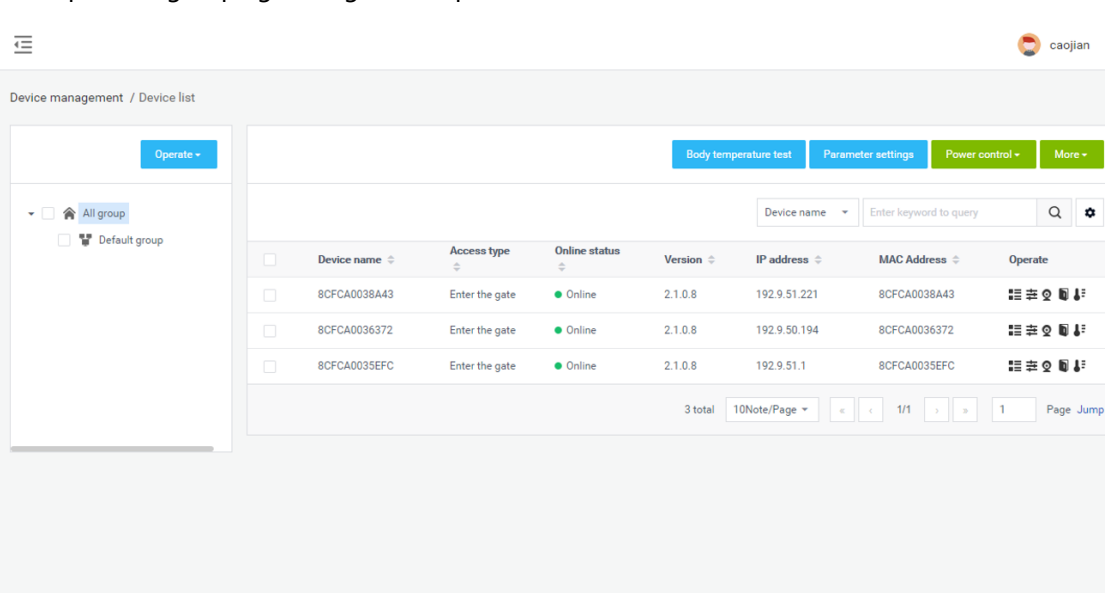

multiple, and grouping management operations on the device.

# <span id="page-7-2"></span>**3.1.1 Parameter settings**

Select the specified device in [Device List] and click Parameter settings to configure the parameter information of the device, as shown in the figure below:

Smart Pass Management Platform User Manual

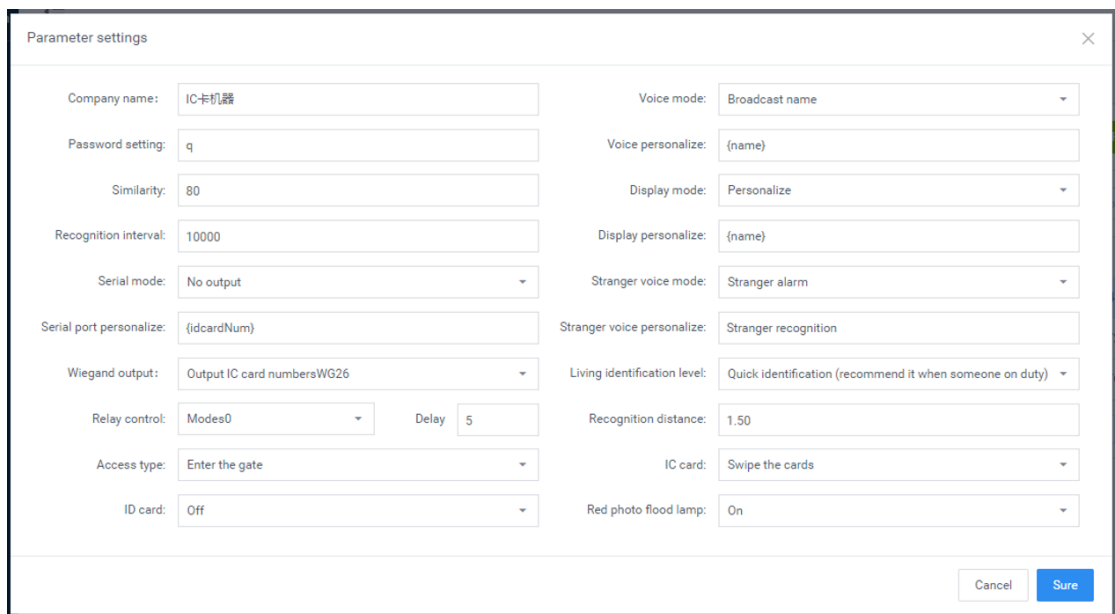

# <span id="page-8-0"></span>**3.1.2 Power control**

Select the device in [Device list] and click "Shutdown", "Restart", and "Reset" under "Power Control" to remotely shut down, restart, and reset the device.

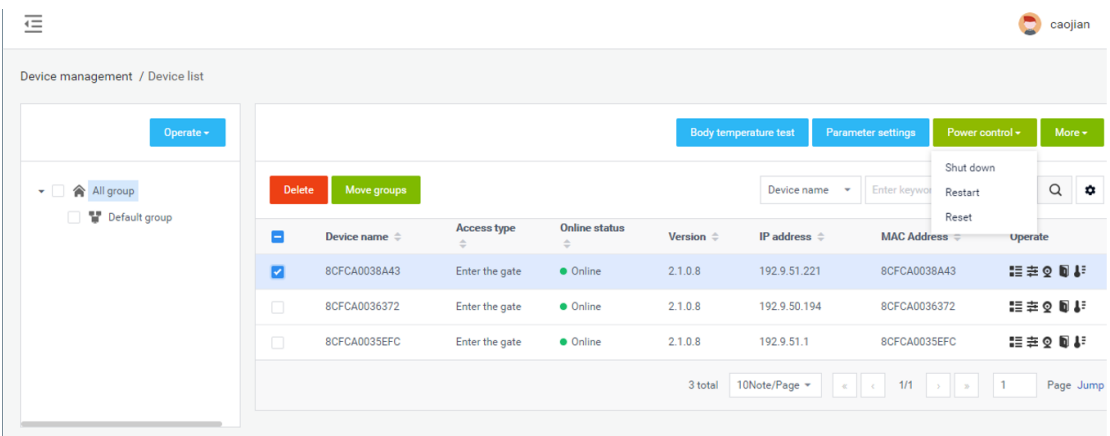

# <span id="page-8-1"></span>**3.1.3 Body temperature test**

Select the device in [Device list], or select the group, and click "Body temperature detection" to set the parameters of temperature detection: temperature detection switch (default on), alarm threshold (default 37.3) and alarm switch, compensation temperature (default + Value 0.3) and mask settings (default off).

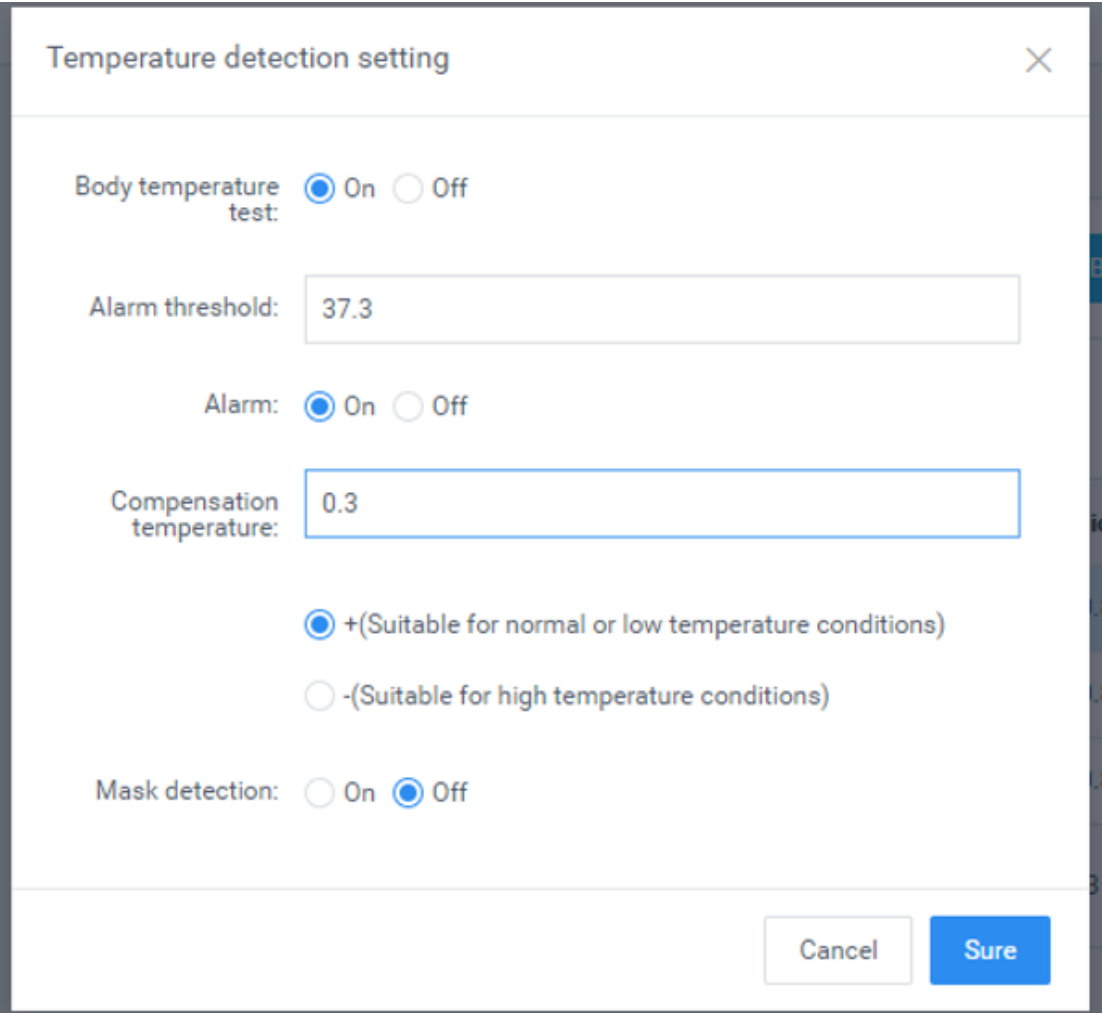

# <span id="page-9-0"></span>**3.1.4 Client upgrade**

Select the device in [Device list] and click "More-Client upgrade" to enter the device software upgrade page. On this page, you can see the list of uploaded device software. Select the software version of the device to be upgraded and click the upgrade button to complete the device software upgrade operation. It supports online and offline upgrade operation.

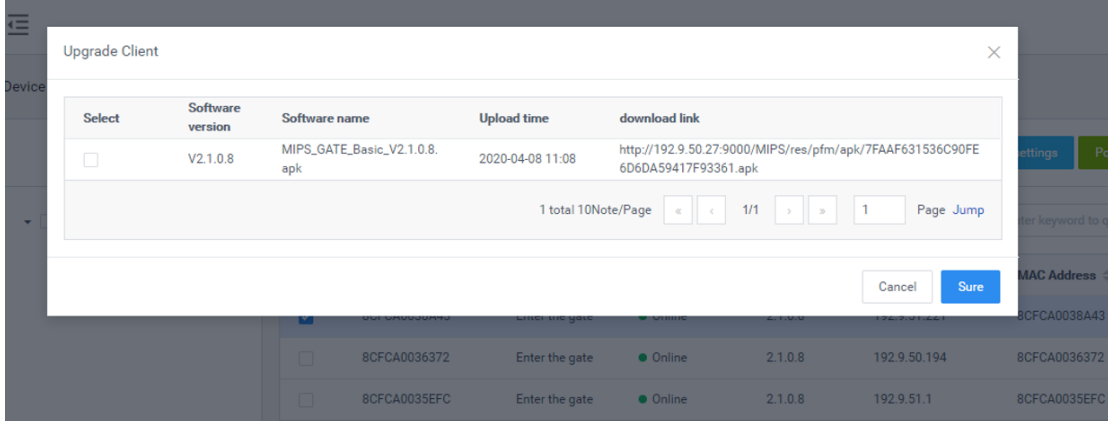

# <span id="page-10-0"></span>**3.1.5 Volume settings**

- 1) General settings: Select the device in the [Device List] and click "More-Volume setting" to set the volume of the selected device. The volume value can be set between 0-100 and the default is 20.
- 2) Silent setting: Select the device in [Device list], click "More-Volume setting", and select "Silent mode" in the pop-up tab.

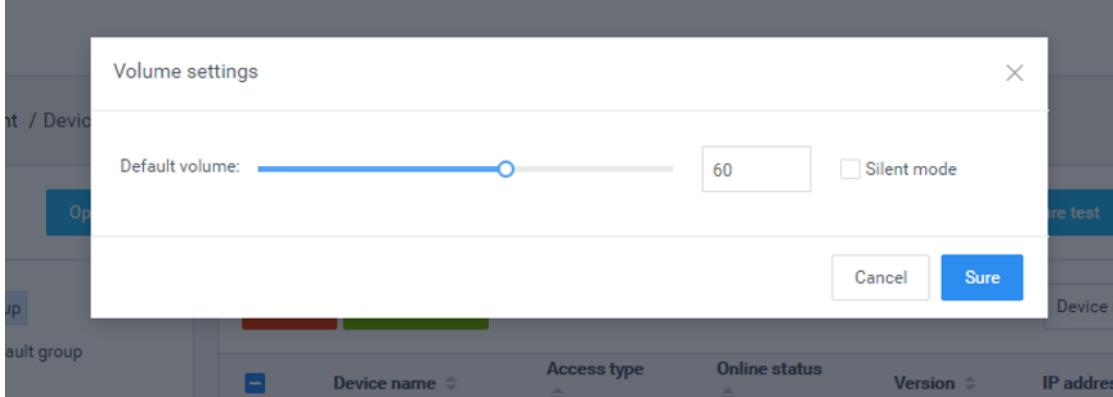

# <span id="page-10-1"></span>**3.1.6 Auto-start**

Auto-start: When enabled, the application will start at start-up, and when it is closed, it will not start at start-up. In [Device list], select the devices that need to be set to start automatically, and click the "More-Auto-start" button to enable or disable this function.

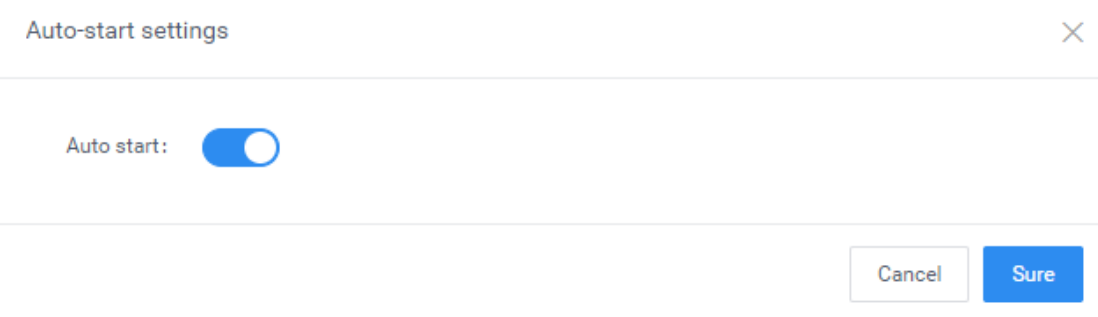

# <span id="page-11-0"></span>**3.1.7 Application daemon**

Application daemon: When this function is enabled, the application will automatically jump back to the playback interface within 1 minute after exiting the application page. When it is disabled, it will not automatically jump back. In [Device list], select the devices that need to set application daemon, and click the "More-Application daemon" button to enable or disable this function.

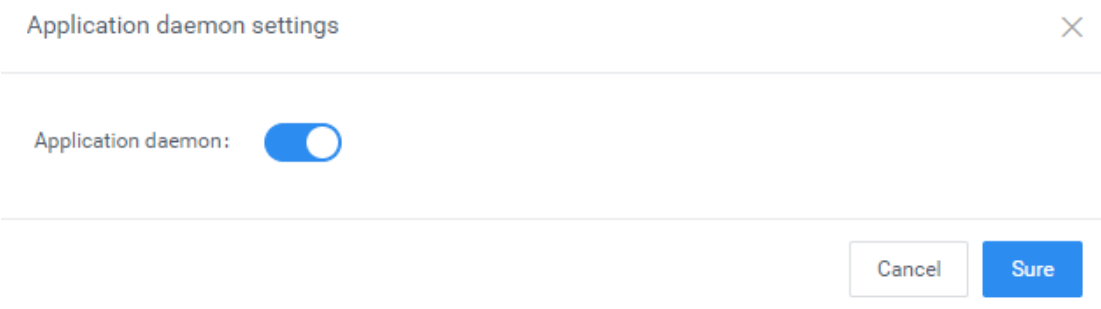

# <span id="page-11-1"></span>**3.1.8 Open the door remotely**

After corresponding to the device records in [Device list], click the "Open the door remotely" button to open the corresponding gate.

# <span id="page-11-2"></span>**3.1.9 Delete**

Select the device to be deleted in the [Device list] and click the "Delete" button to complete the delete operation. Only offline devices are supported. It supports single or multiple device operations.

# <span id="page-12-0"></span>**3.1.10 Move group**

In [Device list], select the devices that require mobile grouping, and click "Mobile Grouping". In the pop-up window, select the target group you want to move to, and you can complete the group move operation after you confirm it. It supports single or multiple device operations.

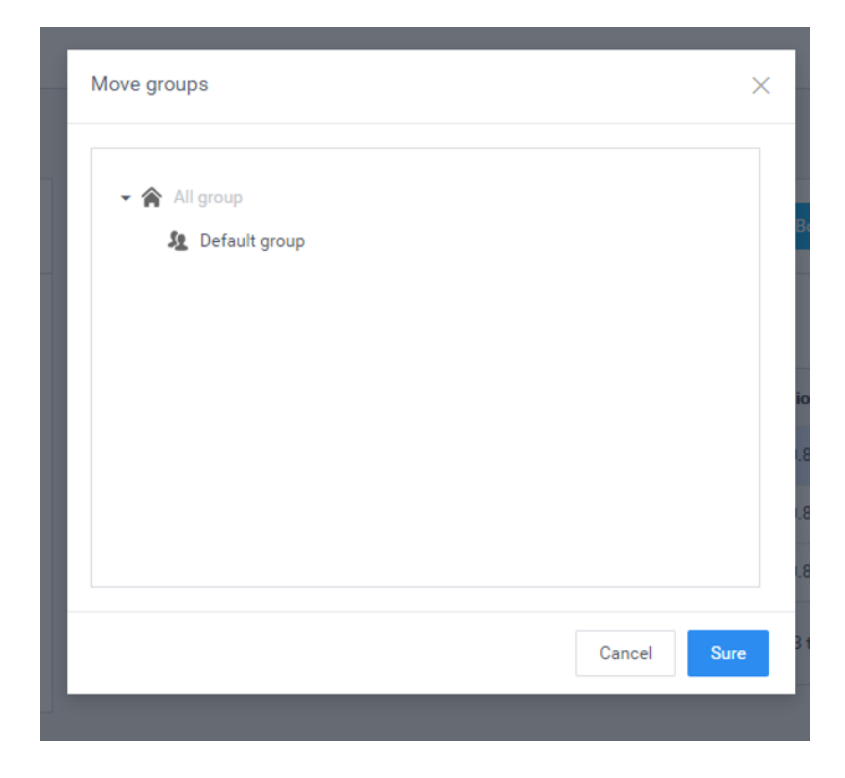

# <span id="page-12-1"></span>**3.1.11 Personalize list**

The information displayed in the list can be selected as needed in the Personalize list.

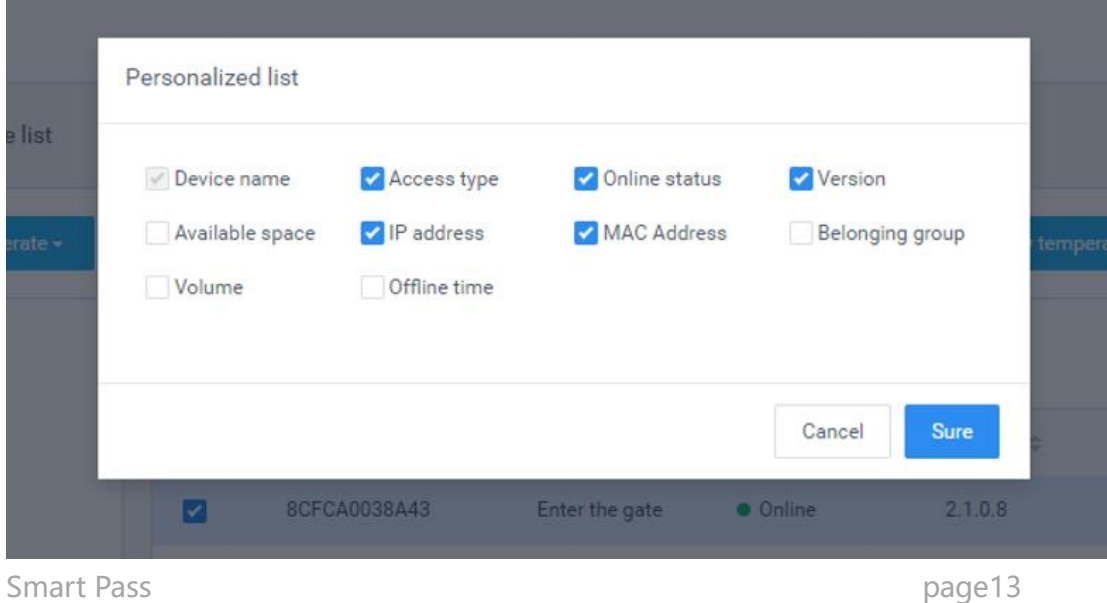

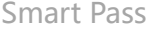

# <span id="page-13-0"></span>**3.1.12 Device details**

The device details include basic information, device settings, and remote operation.

● Basic information: View device information, edit device name, device address, etc.

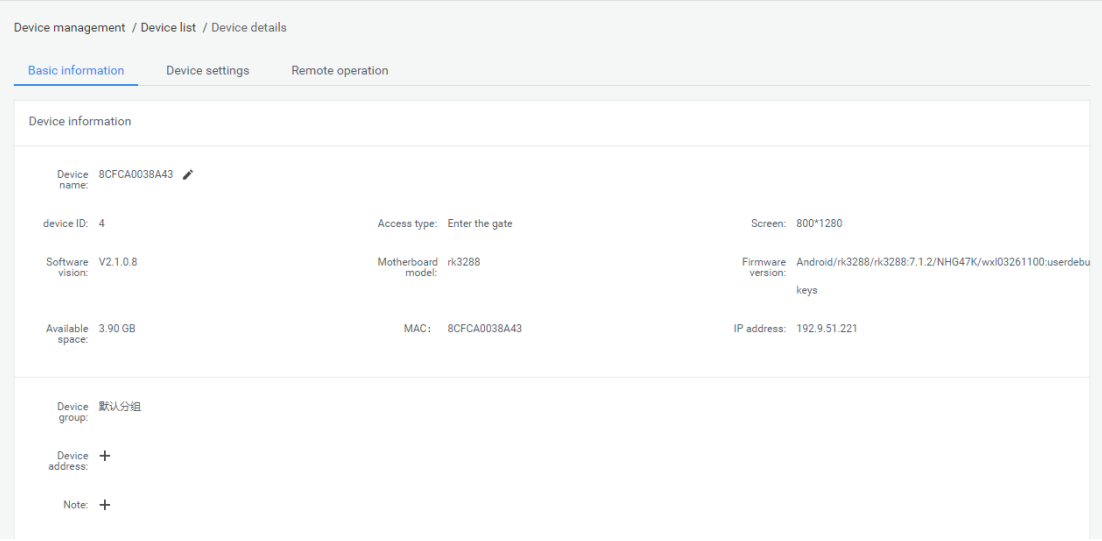

● Device information: You can view and modify device parameter information, display settings, and other settings.

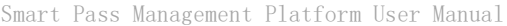

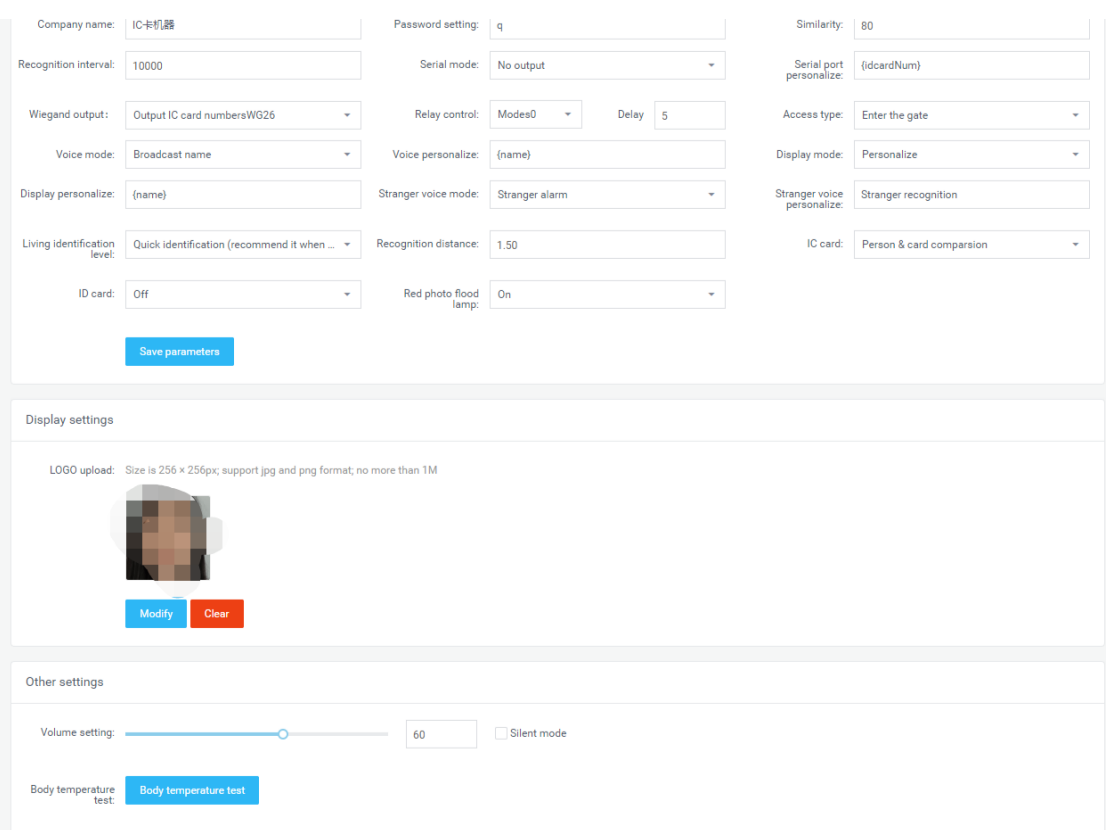

⚫ Device operation: restart, shutdown, reset and remote door opening.

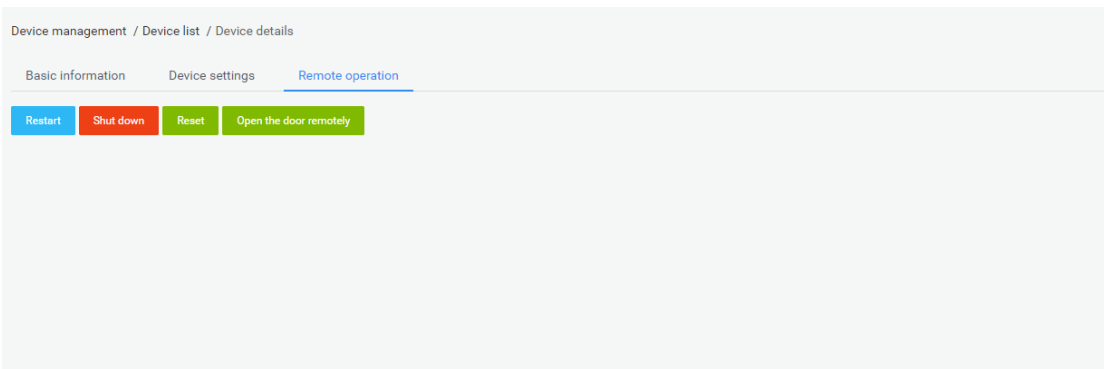

# <span id="page-14-0"></span>**3.1.13 Device monitoring**

Device monitoring includes two parts: real-time monitoring and log monitoring.

● Real-time monitoring: You can view the device name and online status, and load and display the current screen of the device. You can also restart and shut down.

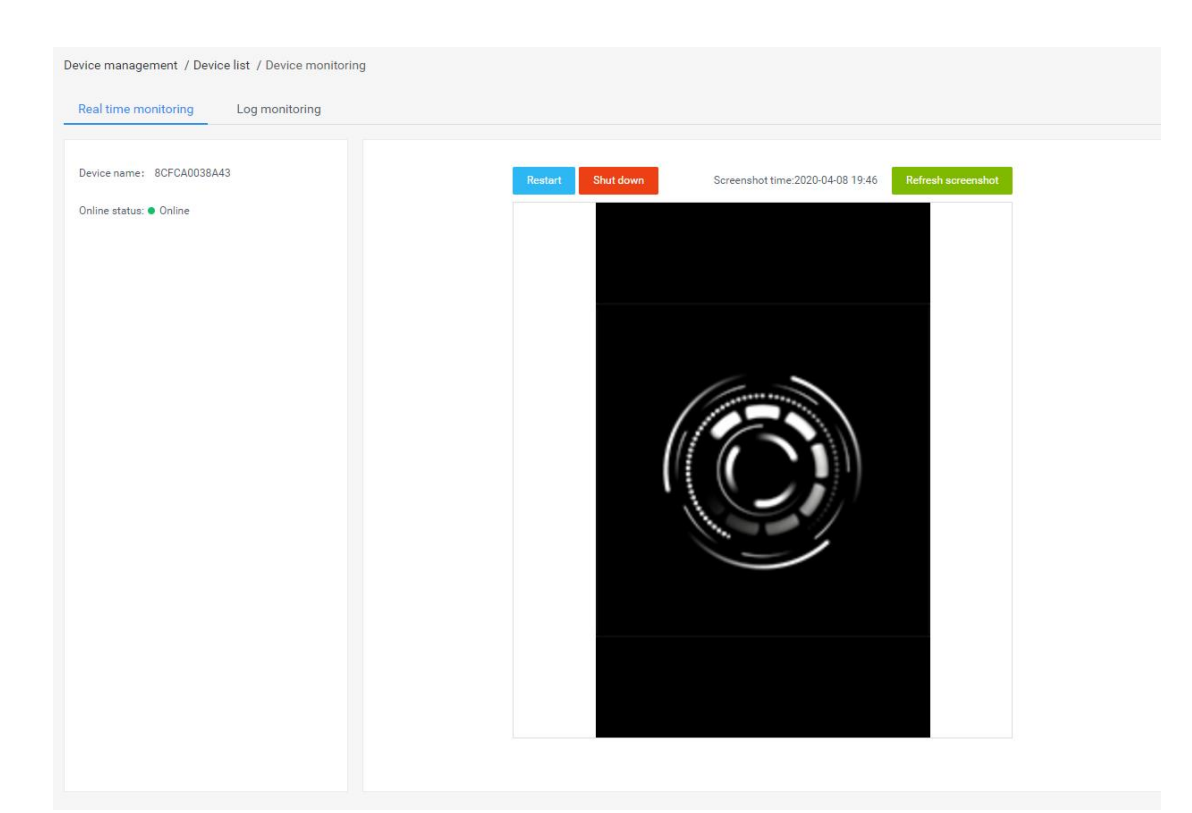

⚫ Log monitoring: View related operation logs of the device.

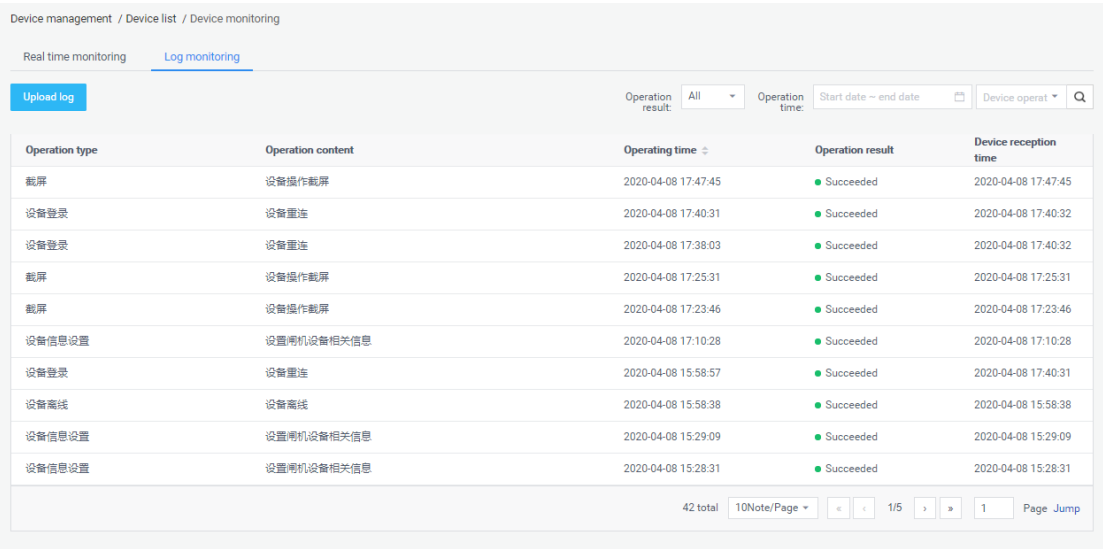

# <span id="page-15-0"></span>**3.1.14 Grouping operation in Bulk**

Batch operations can be performed in the device group by selecting the device group. It supports parameter setting, shutdown, restart, reset, client upgrade, volume setting, auto start and application daemon for the entire device group, as shown below:

Smart Pass page 16

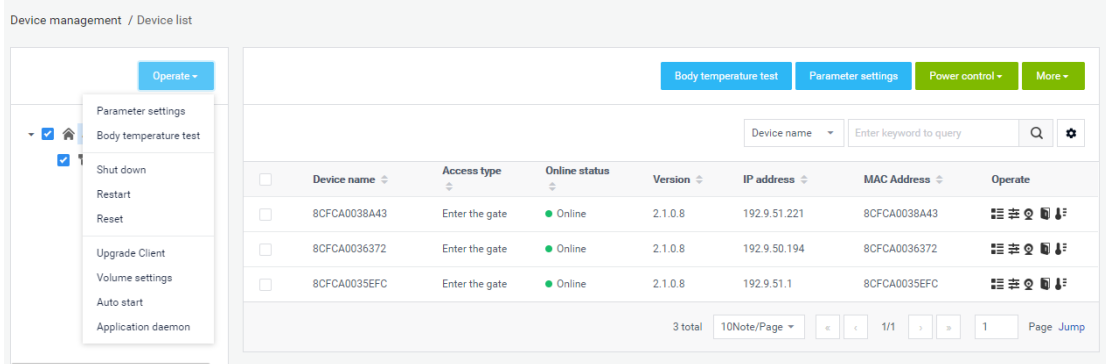

If there is no device under the selected group, a prompt will pop up: there is no device under the selected group, please select again. If there are devices under the selected group, the original settings will be overwritten after the batch setting is prompted.

# <span id="page-16-0"></span>**3.1.15 Device grouping management**

Device grouping uses structure grouping by default. Each user group has a default device group. You can add, modify, and delete device groups on the user group. The operation is similar to the user grouping in [Group structure].

# <span id="page-16-1"></span>**3.2 APK list**

[APK list] The page contains client software list information and software version upload and delete operations.

# <span id="page-16-2"></span>**3.2.1 Delete APK**

Select the software version to be deleted in the APK list, and click  $\mathbf{u}$ .

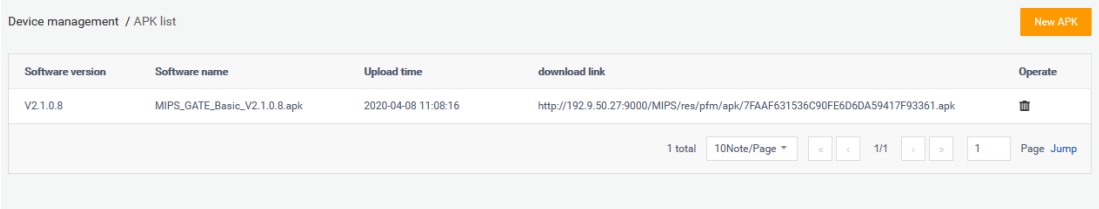

# <span id="page-17-0"></span>**3.2.2 New APK**

**Click to New APK** to open the [Version Upload] page, and upload software files on this page.

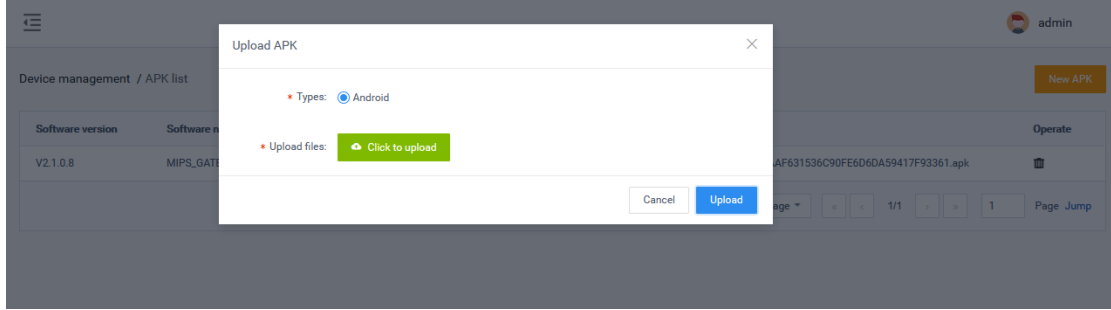

# <span id="page-18-0"></span>**4.Chapter Four Personnel Management**

# <span id="page-18-1"></span>**4.1 Employee list**

The employee list is used to manage employee information, such as viewing, adding, editing, and exporting employee information. Employee information can be added individually or in bulk. The batch adding operation requires information import in bulk first, and then portrait import in bulk.

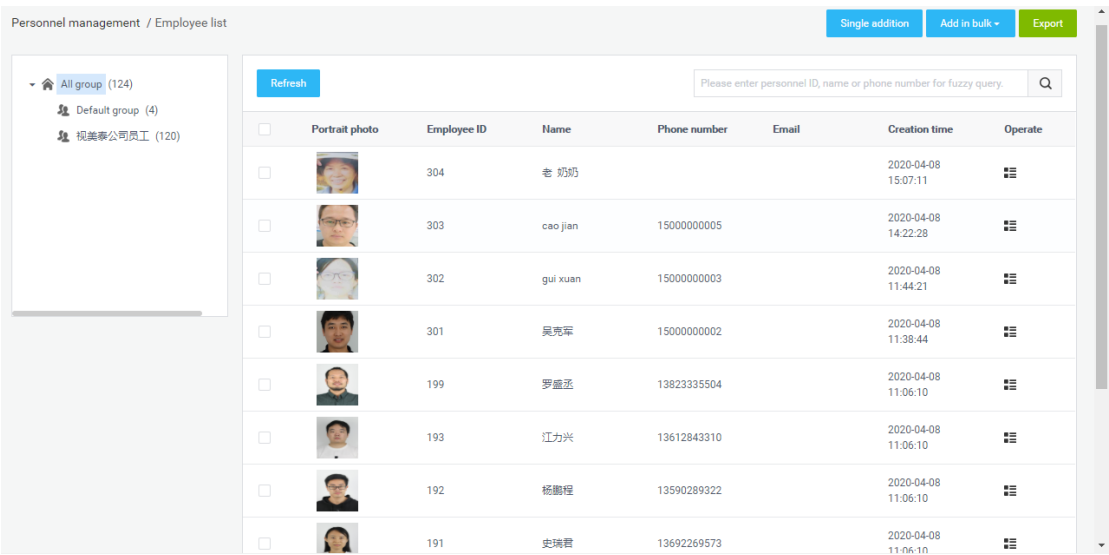

# <span id="page-18-2"></span>**4.1.1 Add employee information individually**

Steps:

- 1) In [Employee list], click the "Single addition" button to enter the employee addition page;
- 2) Fill in the personnel ID, name, gender, belonging group, phone number, ID card number, IC card number, nationality, place of birth, date of birth, contact address and notes. Add a face recognition photo and click "Save" to complete the employee creation operating.

Smart Pass Management Platform User Manual

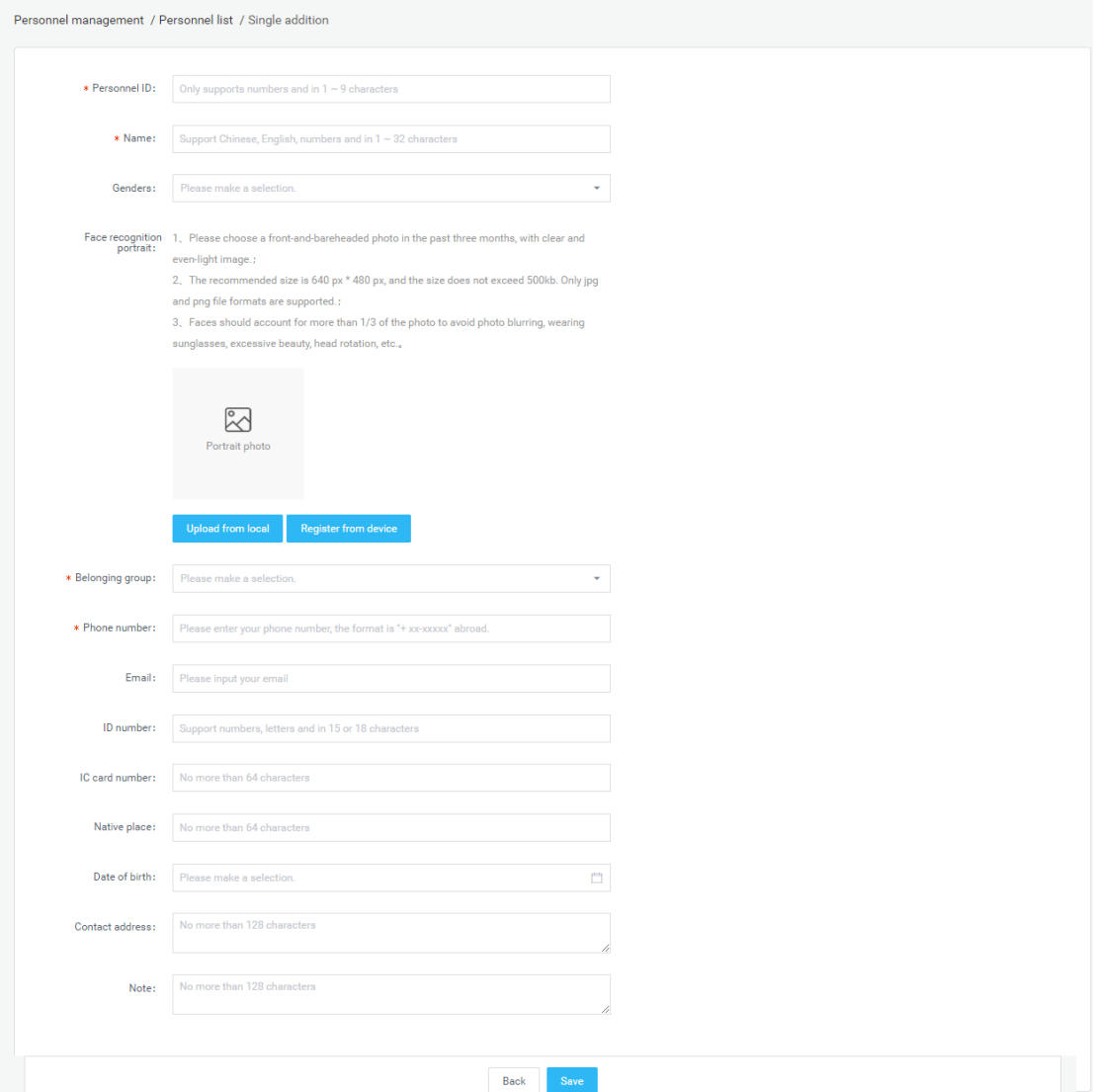

#### **Upload a face recognition photo description**

#### ➢ **Upload from local**

Click "Upload from local" to open the local folder, select the jpg and png portrait photos in the folder.

Note: Portrait photo specifications

1. Please choose a front-and-bareheaded photo in the past three months, with clear and even-light image.

2. The recommended size is 640 px \* 480 px, and the size does not exceed 500kb. Only jpg and png file are

supported.

3. Faces should account for more than 1/3 of the photo, avoiding photo blurring, wearing sunglasses,

excessive facial-up, and head rotations.

#### ➢ **Register from device**

Click "Register from Device" to open the Select Device window and select an online device. Once determined, the device will enter the photo state. After the photo is taken and verified, the photo will be sent back here from the client.

### <span id="page-20-0"></span>**4.1.2 Import employee information in bulk**

Steps: In the [Employee list], click the "Add in Bulk - Information Import in Bulk" button.

- 1) First step, click "Download Template". Download the excel template file to your computer with the file name "Personnel import template.xls". Then fill in the employee information in bulk.
- 2) In the second step, click "Upload excel file". Select the excel file with the employee information filled in and upload it. If the file is uploaded successfully, the upload success status and file name will be displayed.
- 3) In the third step, click "Start import". During the import, there will be a progress bar showing "Importing personnel information (1 / total number of people)". After the import is completed, it prompts "Successful batch import of personnel information". After the import is completed, return to the [Person List] to view the imported personnel information.

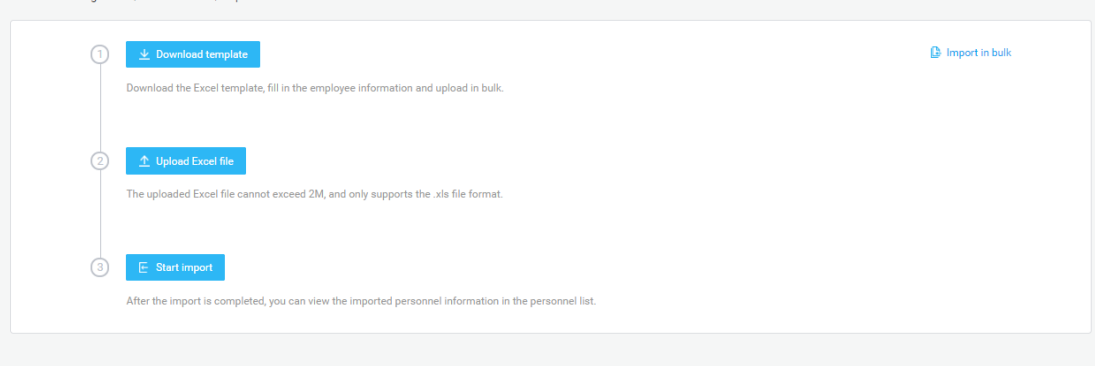

#### Description of import method

ement / Personnel list / Import information in bulk

- ⚫ Import without overwriting: When importing a file two or more times, duplicate employees are not imported. And the system will prompt abnormal duplicate information.
- ⚫ Overwrite import: The second import will overwrite the information of the employee that was imported for the first time without prompting for duplicate information.

#### Description of import failure exception

- ⚫ The content or format of the uploaded excel file is incorrect and does not meet the template specifications. Click to start the import, and a prompt will appear: "The file content or format is incorrect. Please fill in the employee information according to the template requirements.
- ⚫ A field in the employee is malformed or should not be duplicated. After the import fails, the reason for the failure will be notified in a table. After modification, you can re-import.

#### <span id="page-21-0"></span>**4.1.3 Import portrait photos in bulk**

Steps: In the [Employee list], click the "Add in bulk - Portrait import in bulk".

- 1) Step 1, click "Zip file selection" to open the Select Folder window and select the file upload. After the file upload is successful, the current file storage path is displayed.
- 2) Step 2, click "Start Import", and a progress bar will be displayed during the import: the number of imported files / the total number of folders. And there will be a prompt message: x sheets have been successfully imported, x sheets failed. After the import is complete, the progress bar displays: The portrait photos in this folder have been imported.

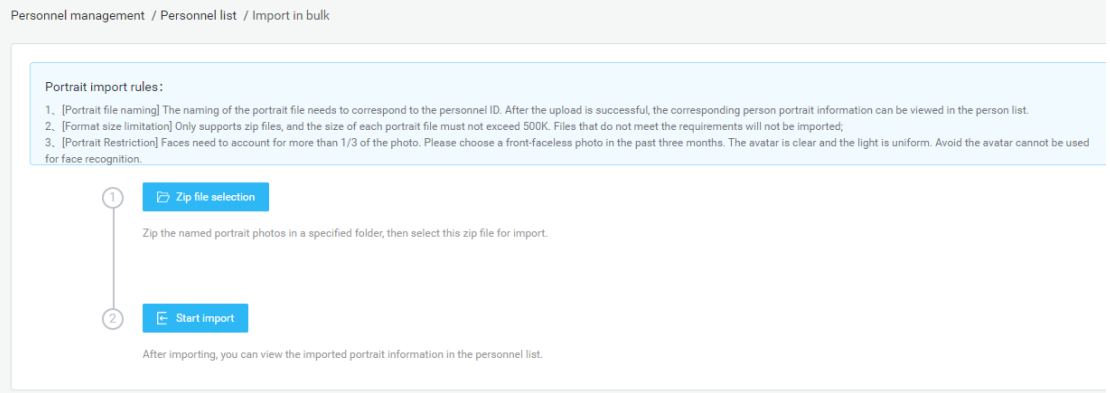

#### Description of portrait import rules:

- ⚫ [Portrait file naming] The naming of the portrait file needs to correspond to the personnel ID. After the upload is successful, the corresponding person portrait information can be viewed in the person list.
- ⚫ [Format and size] Only two file formats of jpg and png are supported, and the size of each portrait file must not exceed 500k. Files that do not meet the requirements will not be imported.
- ⚫ [Portrait Restriction] Faces need to account for more than 1/3 of the photo. Please choose a

front-faceless photo in the past three months. The avatar is clear and the light is uniform. Avoid the avatar cannot be used for face recognition.

⚫ [Select Folder Upload] After the above conditions are met, place the named portrait photos in the specified folder and select the folder to import.

#### Description of failed portrait import

⚫ If the size of an image file does not meet the requirements, the import will fail. After that, a table will appear to display the information of the portrait file that has not been successfully imported. After modification, you can re-import.

### <span id="page-22-0"></span>**4.1.4 Export employee information**

In [Employee list], click the "Export" button to export all employee information in the list to the file "Employee Information.xls" and download it.

# <span id="page-22-1"></span>**4.1.5 Refresh employee information**

In [Employee list], click the "Refresh" button to refresh all employee information in the list to the latest state.

### <span id="page-22-2"></span>**4.1.6 Staff details and editing**

#### ⚫ **Employee details**

In [Employee list], after corresponding employee information, click the "Employee details" button, you can enter the details page to view specific employee information.

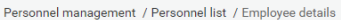

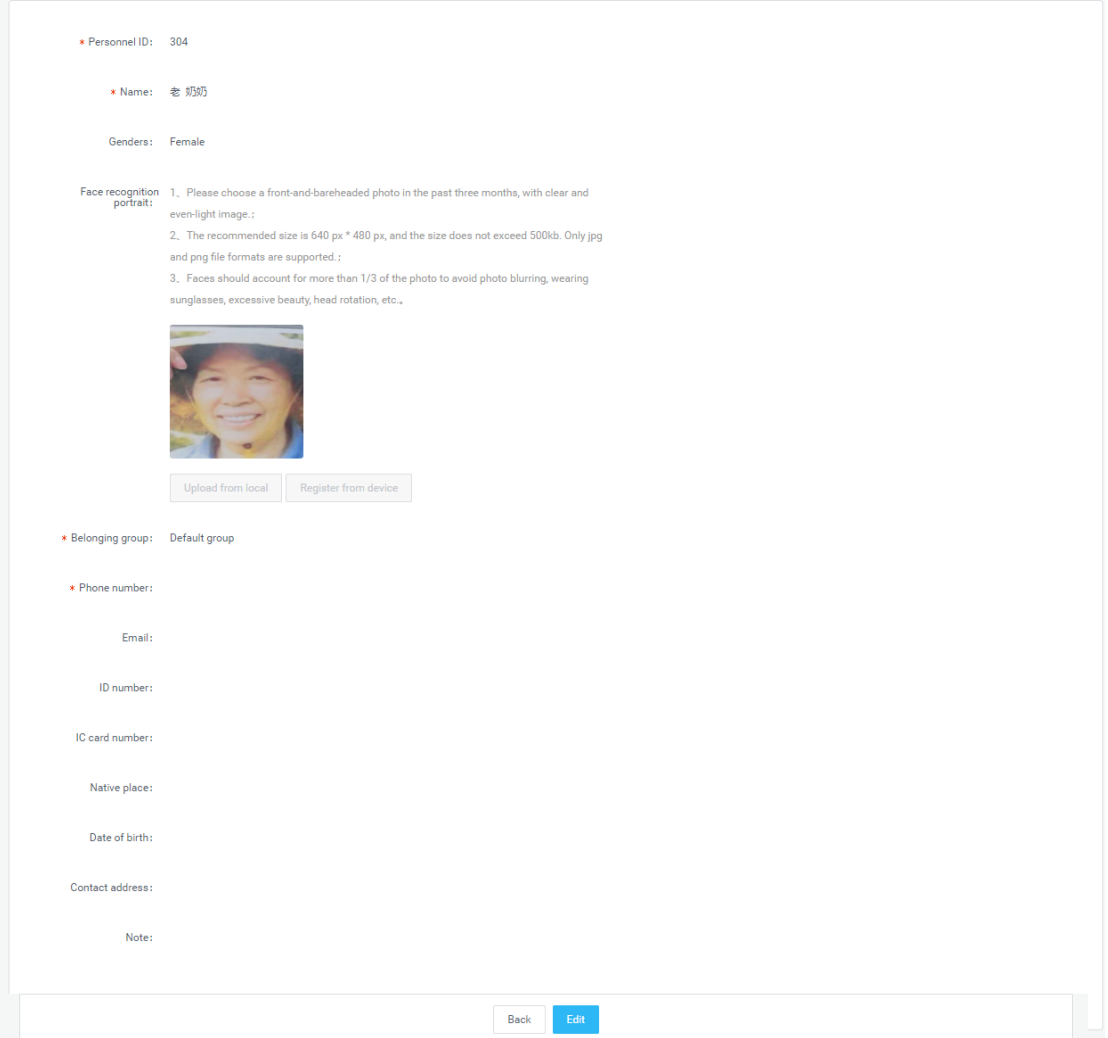

# ⚫ **Employee edit**

On the details page, click the edit button to modify the employee's basic information and photo information. After modifying the information, click Save.

Smart Pass Management Platform User Manual

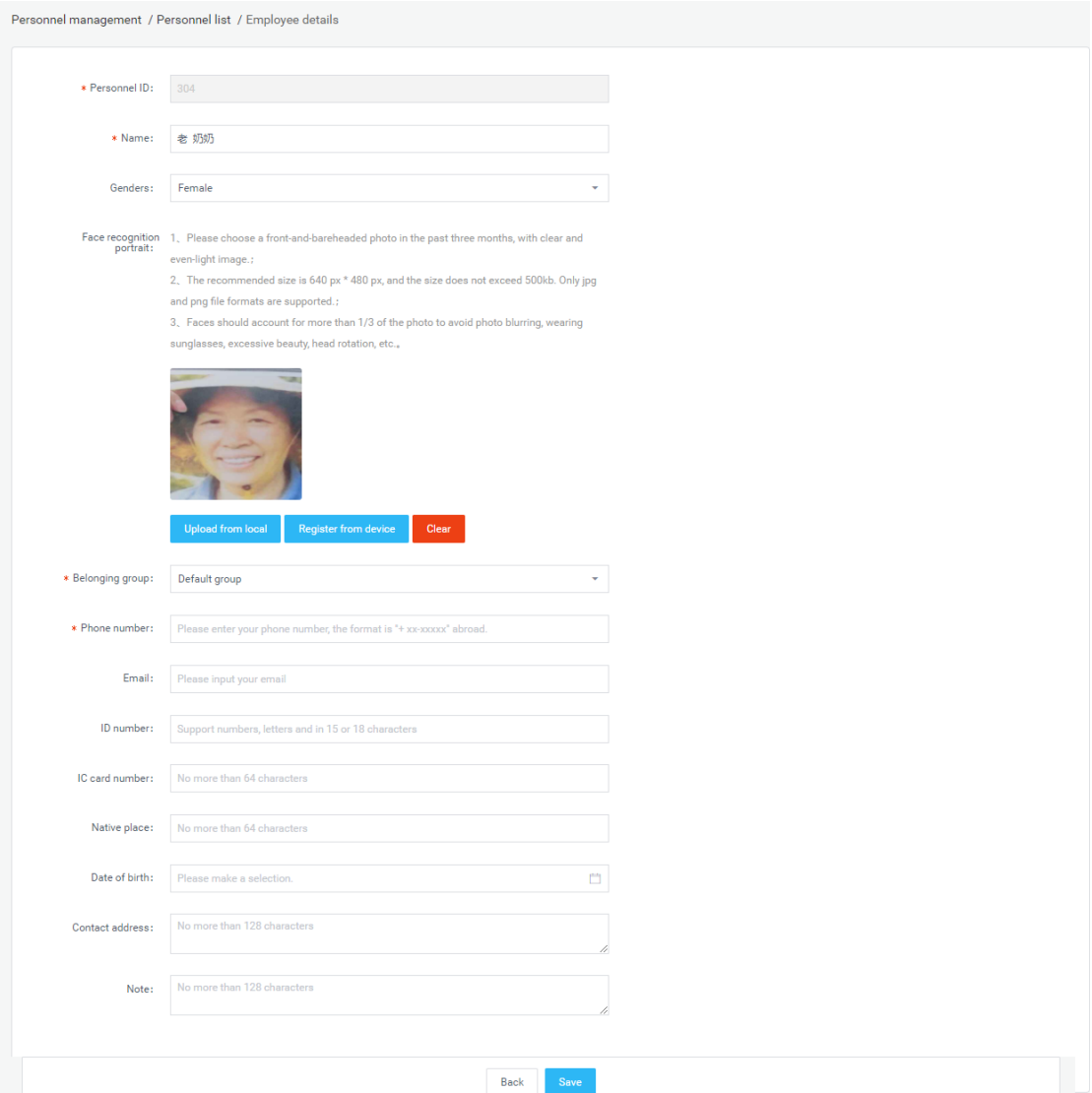

# <span id="page-24-0"></span>**4.1.7 Employee grouping management**

Employee grouping uses the organizational structure grouping by default. There is a default employee grouping under each user group. You can add, modify, or delete employee groupings on the user group by yourself. The operation is similar to the user grouping in [Group Structure].

# <span id="page-24-1"></span>**4.2 Visitor management**

Visitor management is used to view, add, edit, and export visitor information.

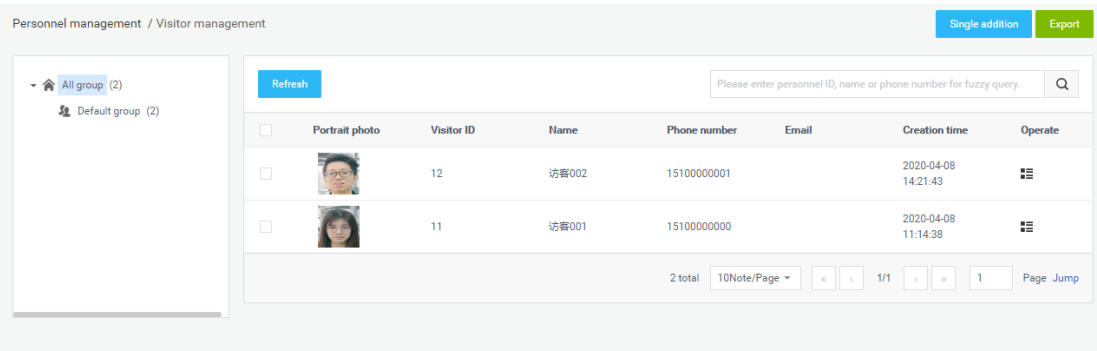

# <span id="page-25-0"></span>**4.2.1 Add visitor individually**

#### **Steps:**

1) In [Visitor Management], click the "Single Add" button to enter the visitor adding page.

2) Fill in the visitor ID, name, gender, affiliation group, mobile phone number, ID card number, IC card number, ethnicity, nationality, date of birth, contact address and remarks, add face recognition photos and click "Save" to complete the visitor operating.

Smart Pass Management Platform User Manual

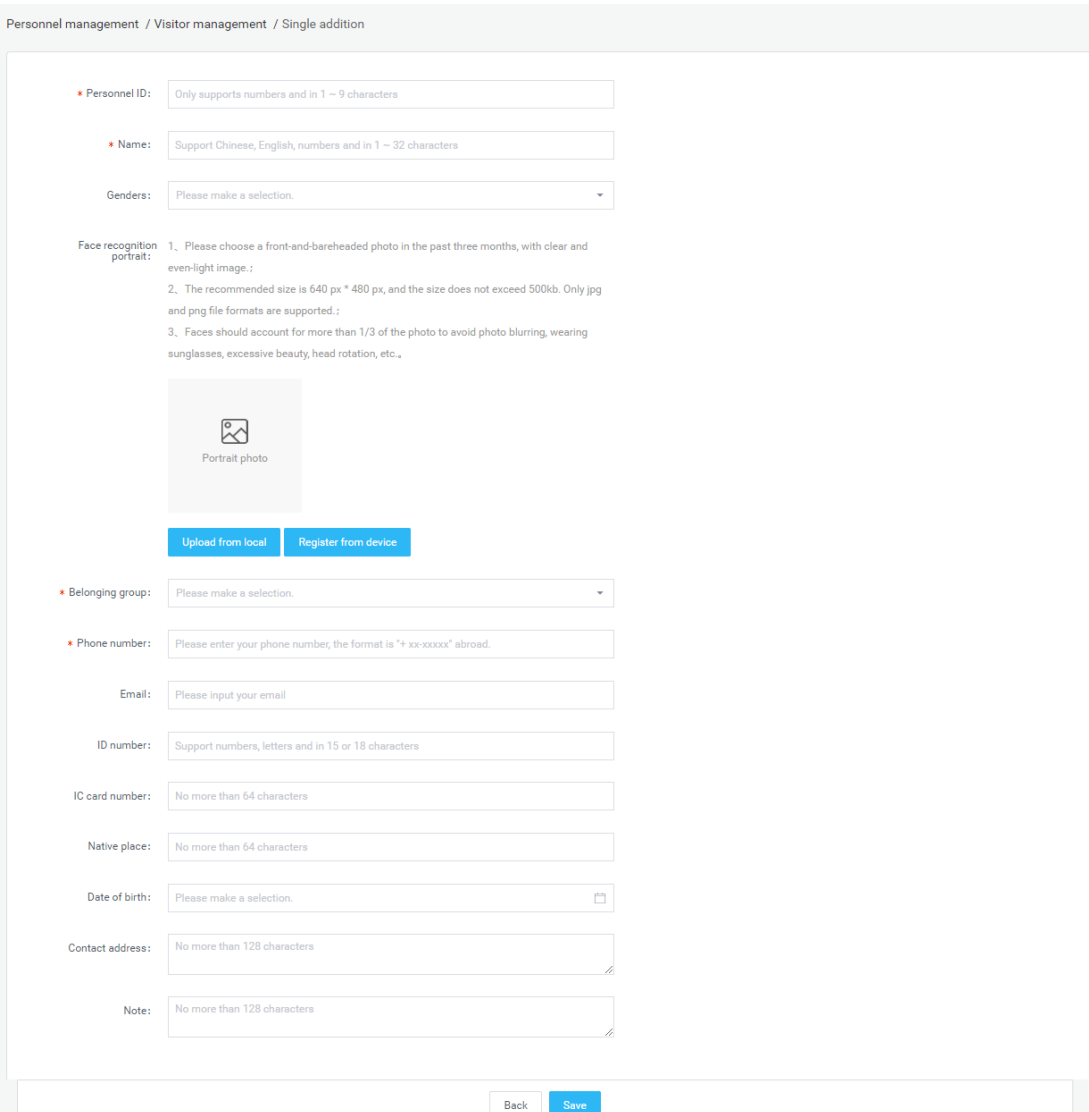

#### **Upload a face recognition photo description**

#### ➢ **Upload from local**

Click "Upload from local" to open the local folder, select the jpg and png portrait photos in

the folder.

Note: Portrait photo specifications

4. Please choose a front-and-bareheaded photo in the past three months, with clear and even-light image.

5. The recommended size is 640 px \* 480 px, and the size does not exceed 500kb. Only jpg and png file are

supported.

6. Faces should account for more than 1/3 of the photo, avoiding photo blurring, wearing sunglasses, excessive facial-up, and head rotations.

#### ➢ **Register from device**

Smart Pass page27

Click "Register from Device" to open the Select Device window and select an online device. Once determined, the device will enter the photo state. After the photo is taken and verified, the photo will be sent back here from the client.

# <span id="page-27-0"></span>**4.2.2 Export visitor information**

In [Visitor management], click the "Export" button to export all visitor information in the list to the file "Visitor information.xls" and download it.

# <span id="page-27-1"></span>**4.2.3 Refresh visitor information**

In [Visitor management], click the "Refresh" button to refresh all visitor information in the list to the latest state.

# <span id="page-27-2"></span>**4.2.4 Visitor details and editing**

#### ⚫ **Visitor details**

In [Visitor management], after corresponding visitor information, click the "Visitor details" button to enter the details page to view specific visitor information.

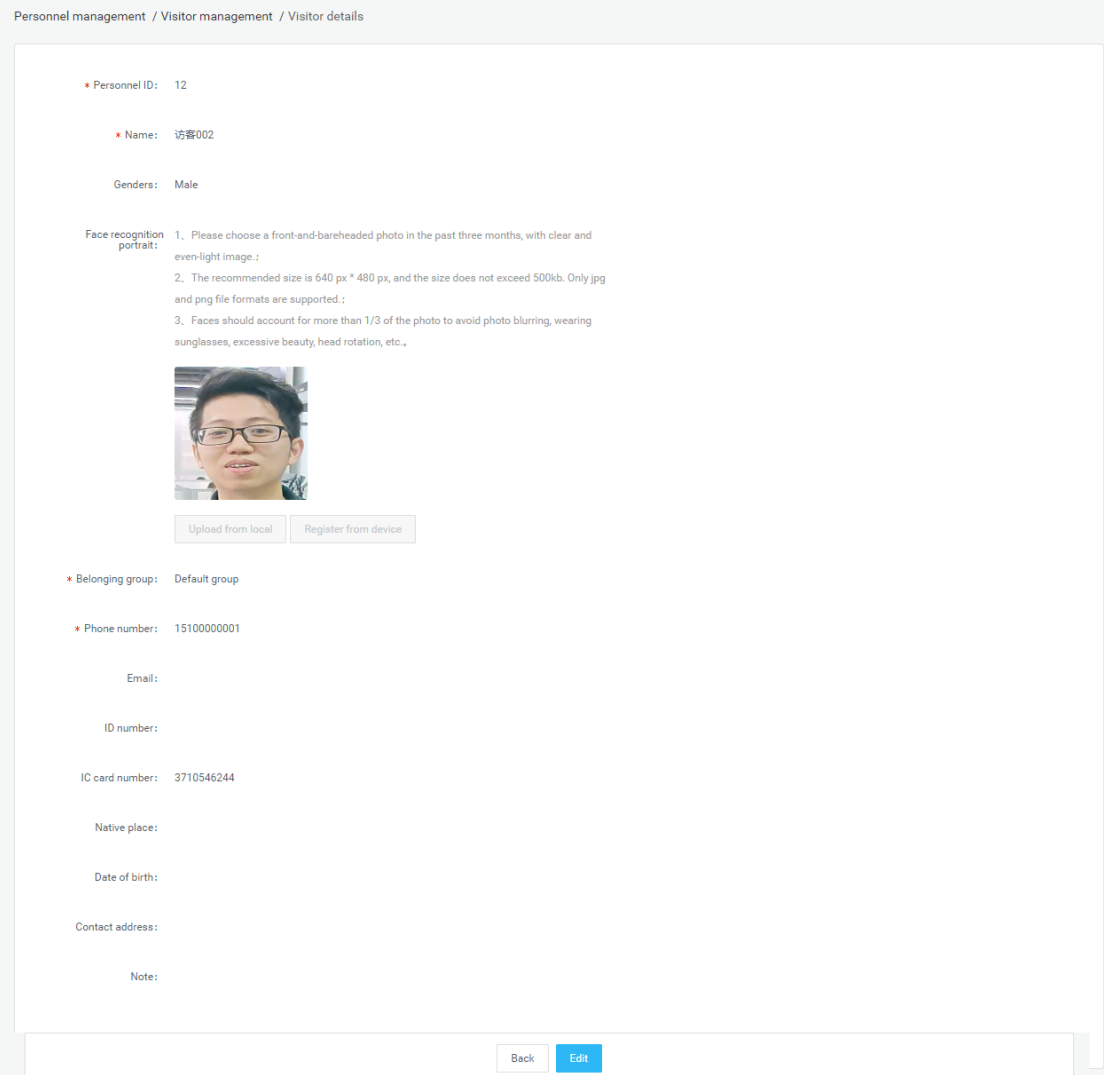

#### ⚫ **Visitor edit**

On the details page, click the edit button to modify the visitor's basic information and photo information. After modifying the information, click Save.

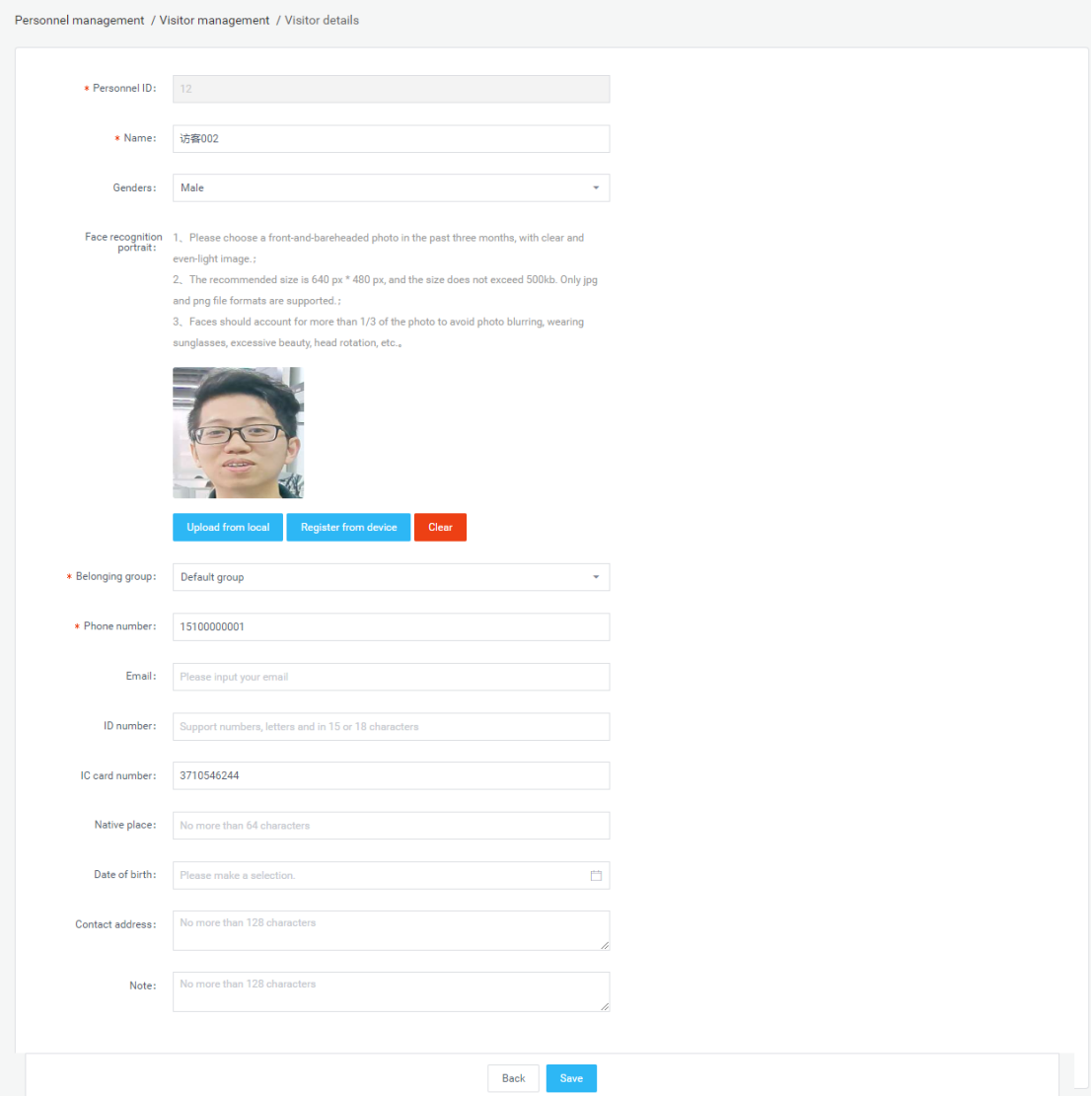

# <span id="page-29-0"></span>**4.2.5 Visitor grouping management**

Guest grouping uses the organizational structure grouping by default. Each user group has a default guest grouping, which can add, modify, and delete guest groups on the user grouping. The operation is similar to the user grouping in the [Group structure], which is not described in detail.

# <span id="page-29-1"></span>**4.3 Blacklist management**

Blacklist management is used to view, add, edit, and export blacklist information.

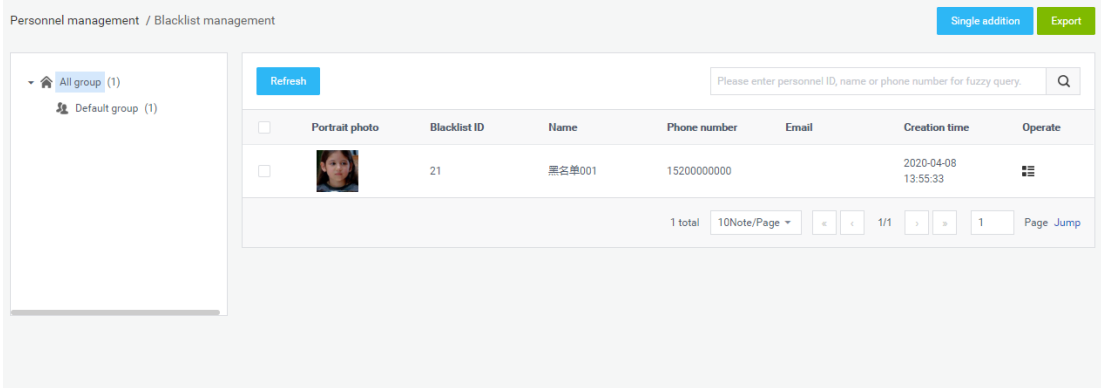

# <span id="page-30-0"></span>**4.3.1 Add blacklist individually**

#### **Steps:**

1) In [Blacklist management], click the "Single Add" button to enter the blacklist addition page.

2) Fill in the blacklist ID, name, gender, belonging group, phone number, ID card number, IC card number, ethnicity, birthplace, date of birth, contact address and remarks. Add face recognition photos and click "Save" to complete the blacklist create operation.

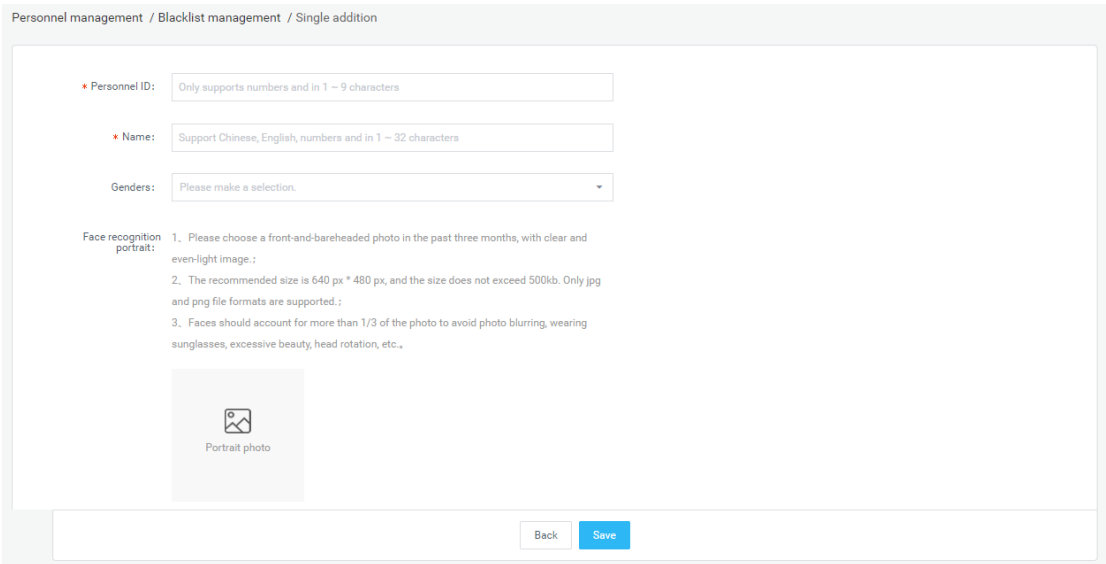

#### **Upload a face recognition photo description**

#### ➢ **Upload from local**

Click "Upload from local" to open the local folder, select the jpg and png portrait photos in

the folder.

#### Note: Portrait photo specifications

7. Please choose a front-and-bareheaded photo in the past three months, with clear and even-light image.

8. The recommended size is 640 px \* 480 px, and the size does not exceed 500kb. Only jpg and png file are supported.

9. Faces should account for more than 1/3 of the photo, avoiding photo blurring, wearing sunglasses, excessive facial-up, and head rotations.

# <span id="page-31-0"></span>**4.3.2 Export blacklist**

In [Blacklist management], click the "Export" button to export all the blacklist information in the list to the file "Blacklist information.xls" and download it.

# <span id="page-31-1"></span>**4.3.3 Refresh blacklist information**

In [Blacklist management], click the "Refresh" button to refresh all the blacklist information in the list to the latest state.

# <span id="page-31-2"></span>**4.3.4 Blacklist details and editing**

#### ⚫ **Blacklist details**

In [Blacklist management], after corresponding to the blacklist information, click the "Blacklist details" button to enter the details page to view the specific blacklist information.

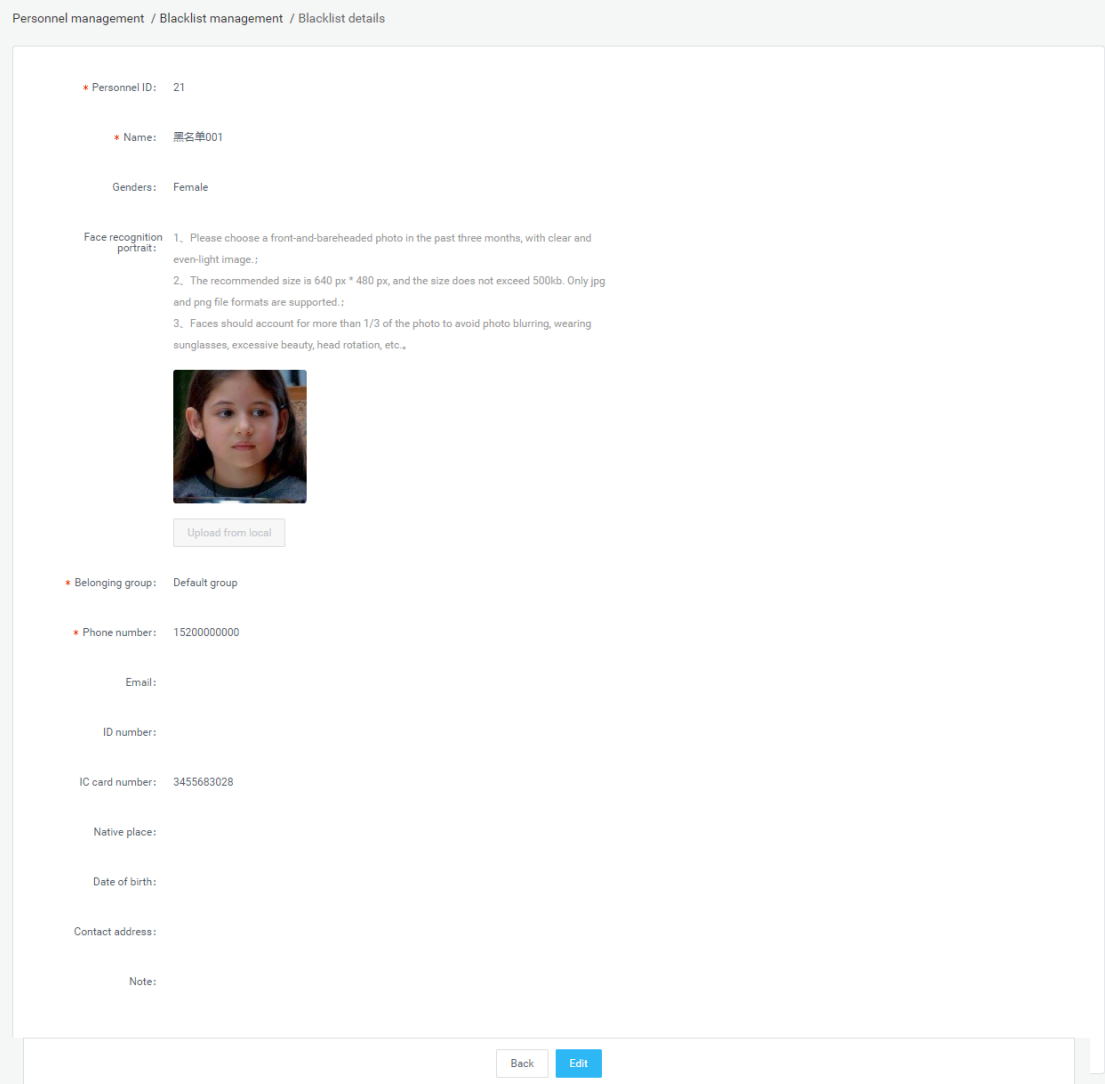

#### ⚫ **Blacklist edit**

On the details page, click the edit button to modify the basic information and photo information of the blacklist. After modifying the information, click Save.

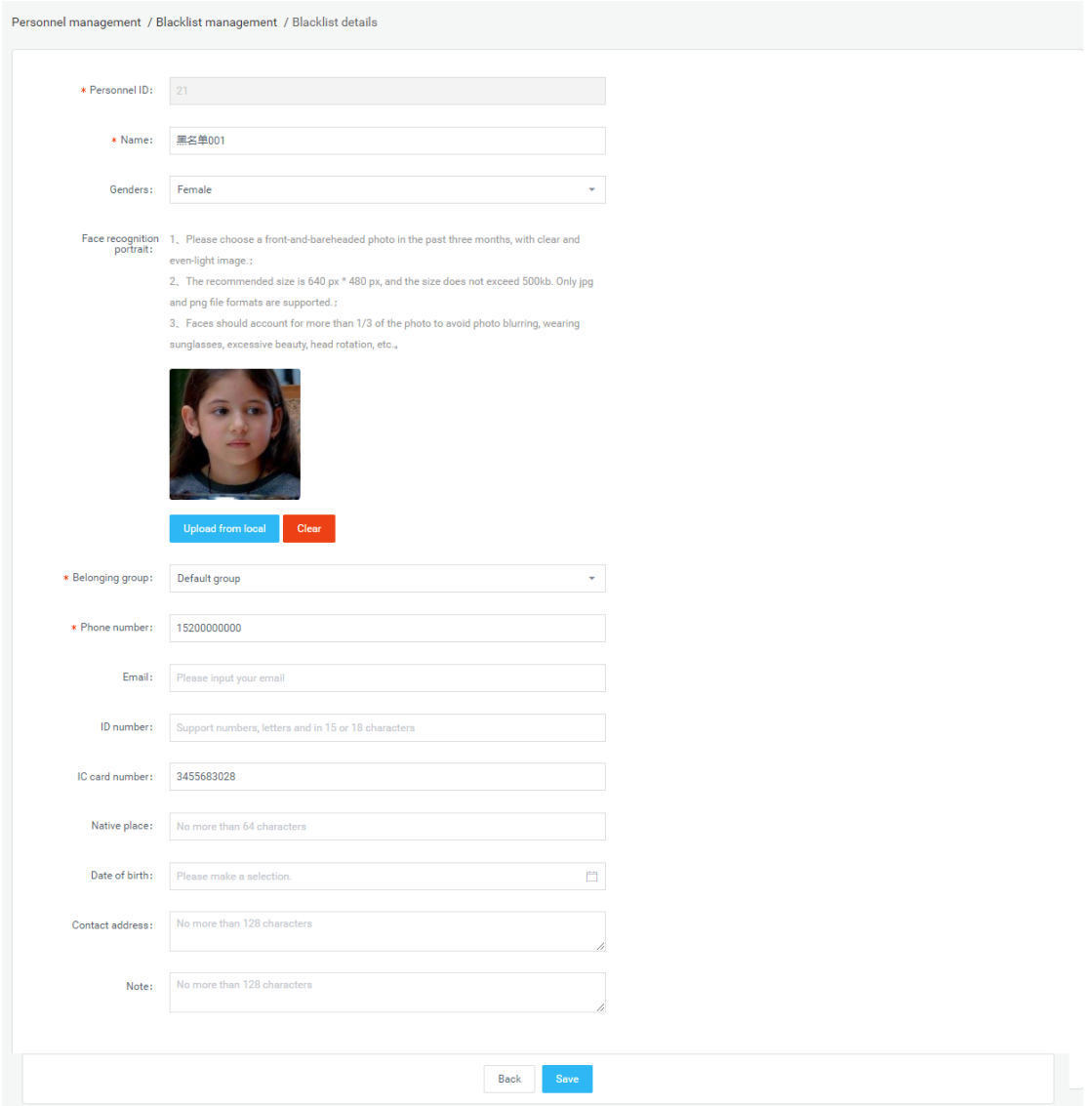

# <span id="page-33-0"></span>**4.3.5 Blacklist grouping management**

The blacklist group uses the organizational structure group by default. Each user group has a default blacklist group. You can add, modify, and delete blacklist groups on the user group. The operation is similar to the user grouping in [Group Structure].

# <span id="page-34-0"></span>**5.Chapter Five Pass Management**

# <span id="page-34-1"></span>**5.1 Pass records**

View all the identification records on the device, which can be grouped and filtered by device. The data body temperature value is greater than or equal to 37.3 degrees to display red font, less than 37.3 degrees to display green font, no temperature data display "none". There are three passage states: normal body temperature, abnormal body temperature and no mask.

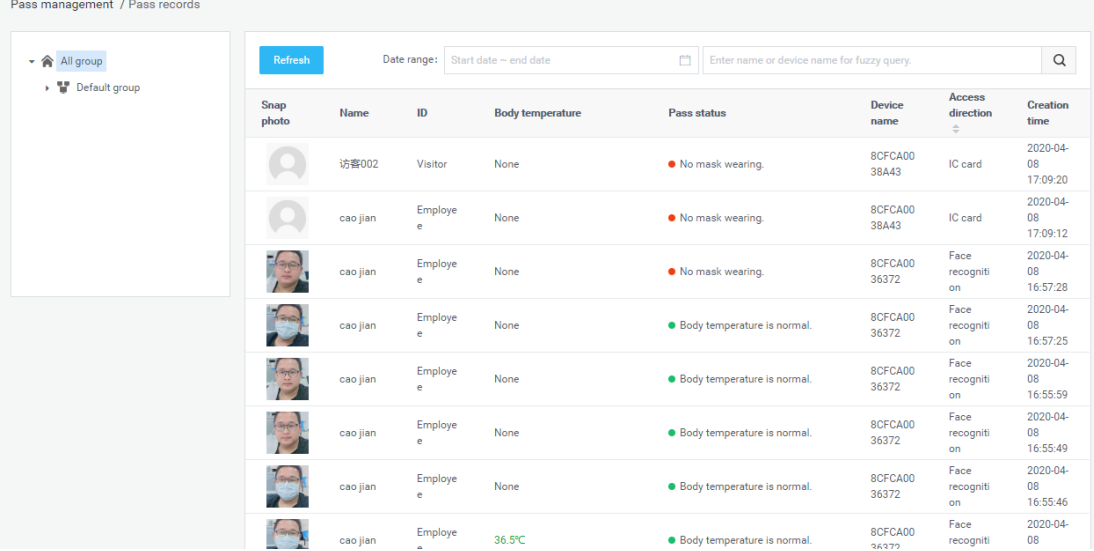

# <span id="page-34-2"></span>**5.2 Pass permission**

Manage the access rights of added employees and visitors.

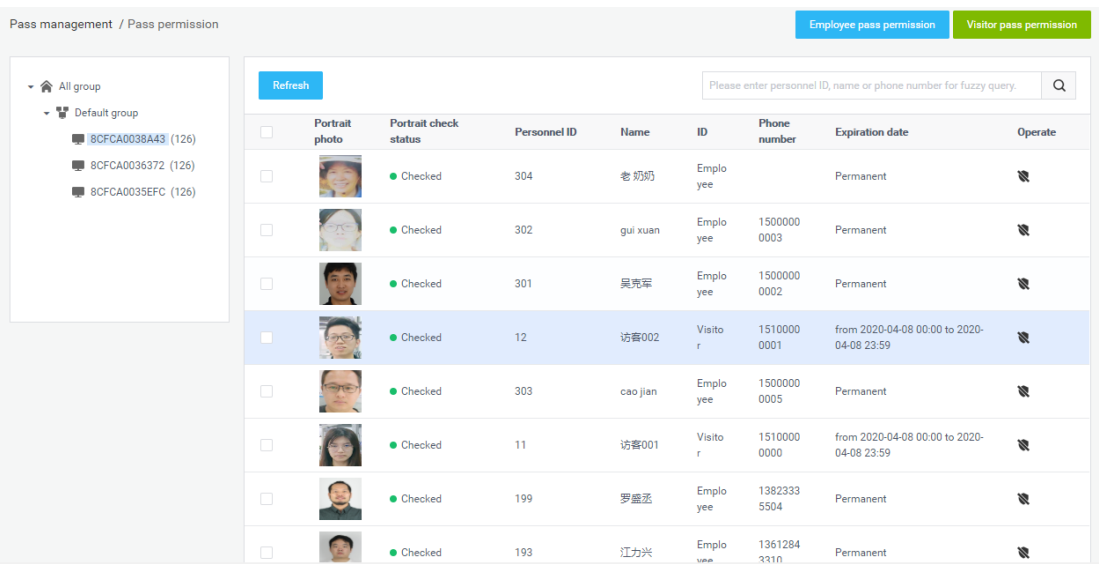

# <span id="page-35-0"></span>**5.2.1 Employee pass permission settings**

Steps: Enter the [Pass permission] page and click the "Employee Access Authorization" button.

#### ⚫ **Pass permission**

- 1) Select personnel, devices, pass permission and permanent effective time, and click "Save" button to start pass permission. After the device is successfully authorized, the person can pass the gate and the validity period is permanent.
- 2) Select personnel, devices, pass permission and temporary effective time, and click "Save" button to start pass permission. After the device is successfully authorized, the person can pass through the gate within the time range set by the validity period. If the validity period is exceeded, the recognition fails.
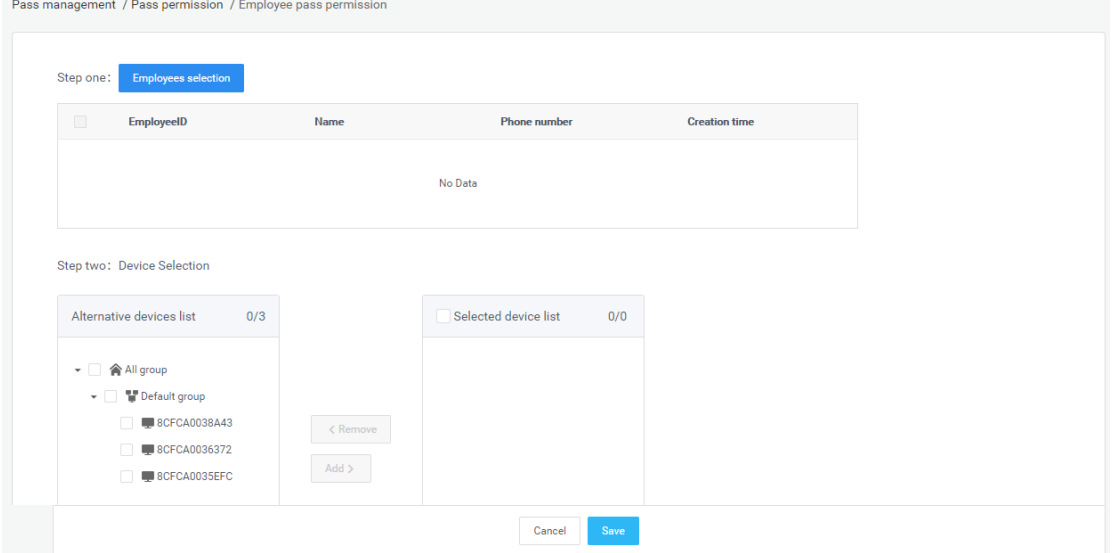

#### **Description of Pass permission:**

- ➢ **Click the Save button to start the pass permission. Present the current synchronization status, authorization progress, number of successes and failures of each device in the form of a list, and display device names.**
- ➢ **The person who failed the authorization is recorded in the "Verification Failure Description" table. You can click "Export Settings Failed Number" to export and view the authorization failure information.**
- ➢ **The person who fails the authorization, after modifying the corresponding failure information, can re-authorize until the authorization is successful.**

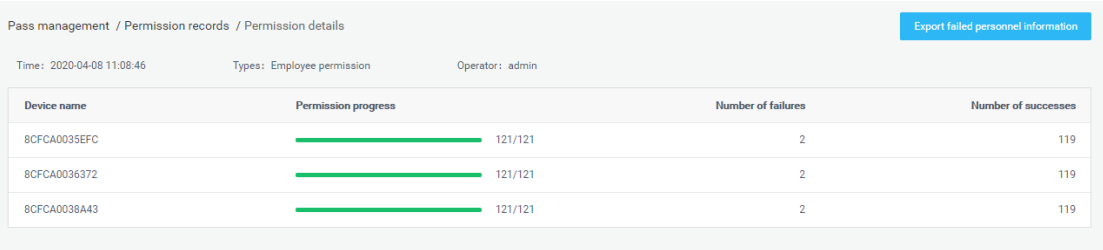

#### ⚫ **Revoke pass permission**

Select a person, select a device, de-authorize, and click the "Save" button to start revoking the permission. The de-authorization is the same as the "pass permission" logic, except that the selected person is removed from the selected device.

### **5.2.2 Visitor pass permission settings**

Steps: On the [Pass permission] page, click the "Visitor pass permission" button.

Smart Pass page 37

#### ⚫ **Pass permission**

Select the visitor, select the device, pass permission and valid time range, and click the "Save" button to start the pass permission. After successful authorization on the device side, the visitor can pass the gate to be valid within the set effective time range.

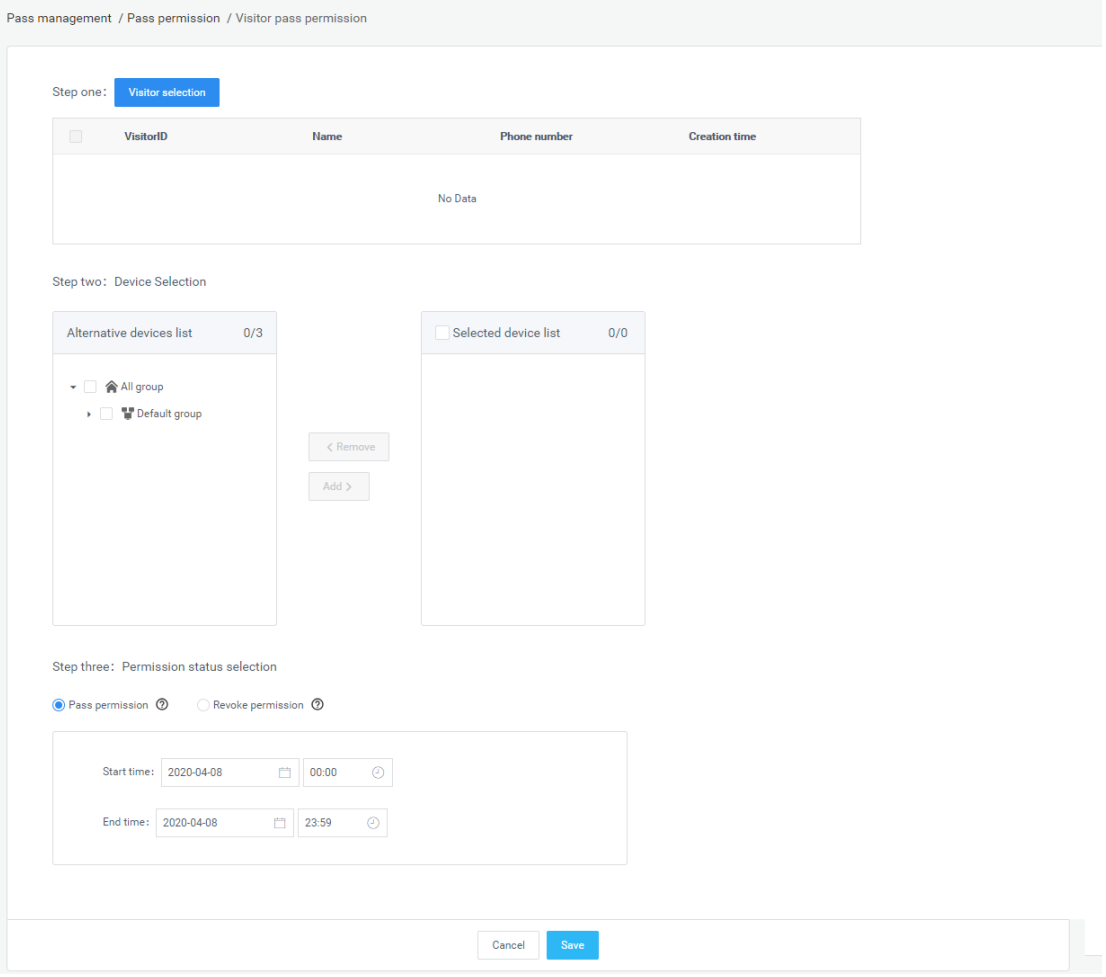

#### **Description of pass permission:**

- ➢ **Click the Save button to start the pass permission. Present the current synchronization status of each device in the form of a list, showing the device name, synchronization pass permission, number of successful and failed. The person who failed the permission is recorded in the "Verification Failure Description" table. You can click "Export Settings Failed Number" to export and view the permission failure information.**
- ➢ **Visitors who have failed authorization can revise the authorization after revising the corresponding failure information until the authorization is successful.**

#### ⚫ **Revoke pass permission**

Select personnel and equipment, and revoke the permission. Click the "Save" button to start. Revoke permission is the same as "Pass permission", except that the reassigned personnel are removed from the original equipment.

## **5.2.3 Revoke permission**

In the authorized personnel list, you can click the "Revoke permission" button behind the list record to release the authorization. After the removal is successful, the corresponding employees and visitors will have no pass permissions. You can also check personnel records and click "Remove permissions" for batch operations.

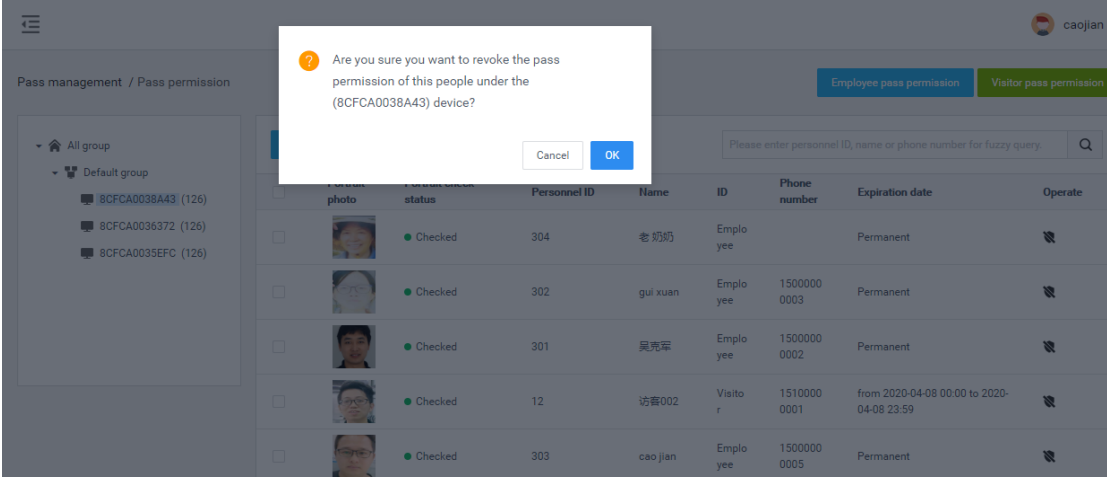

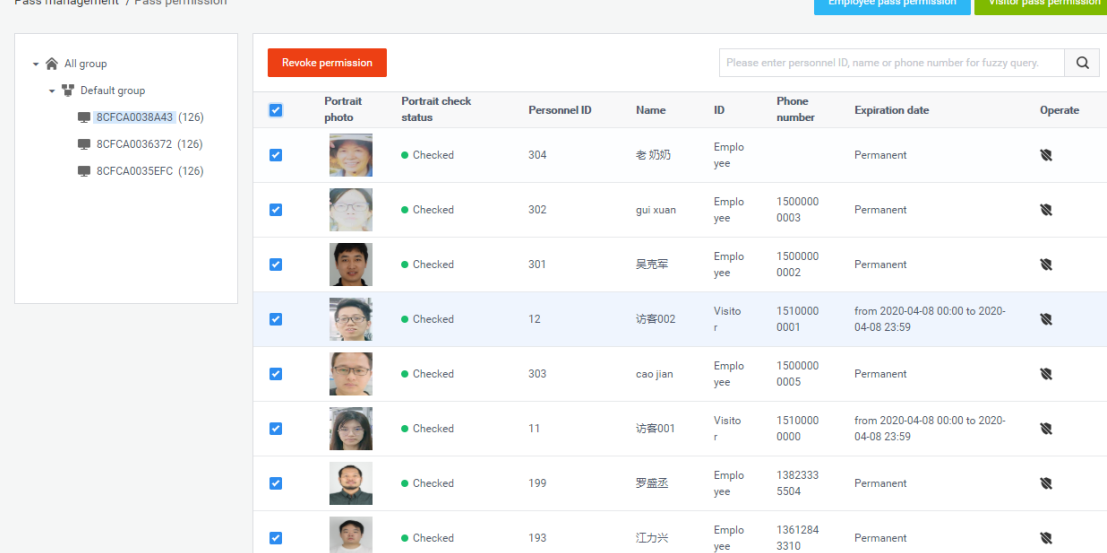

## **5.2.4 Refresh permission information**

On the [Pass permission] page, click the "Refresh" button to refresh all authorized information in the list to the latest state.

## **5.3 Blacklist monitoring**

## **5.3.1 Blacklist monitoring settings**

Steps: Enter the [Blacklist monitoring] page and click the "Blacklist monitoring settings" button.

#### ⚫ **Blacklist monitoring settings**

- 1) Select the blacklist and device and snap to report. Click the "Save" button to start the blacklist monitoring. After the device is successfully monitored, the person will be recognized and captured when reporting through the gate.
- 2) Select the blacklist and device, choose to enable the snapshot report function, and enable the alarm sound. Click the "Save" button to start the blacklist monitoring. After the device is successfully monitored, the person will be identified through the gate, snapped to report and emit an alarm sound.

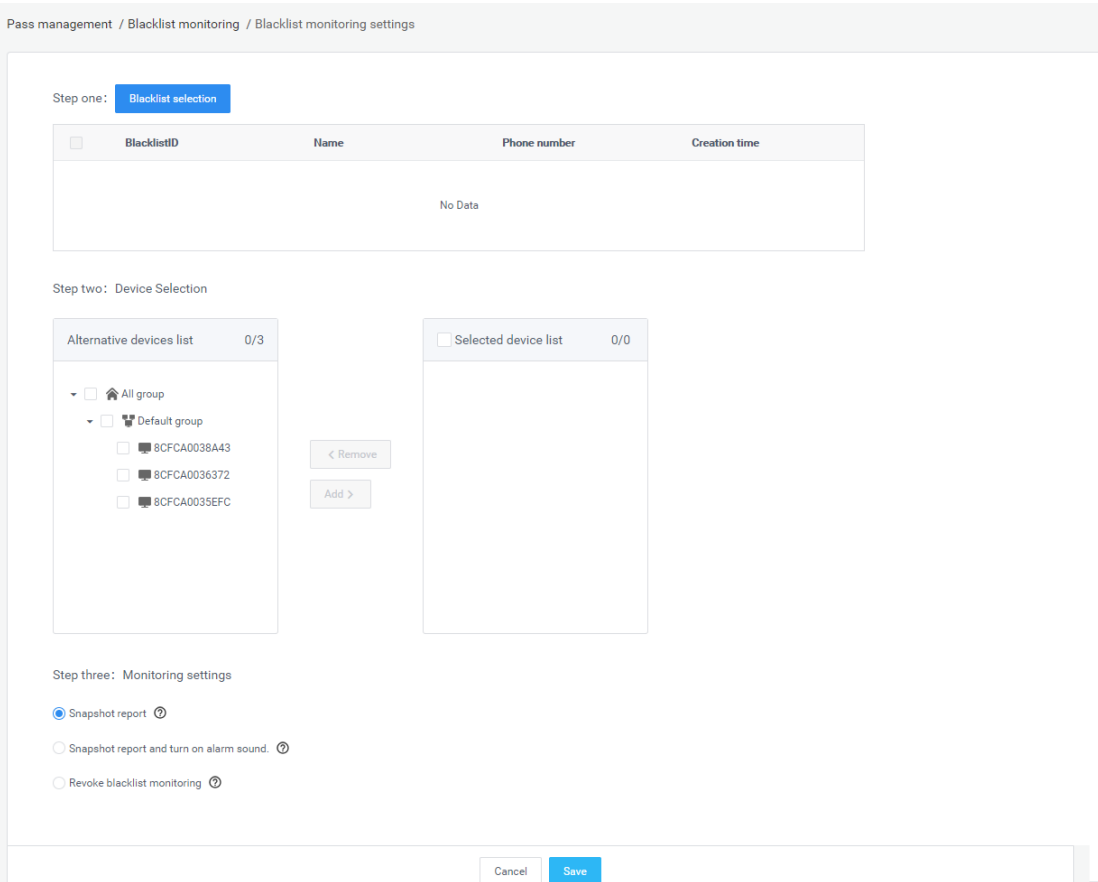

#### **Description of Pass permission:**

- ➢ **Click the Sure to start the blacklist monitoring. Present the current synchronization status of each device in the form of a list, display the device name, synchronization monitoring progress, the number of successful and the number of failed. The monitoring failures are recorded in the "Export Blacklist Monitoring Failure Information" table. You can click the export table to view the monitoring failure information.**
- ➢ **Blacklist personnel who failed to monitor, after modifying the corresponding failure information, can re-monitor the settings until the monitoring registration is successful.**

#### ⚫ **Revoke blacklist monitoring**

Select blacklist and device, and release blacklist monitoring. Click the "Save" button to start the release.

### **5.3.2 Identification record query**

Enter the [Blacklist monitoring] page, click the "Identify Record Inquiry" button to enter the [Identify record inquiry] page, and display the identification records of all blacklist personnel. Blacklist identification records can be selected according to grouping, device, and date range inquiries.

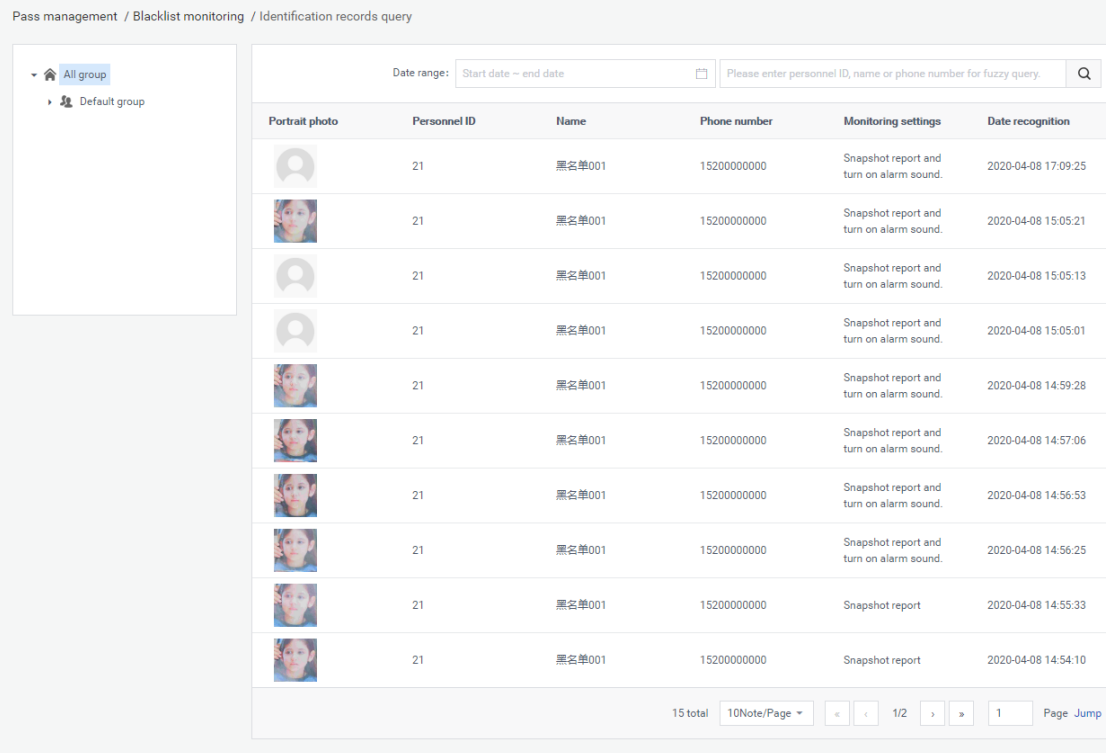

#### **5.3.3 Remove monitoring**

In the blacklist monitoring personnel list, you can click the "remove monitoring" button behind the list record to release monitoring. After the removal is successful, the blacklist removes the snapshot monitoring or alarm from the selected device. You can also check the personnel record and click "remove monitoring" to perform batch operations.

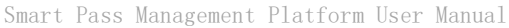

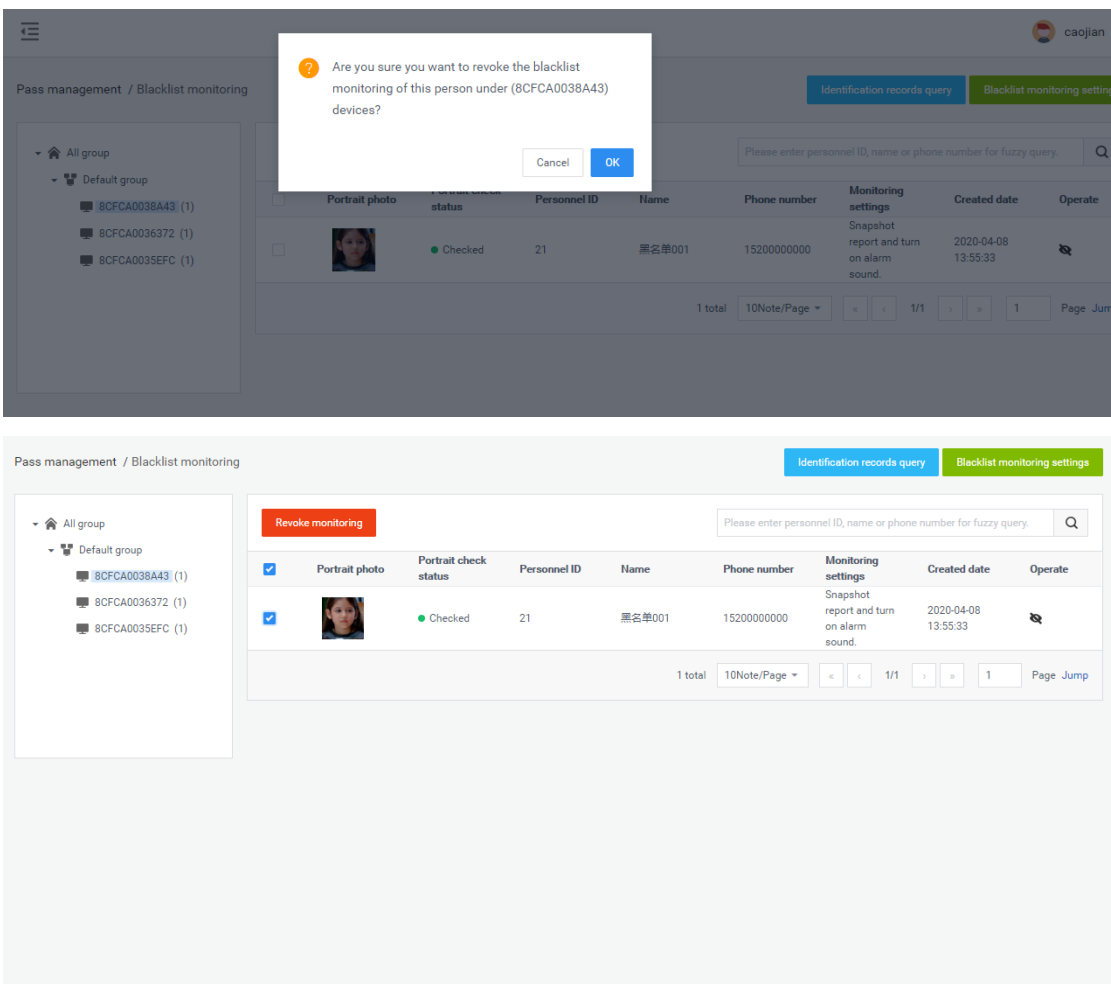

## **5.4 Permission records**

[Permission records] The module contains the information records of the "Permission" and "Remove permission" of employees and visitors, as well as the blacklist monitoring and contact monitoring setting operations. You can enter the list to view the details of related records.

Smart Pass Management Platform User Manual

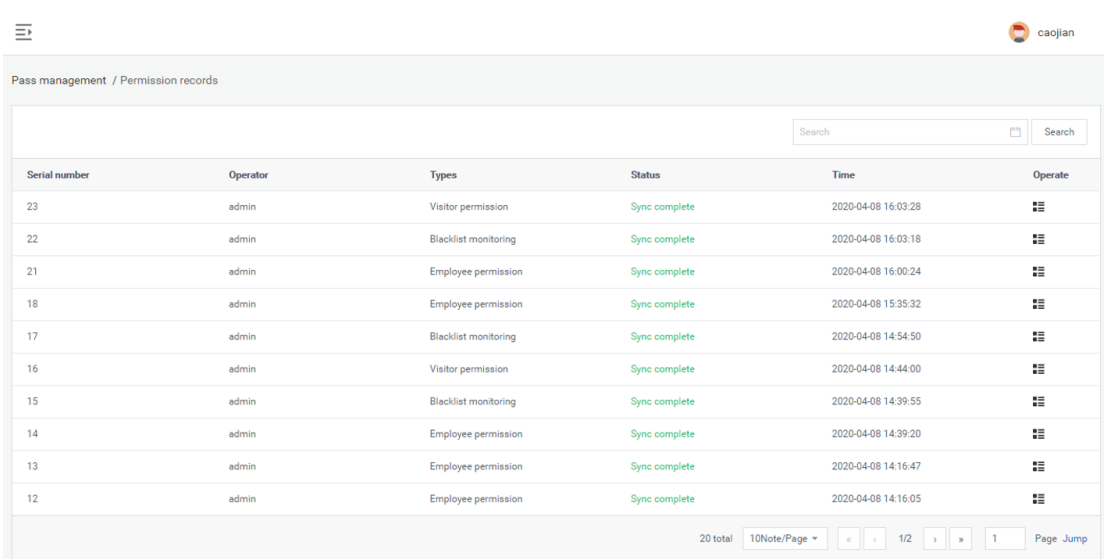

#### Permission details are as follow:

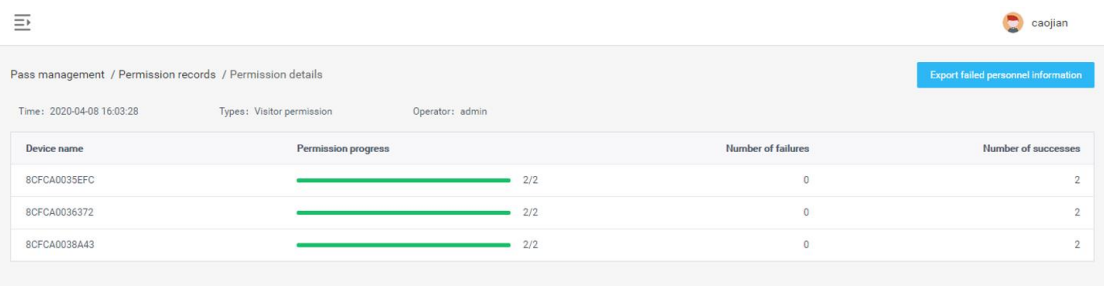

Smart Pass page44

# **6.Chapter Six System Management**

## **6.1 Group structure**

[Group structure] The module is used to manage the group structure and enterprise user information management in the enterprise. The hierarchical relationship is created and managed by admin or enterprise administrator.

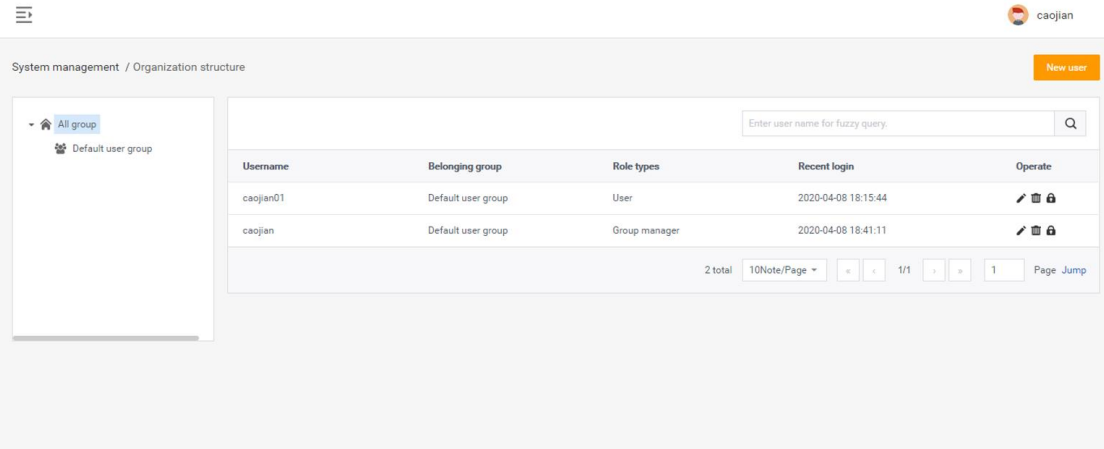

### **6.1.1 Attribution of business data**

- ⚫ Various business data generated by enterprise users will only be stored under the group structure group in the enterprise where they belong, and all business modules in the enterprise are grouped using the same group structure.
- ⚫ In the same enterprise organization structure, users at a high level can access business data in a low-level structure. Conversely, low-level users cannot access high-level business data, and other companies cannot access these data.
- ⚫ In the same enterprise group structure, business data between groups is visible within the group.
- ⚫ An enterprise administrator can manage all business data in the organization structure of the enterprise, but cannot access data of other enterprises.

### **6.1.2 Group management**

**•** Create a group: select a group and click  $\textbf{+}$  to enter the [New Group] page. On this page,

you only need to fill in the group name and save it。

- ⚫ **Modify and delete operations: (omitted)**
- ⚫ Group permission description: visible in the default group

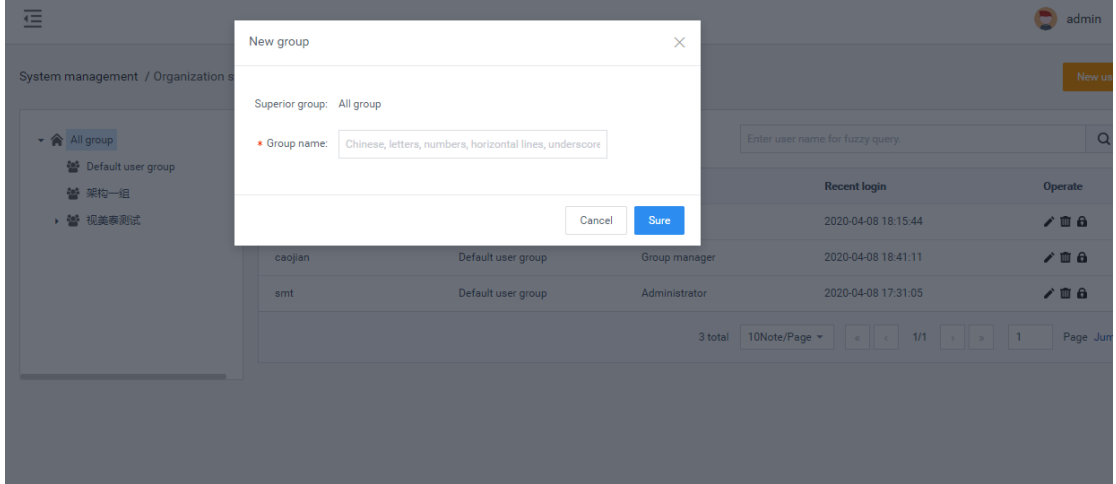

### **6.1.3 User management**

#### ⚫ **User creation**

Click "Add User" to enter the [Add User] page. Select the group; fill in the user name and password; after confirming the password, group administrator and role, click "Submit", as shown below:

Note: By default, it is a normal user. After selecting a normal user, you need to select a role; if you select an administrator, you do not need to select a role to have all the permissions under this group.

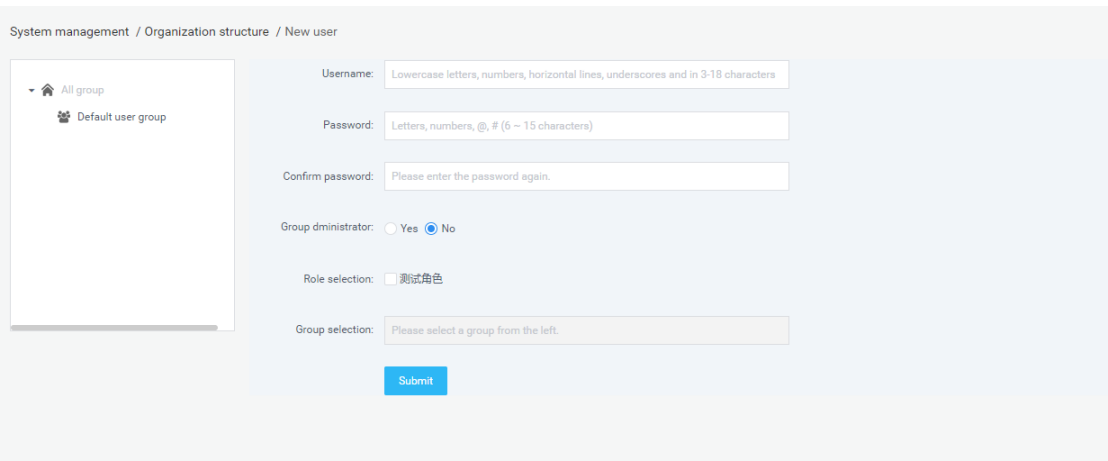

- ⚫ **Modify, query, delete operations: (omitted)**
- ⚫ **User password modification:** Note that only administrators (admin or company

administrators) can reset passwords for users in the group. Reset the password to 123456.

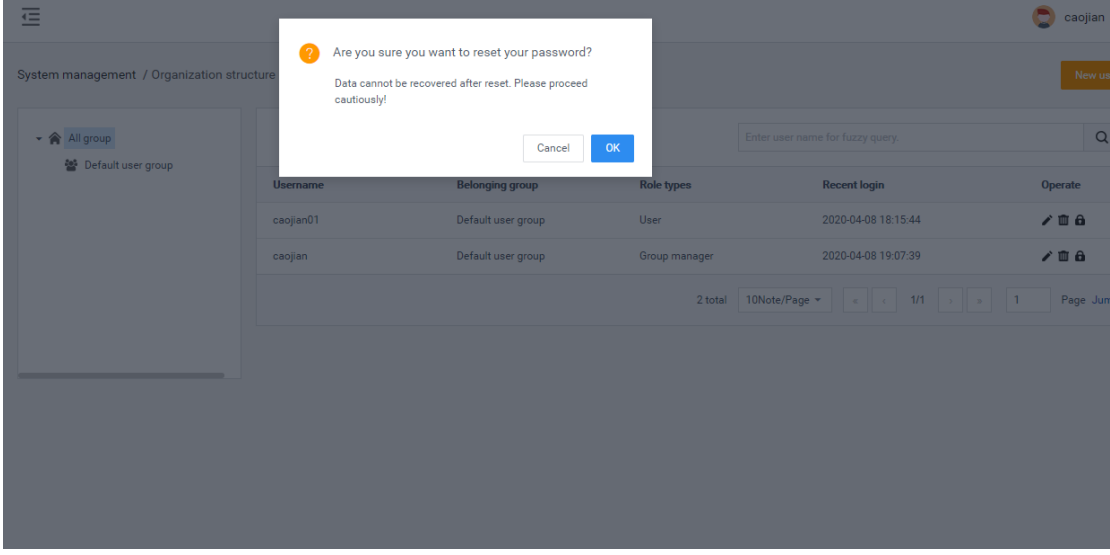

## **6.2 Role management**

[Role management] It is used to create and manage roles. Roles are used to control various business function modules and function operations of users in the system. It is composed of different function operation rights.

#### ⚫ **Description of roles**

➢ Each enterprise can create one or more roles with different permission scopes, which are used to perform different functions for different users in the enterprise group structure.

 $\triangleright$  Role information is independent between enterprises and cannot be accessed by each other. Note: The role of admin is the system super administrator, which can manage all the functional modules and business data in the system. Among them, the functions of [System Settings] and [Enterprise Management] can only be managed by admin users, other users cannot see these two modules, including enterprise administrator users.

#### ⚫ **Role creation**

Go to [Permission Management]-[Role Management], click the "Add Role" button to enter the [Add Role] page.

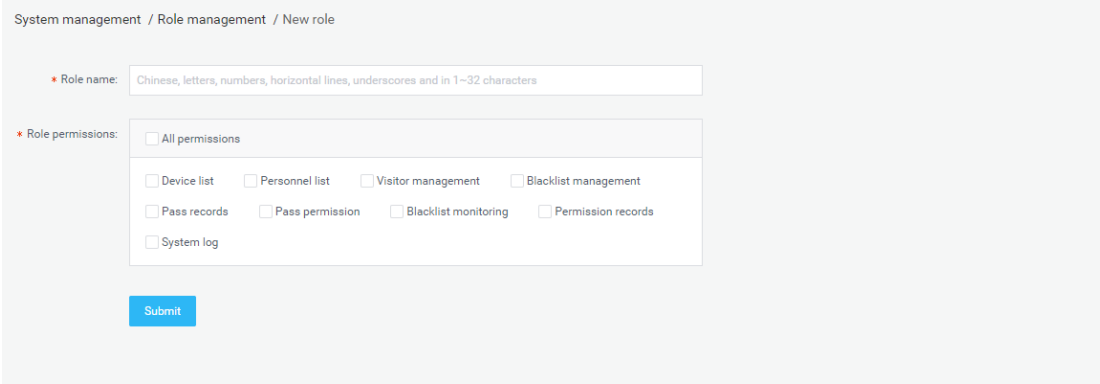

## **6.3 Business management**

[Enterprise Management] The module can only be operated by the super administrator and is used to create and manage enterprise accounts in the system. Each corporate account has corporate administrator rights and can be used to log in to the system. After logging in to the system, the account can manage the organizational structure, users, and roles within the enterprise, and can view and manage all business data created by the enterprise users. But there is no operation authority for the [System Settings] and [Enterprise Management] functions, nor can you see the data of other enterprise users.

**Super administrators can create, modify, query, and delete enterprises, as shown in the following figure:**

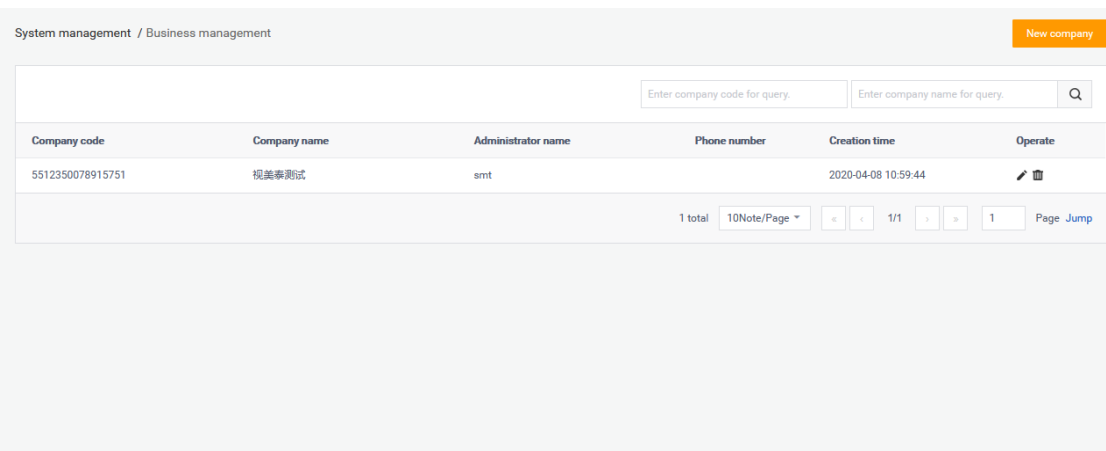

Note: Enterprise delete operation is supported. After deleting an enterprise, all data associated with the enterprise will be deleted, and the devices under the enterprise will belong to the admin default group.

## **6.4 System log**

[System Log] The system log list on the page contains the user's operation date, function modules, log details, operation results, operator and other information records during the use of the system.

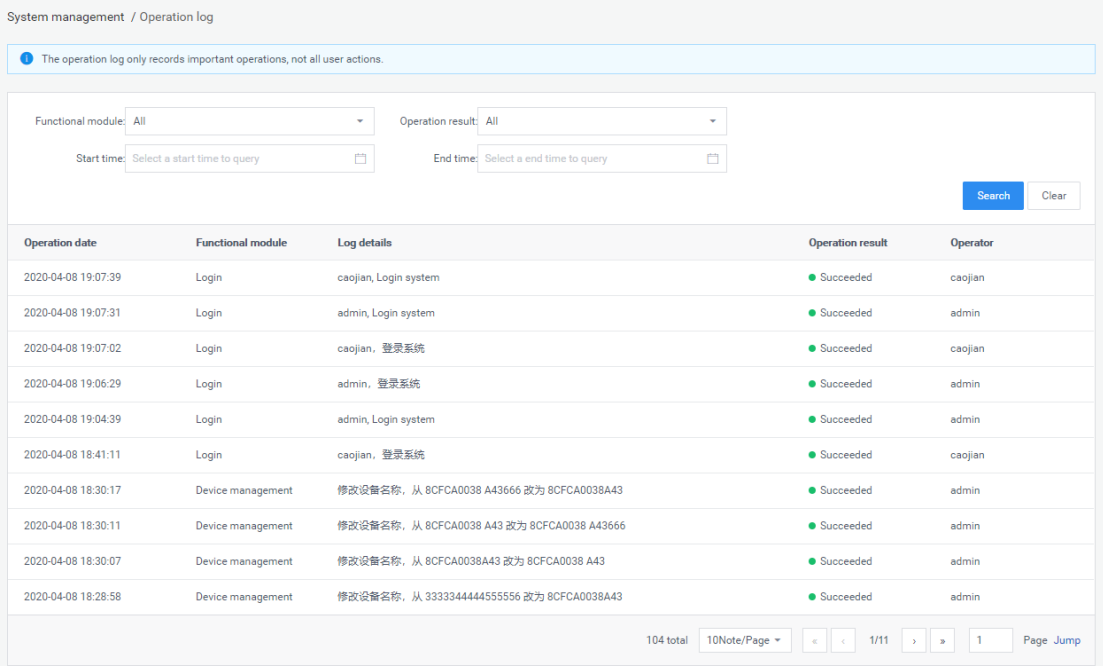

## **6.5 System setting**

The system settings provide several functions such as "background server port", "message service port" and "database service port configuration".

- 1) Support web service port configurable: background service port can be configured (between 9000-9999), the default is 9000; message service port can be configured (between 7000-7999), the default is 7788; database service port can be configured (Between 3000-3999), the default value is 3306, after setting, you need to restart the background to take effect.
- 2) System time;

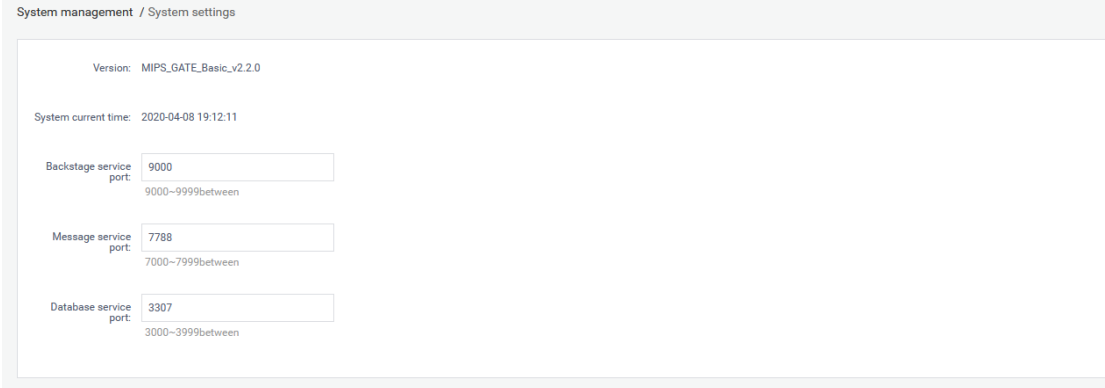

# **7.Chapter Seven Attendance Management**

## **7.1 Attendance rules**

Attendance management / Attendance rules

[Attendance rules] Add, modify and delete related rules including shifts, holidays, public holidays, and device groups, etc. are set in this module.

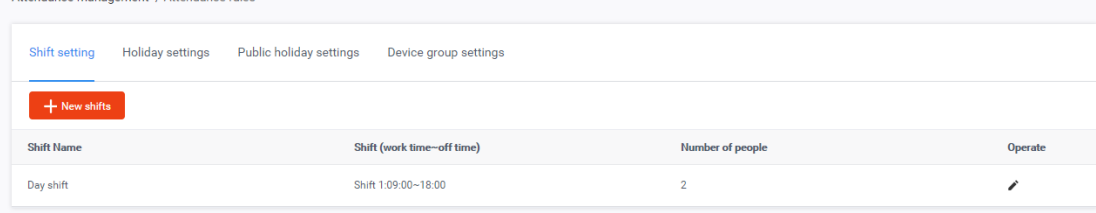

### **7.1.1Shift settings**

The shift setting contains a default shift. Click the new shift button to increase the shift. Click the modify shift icon in the operation to modify the parameters in the current shift. Click the delete shift icon in the operation to delete the current shift.

#### ➢ **New shift**

Click the New shift button to open the new shift settings interface.

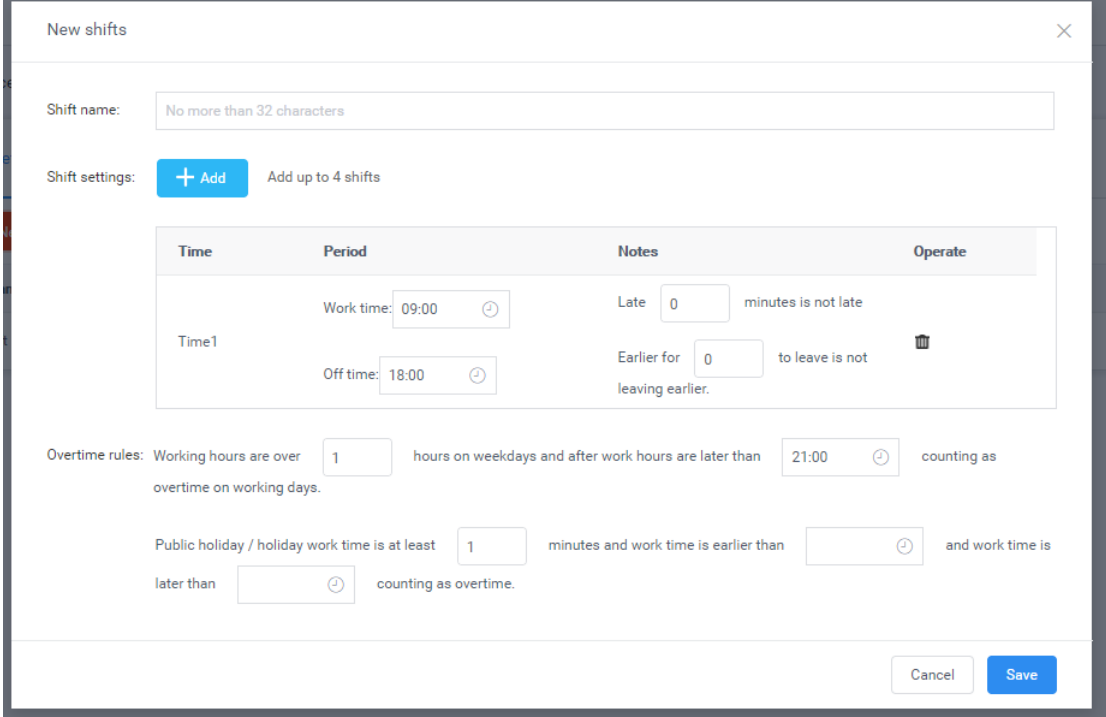

#### **Shift name**

1)The name can be customized to enter no more than 32 characters.

#### ■ Shift settings

- 1) The default is one shift. You can click the Add button to add shifts and set up to 4 shifts.
- 2) ou can select / clear / customize the specific working / off time within the time period.
- 3) You can select and customize the minutes limit for late arrival and early departure in the notes.
- 4) Click the delete icon in the operation to delete this shift.

#### ⚫ **Overtime rules**

1) You can manually enter and select the length of time required to work overtime on workdays and the time off work.

2) You can manually enter the length of time required for overtime on public holidays and holidays, as well as working time and off time.

## **7.1.2 Holiday settings**

Click New holiday to customize the time period of various holidays. Click the Modify to modify the parameters of the currently set holiday. Click the delete to delete the current holiday. Attendance management / Attendance rules

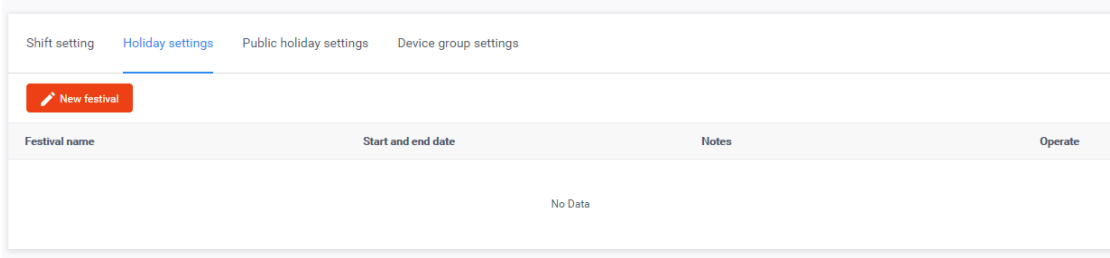

#### ➢ **New holiday**

Click New holiday to open the new holiday interface.

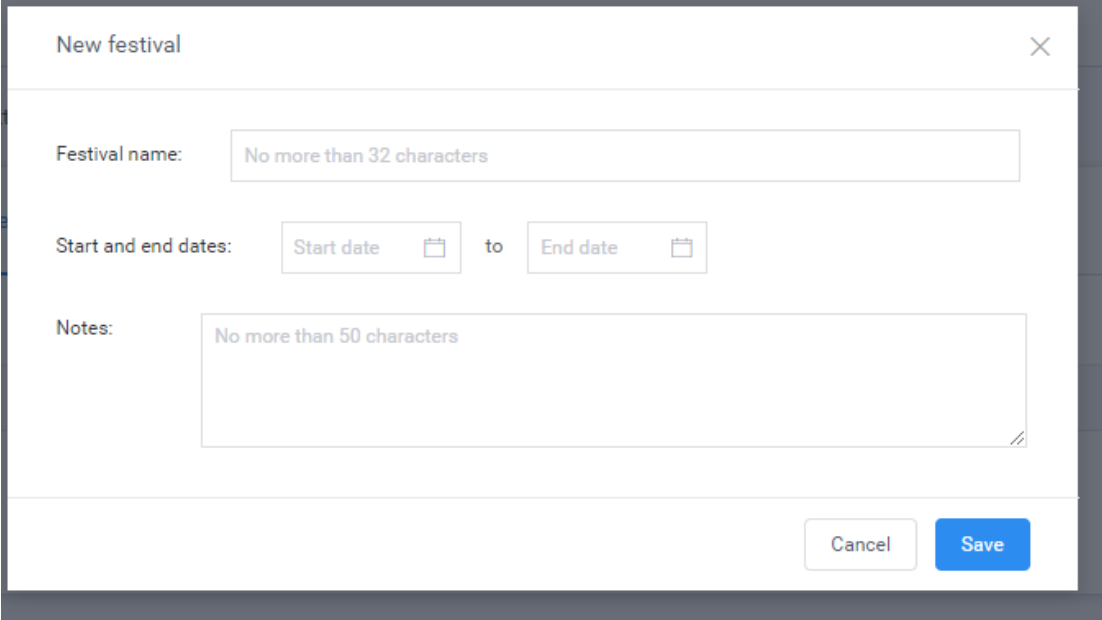

#### ■ **Holiday name**

The name can be customized to enter no more than 32 characters.

#### ⚫ **Start date & end date**

The start date and end date of the newly added holiday can be customized.

⚫ **Notes**

It can be customized to enter no more than 50 characters to explain the holiday.

### **7.1.3 Public holiday settings**

You can customize the fixed weekly rest days (Monday to Sunday). Click the Modify to modify the parameters of the currently set public holiday. Click the Delete to delete the current public

#### holiday.

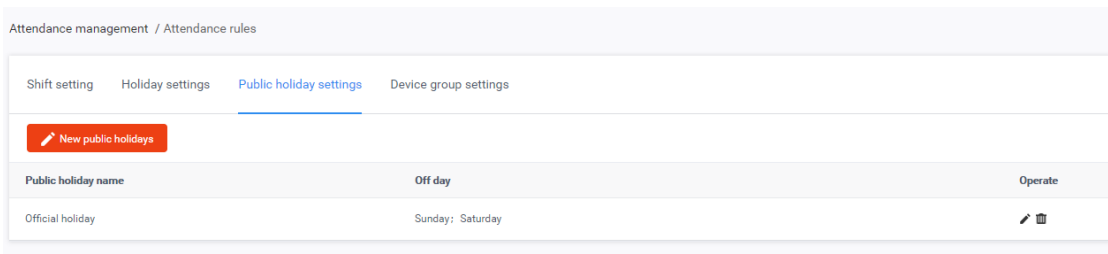

#### ➢ **New public holiday**

Click New public holiday to open the interface.

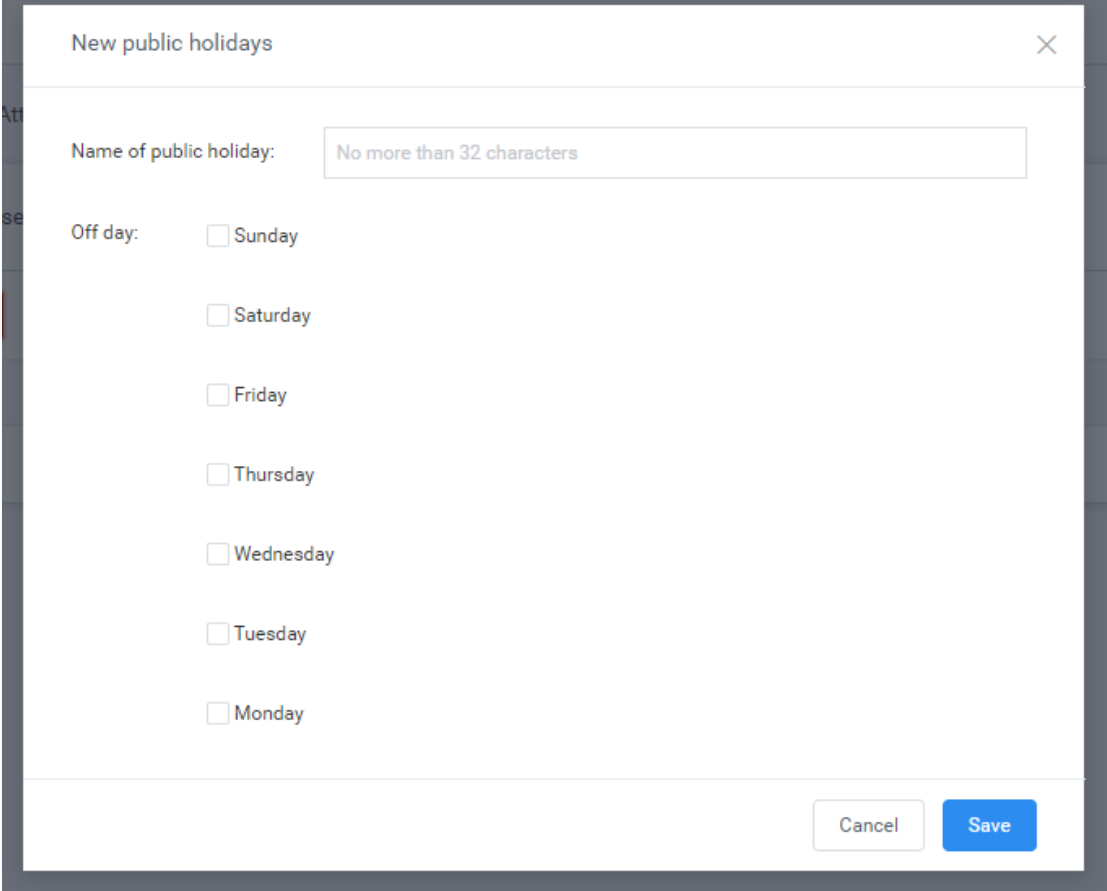

#### ⚫ **Public holiday name**

1) The name can be customized to enter no more than 32 characters.

#### ⚫ **Off day**

1) You can select single or multiple choices from Monday to Sunday as a custom fixed weekly off day.

### **7.1.4 Device group settings**

You can customize the new device group, and click the Modify to modify the device group information. Click the Delete to delete a set device group.

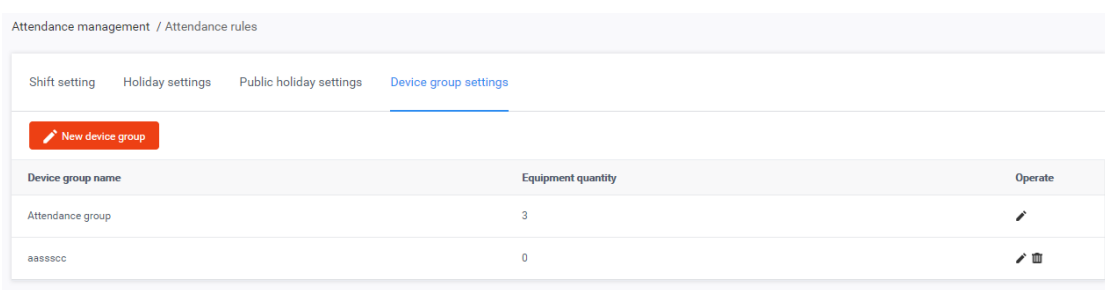

#### ➢ **New device group**

Click New device group to open the interface.

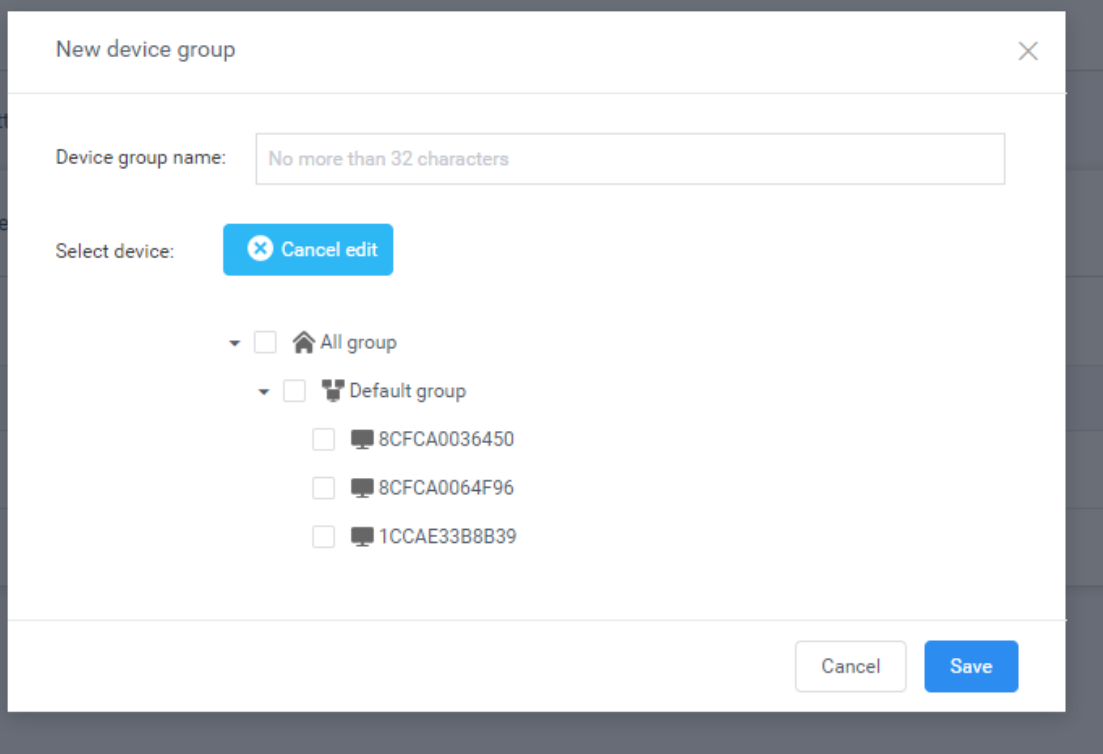

#### ⚫ **Device group name**

1) The name can be customized to enter no more than 32 characters.

#### ⚫ **Select device**

1) The "Cancel edit" button is displayed by default. At this time, you can check the devices in each group of the associated account. After clicking the "Cancel edit" button once, the display changes to "Edit button" and the device check box is grayed out and cannot be checked.

## **7.2 Attendance records**

[Attendance records] The functions of this module include: query the attendance records of all employees by time period and group, track employees by attendance status, query the daily attendance within a custom time period by employee name and ID, and query the attendance of employees by date record and export the query result list file to download locally.

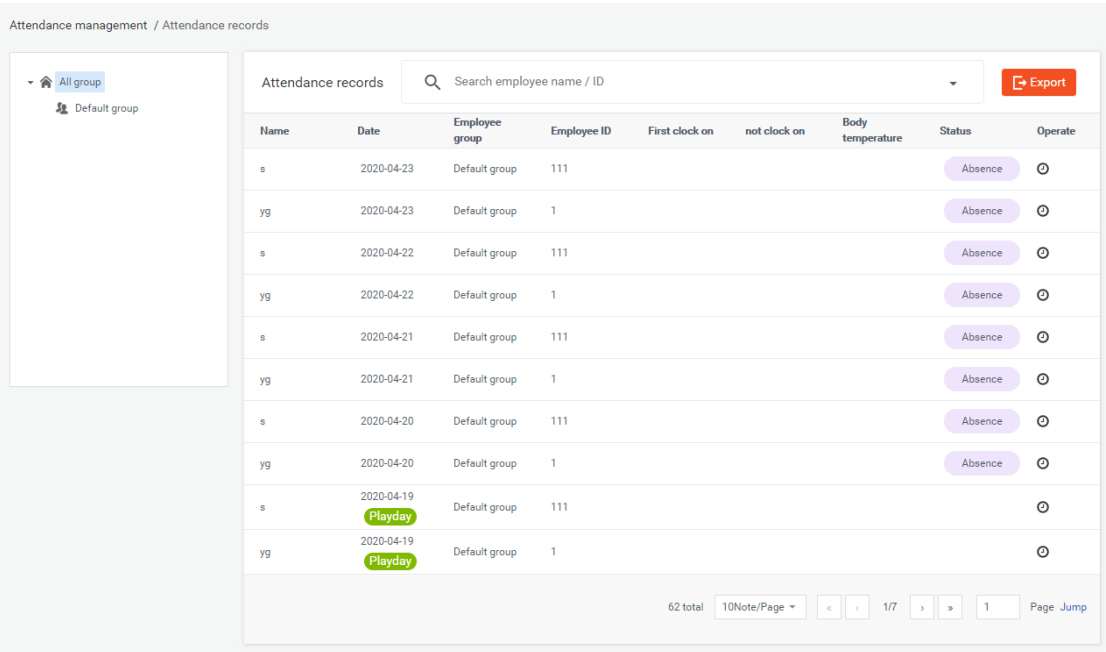

#### ⚫ **Employee grouping list**

1) In the list, the group name and group information are the same as the group data in [Employee list], which is synchronized in real time according to the data changes in the employee list. After selecting all groups, the attendance records of all employees are displayed on the right side of the interface. In the sub-group, only the attendance records of the employees in the group are displayed.

#### ⚫ **Attendance records list - Employee name, Employee ID, Employee group**

1) Display the name of the employee and the corresponding employee ID and employee group.

#### ⚫ **Attendance record list - Date**

1) By default, the attendance record date of the day before the query date is displayed.

2) If the day's date belongs to a custom holiday, the "Holiday" icon will be displayed to the right of the date.

3) If the current day belongs to a custom public holiday, the "Off" icon will be displayed to the right of the date.

4) If today's date belongs to a customized holiday and public holiday, the "Off" and "Holiday" icons will be displayed on the right side of the date.

#### ⚫ **Attendance - First clock on, Last clock on**

1) The employee's first attendance is displayed in the first clock on, and the employee's last attendance is recorded in the last clock on. If the employee did not attendance in that day, no data will be displayed.

#### ⚫ **Attendance - Status**

1)If the employee commutes normally within the specified time during the day, the status bar will not display the mark.

2) If the employee's attendance record is normal within the specified time, no mark is displayed in the status bar.

3) If the employee leaves early at the end of the day, the status bar marks early departure.

4) If the employee is absent from the day, the absence is marked in the status bar.

5) If the employee has overtime that day, the overtime mark will be displayed in the status bar.

6) If multiple marking conditions are met at the same time, the status bar will display multiple markings at the same time.

#### ⚫ **Attendance records list - Operate**

1) You can enter the Pass management - Pass record page to view the employee's attendance details for the day.

#### ⚫ **Search bar**

1) Enter the employee name or employee ID in the search box and click the "Enter" to query the employee's attendance record.

#### ⚫ **Range search**

1) Click the arrow button to the right of the search box to open the Range search interface.

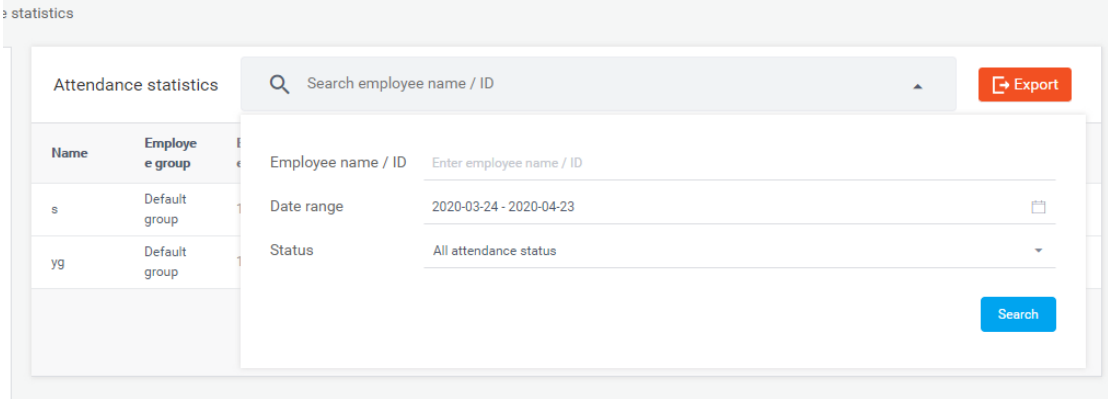

- $\Diamond$  The attendance status selects all by default. If you do not enter the date range and employee name, you can query the current month attendance records of all employees.
- $\Diamond$  Attendance status can be manually selected separately for normal, late, early leave and absent. You can also customize the input or select the date and employee name / ID for a combined query within the specified range.

#### ⚫ **Export**

1) Click the export button to download the employee attendance record form of the current query page to the local.

#### ⚫ **Turn page**

1) By default, 10 attendance records are displayed on each page. You can manually click to select 15/20/25/50/100 records.

2) You can click the previous page and next page buttons to view the record. Click the first page and the last page to jump directly to the first page or the last page to view the record. After entering numbers in the page number input box, click Jump to jump directly to this page to view the record.

## **7.3 Attendance statistics**

This module can query or export the data of normal and abnormal attendance of employees at all times and within a specified range of time; working days, public holidays and overtime data on holidays.

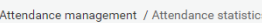

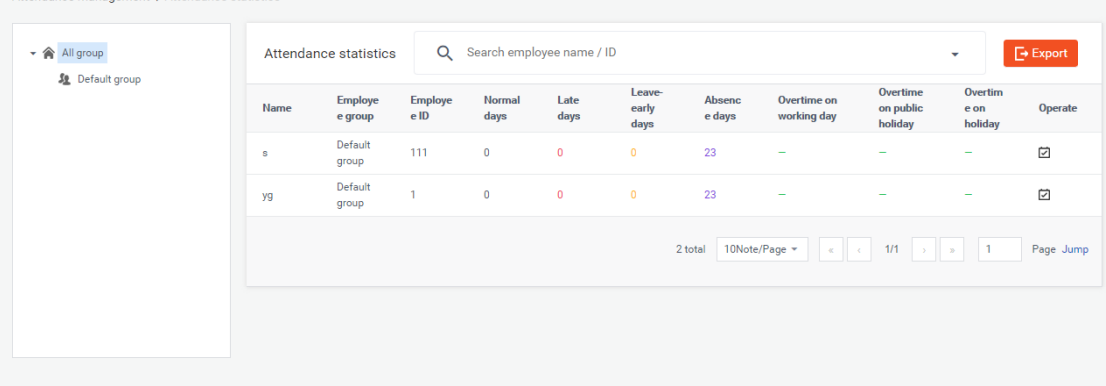

#### ⚫ **Employee group list**

1) In the employee group list, the group name and group information are the same as the group data in the [Employee list], and the data changes in the Employee list are synchronized in real time. After all groups are selected, the attendance statistics of all employees will be displayed on the right side of the interface. The sub-grouping only displays the employee attendance statistics of the group.

#### ⚫ **Attendance statistics list - Employee name, Employee ID, Employee group**

1) Display the name of the employee and the corresponding employee ID and employee group.

#### ⚫ **Attendance statistics list-normal days, late arrivals, early departures, absences**

1) By default, the statistics of the current month of the query date are displayed. The employee's normal days, late arrivals, early departures, and absences will be displayed. If there is no record in the query time range, it will be displayed as 0.

#### ⚫ **Attendance statistics list - Overtime on working days, Overtime on public holidays, Overtime on holidays**

1) By default, the statistics of the current month of the query date are displayed. It will display the total number and hours of employees working overtime on working days, public holidays and holidays. If there is no record in the query time range, it will be displayed as "-".

#### ⚫ **Attendance statistics list - Operate**

1) Click the Attendance record icon on the left side of the interface to enter the Attendance management - Attendance record page to view the employee's attendance record for the day. 2) Click the Attendance record icon on the right side of the interface to enter the Pass management - Pass record page to view the employee's attendance details for the day.

#### ⚫ **Search bar**

1) Enter the employee name or employee ID in the search box and click "Enter" to query the employee's attendance data.

#### ◼ **Range Search**

1) Click the arrow button to the right of the search box to open the range search interface.

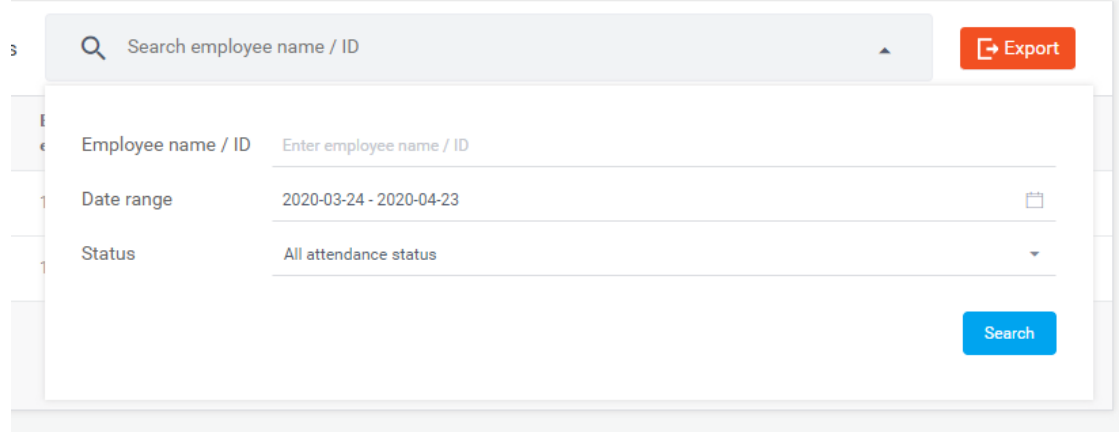

- $\Diamond$  The attendance status is selected as all by default. If you do not enter the date range and employee name, the default is to query the attendance data of all employees in the current month.
- $\Diamond$  Attendance status can be manually selected separately for normal, late, early leave and absent. You can also customize the input or select the date and employee name / ID for a combined query within the specified range.
- ⚫ **Export**

1) Click the export button to download the employee attendance record form of the current query page to the local.

#### ⚫ **Turn page**

1) By default, 10 attendance records are displayed on each page. You can manually click to select 15/20/25/50/100 records.

2) You can click the previous page and next page buttons to view the record. Click the first page and the last page to jump directly to the first page or the last page to view the record. After entering numbers in the page number input box, click Jump to jump directly to this page to view the record.

# **8.Chapter Eight Client Functions**

## **8.1 Client login**

#### ⚫ **Steps:**

1)After opening the application on the device, click the middle mouse button to pop up the password input box and enter the default password: 123456 to enter the settings page.

2) Click Login Management to enter the login interface. Enter the same account password as the web page to log in.

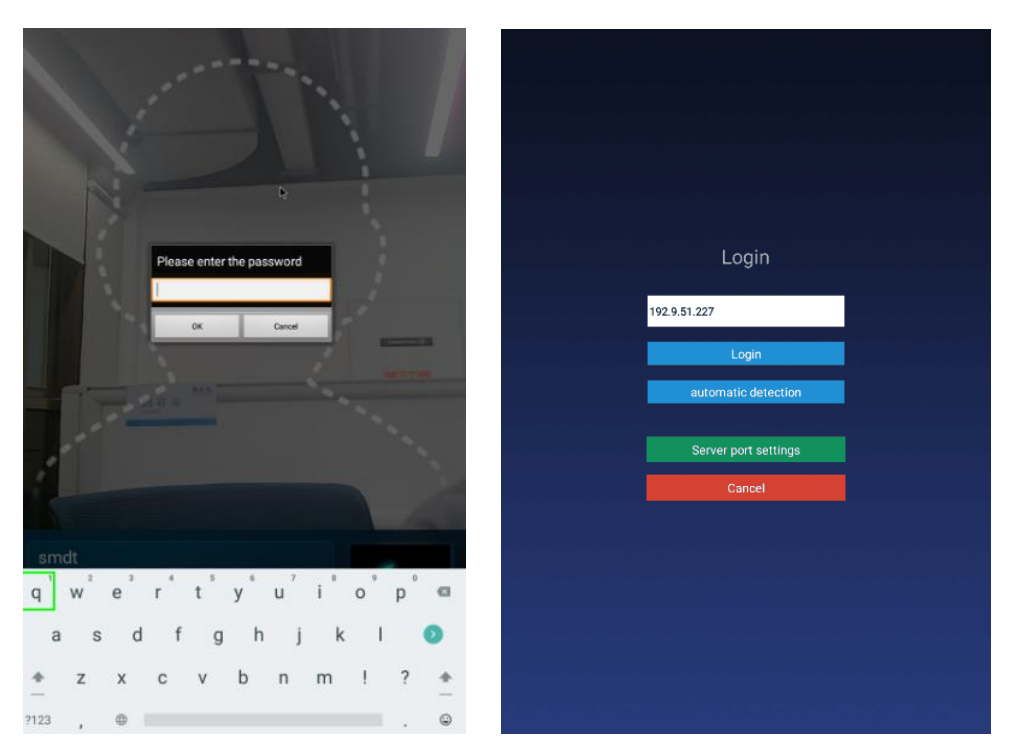

Note: You need to enter the set device password before entering the login management, after logging into the application settings and before exiting the application. The password can be set in the "Parameter setting" in the [Device management] on the backstage web page, or can be modified in the "App Password Settings" in the terminal application settings.

#### ⚫ **Application management**

After successful login, click the middle mouse button to open the [Application management] interface. The current page displays the login information: local name, local IP, connected server, current login status, and login management, application settings, face entry, application Six functions of information, pass record and face database.

#### ⚫ **Login management**

After logging in, you can click "Sing out" to log out of the current account.

## **8.2 Application settings**

Enter the [Application settings] page, which contains the following function settings:

Smart Pass Management Platform User Manual

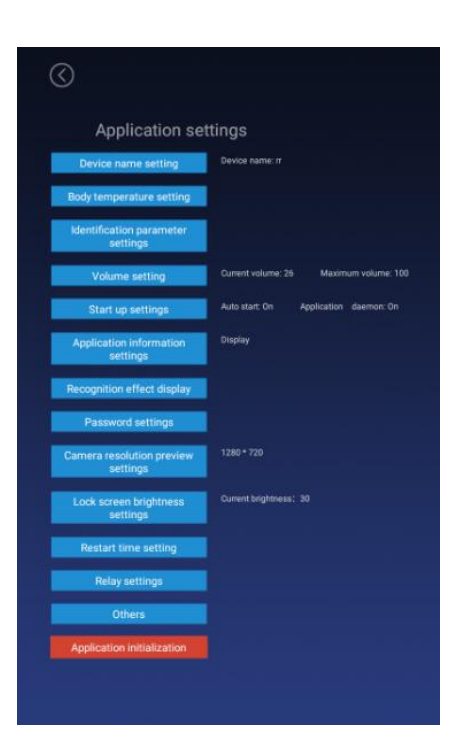

## **8.2.1 Device name setting**

By default, the device name is the MAC address of the device, which can be modified manually. After being logged in, it will be synchronized to the background after modification, and can also be set in the "device details" in the [device management] of the background web page;

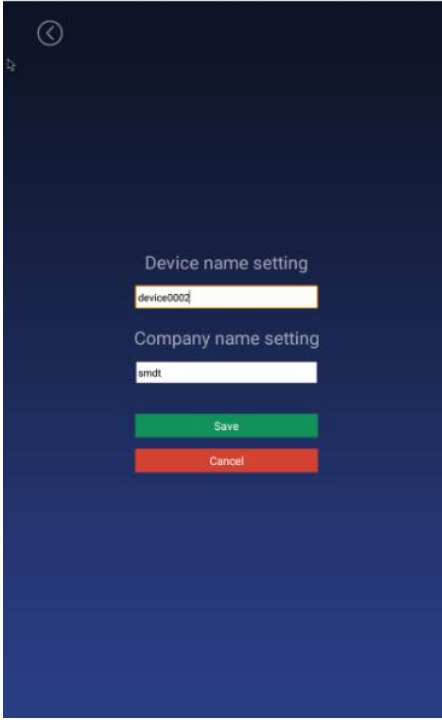

Smart Pass page60

## **8.2.2 Body temperature setting**

#### ⚫ **Body temperature detection switch**

1) Control body temperature detection function. You can choose to turn on or off, the default is on.

2) On: During the identification of personnel traffic, the interface will display and broadcast the body temperature value after the face is recognized.

3) Off: During the recognition of personnel traffic, the outline of the face in the interface is automatically hidden. The interface will not detect body temperature after the face is recognized.

#### ⚫ **Compensation temperature**

1)When the ambient temperature may affect the detected body temperature, the compensation temperature can be set to adjust automatically.

2) The compensation temperature value defaults to 0.3, and the setting range is 0  $\sim$  1, and a maximum of one decimal can be reserved; "compensation +" is selected by default. Example: Compensation +0.3 degrees, the problem is 36.1 during identification, then 36.4 is displayed.

#### ⚫ **Alarm threshold**

Set an alarm threshold to control body temperature detection. When the body temperature alarm is turned on, the identified body temperature exceeds the threshold and an alarm is issued. The default is 37.3, and only numbers between 30.0 and 45.0 can be entered, and up to one decimal can be reserved.

#### ⚫ **Body temperature alarm**

1) Control body temperature alarm function. You can choose on or off, the default is on.

2) On: When the detected body temperature is higher than the threshold, the interface displays the body temperature and emits an alarm sound; if the body temperature is lower than the threshold, there will be no alarm.

3) Off: No matter the body temperature is high or low, there will be no alarm.

#### ⚫ **Mask detection**

1) Control the mask detection function. You can choose to turn on or off this function, the default is off.

2) On: Recognize without wearing a mask. After recognition, the display style is a red background. Access is prohibited. Please wear a mask. The voice broadcast "Please wear a mask"; wearing a mask can be recognized normally.

3) Off: Does not detect whether to wear a mask during recognition.

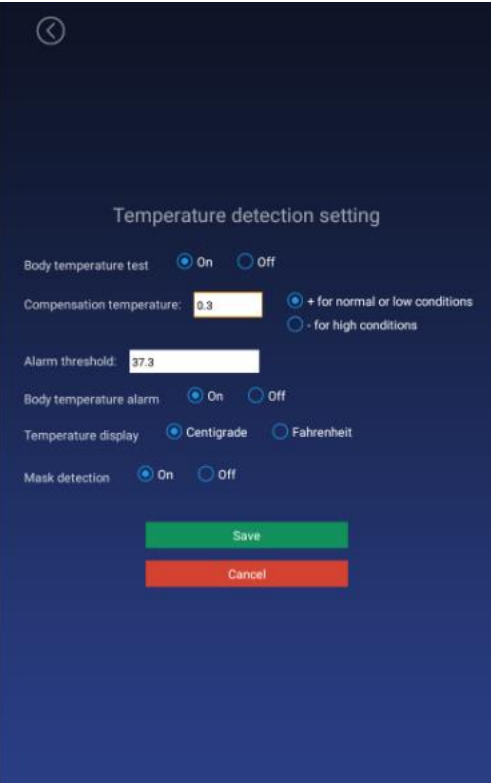

### **8.2.3 Identification parameter setting**

#### ⚫ **Test threshold**

It is used when checking the pictures into the warehouse. The higher the threshold is set, the lower the requirements on the pictures. It needs to be set reasonably. The default value is 17.

#### ⚫ **Number of recognition**

The number of times to identify whether a person is an already-entered person, the default value is 3.

#### ⚫ **Living portrait detection**

Whether to enable live detection when recognizing personnel can be set to on or off, and the default value is off.

Smart Pass Management Platform User Manual

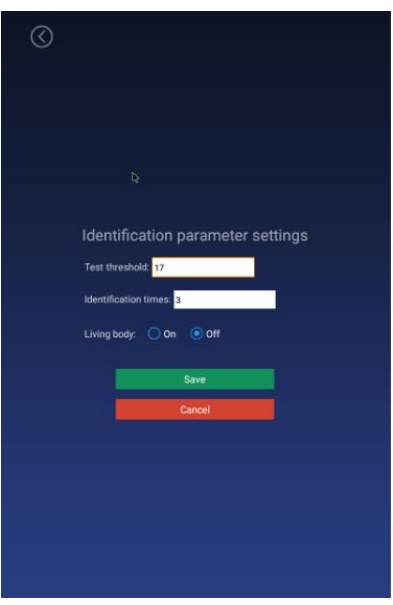

## **8.2.4 Volume setting**

While logged in, the volume setting of the synchronization server can also be set locally.

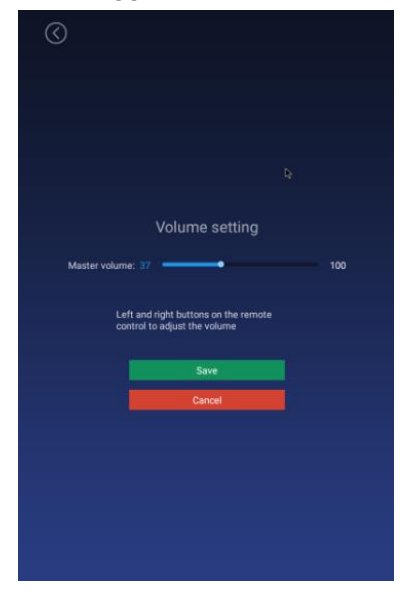

## **8.2.5 Start-up settings**

#### ⚫ **Auto-star**

The application will start automatically when it is turned on, and it will not start when it is turned off.

#### ⚫ **Application daemon**

The application will automatically jump back to the playback interface within 30 seconds after opening the application page when opening, and not automatically when closing.

#### ⚫ **Application thread guard**

When the camera is turned on, an abnormality occurs and the camera restarts.

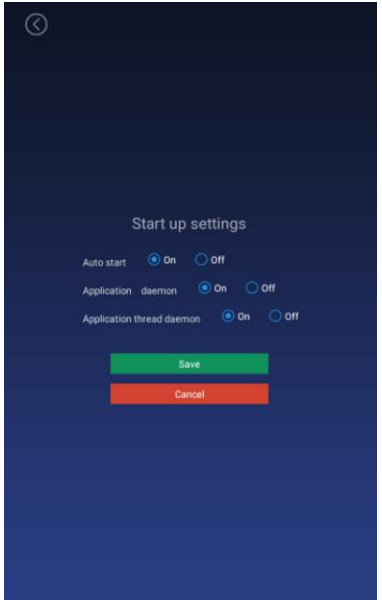

### **8.2.6 Application information settings**

After setting, the camera displays or hides the bottom information bar in full-screen display; default: display, which can be set to show or hide.

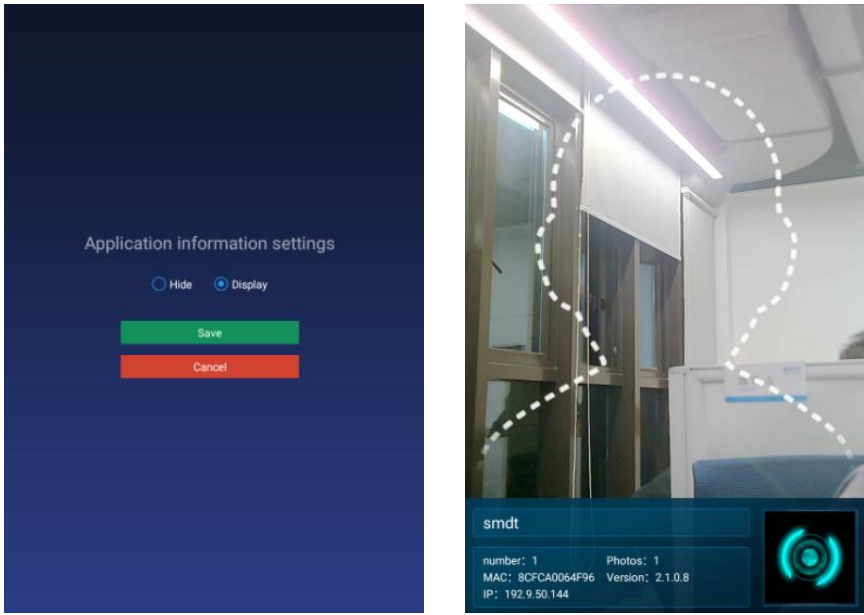

## **8.2.7 Recognition effect display**

Set the effect of face recognition, including the display when the recognition is successful (the default value displays the image) / when the recognition fails (the default value is turned on the red light), the fill light display (the default value of the three-color light), as shown in the figure:

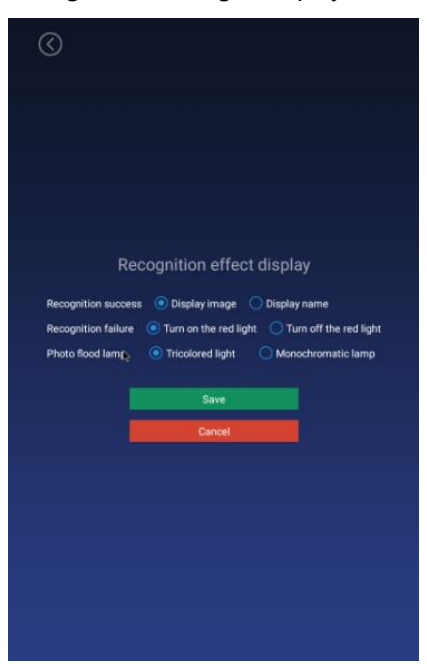

### **8.2.8 Application password settings**

1)Enter the login management, enter the application settings after login, and exit the application before you need to enter the set device password, the initial password: 123456.

2) The password can also be set in the "Parameter Setting" of [Device Management] on the background web page.

3)Enter the original password, new password, confirm the new password, and save it to modify the password; the password length limit: 1-6 digits, can not be set to blank.

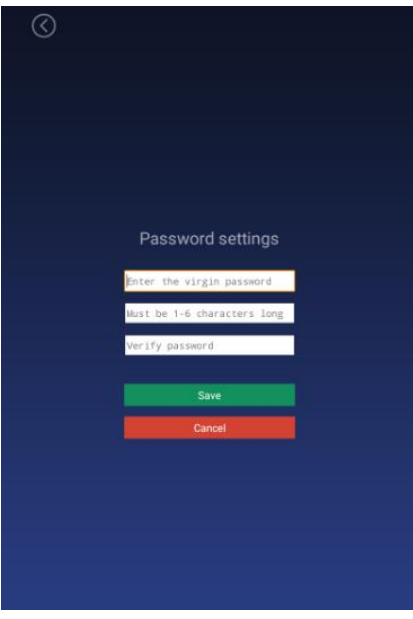

## **8.2.9 Camera preview resolution setting**

Set the camera resolution when performing face recognition. The default value is 1280 \* 720.

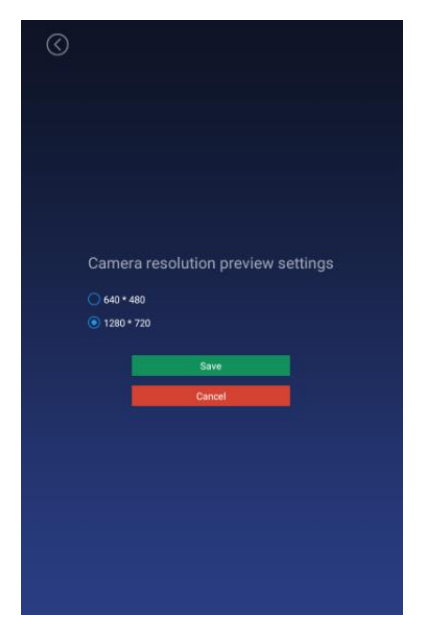

### **8.2.10 Screen-saver brightness setting**

#### ⚫ **Screen-saver**

1) When face recognition is not required, a screen-saver is required. After recognizing a face, jump to the home page.

2) The app starts to display the homepage, there is a face recognition homepage within 30s, and no face recognition screen-saver within 30s.

#### ⚫ **Screen-saver brightness setting**

Adjust the brightness value displayed on the screen saver, drag the set value, and save it.

Smart Pass Management Platform User Manual

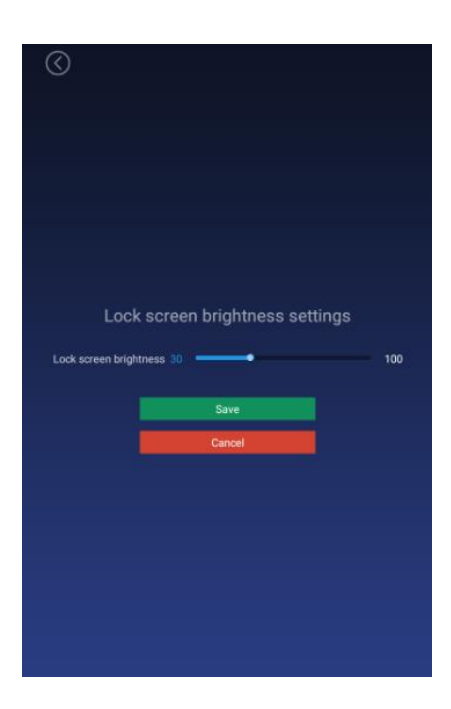

## **8.2.11 Device restart time setting**

Set the device restart time: hour-minute (default value 03:00) and 24-hour system. If you choose to restart, the device will automatically restart at the selected restart time. If you choose not to restart, it will not restart. The default value is to restart.

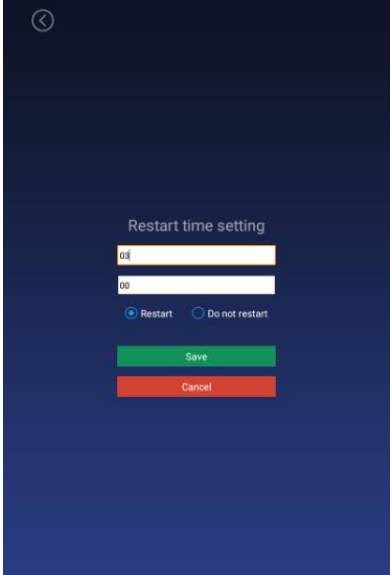

## **8.2.12 Relay settings**

#### ⚫ **Relay mode:**

0: indicates no automatic closing mode, that is, it will not automatically close after opening the relay, the default value.

1: Indicates automatic closing mode (high effective-default low level, then high level for X seconds, and finally low level). That is, after opening the relay, a delay of X seconds will automatically close.

2: Indicates auto-close mode (active low-default low level, then high level for X seconds, and finally low level). That is, after opening the relay, a delay of X seconds will automatically close. Delay time: The default unit is 5 seconds and the maximum value is 63 seconds.

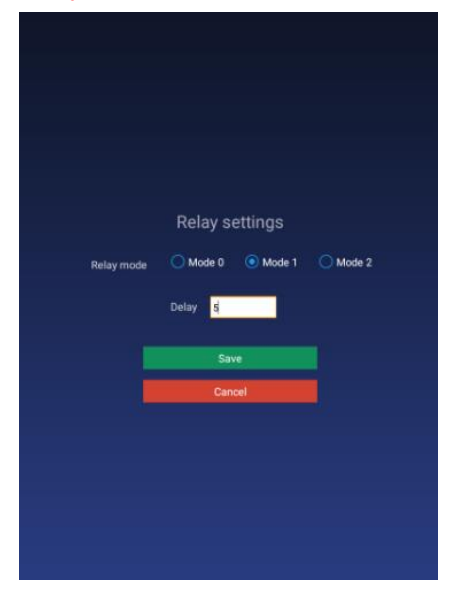

### **8.2.13 Others**

#### ⚫ **Upgrade firmware of temperature module**

The firmware of the temperature measurement module can be manually upgraded through application settings. First insert the U disk, and then enter the temperature measurement module upgrade function of the application settings to select the firmware that can be upgraded for manual upgrade. After the upgrade, you can view the version number of the new firmware of the temperature measurement module. (The firmware file needs to be placed in the root directory of the U disk, and the file name must be updateTemp.bin

#### ⚫ **Callback settings**

1) This setting includes on and off.

2) On: You need to enter the callback address, the callback address is implemented according to the callback interface document provided by us.

3) Off: The callback function is turned off, the recognition record is not callback.

Smart Pass Management Platform User Manual

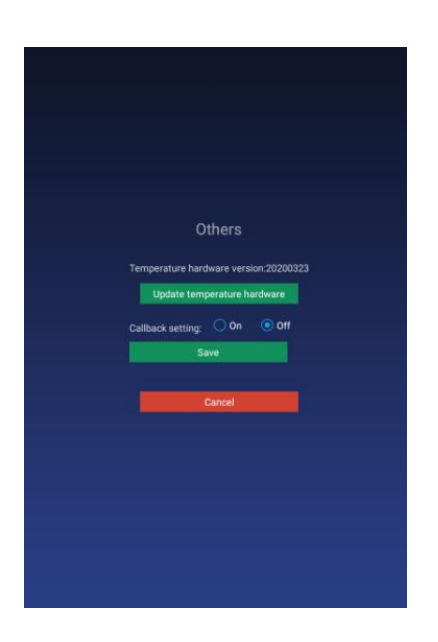

## **8.2.14 Application initialization**

The application initialization function will clear all data in the application and restore it to its initial state, including user login information, entered face information, access records, and settings in the application settings.

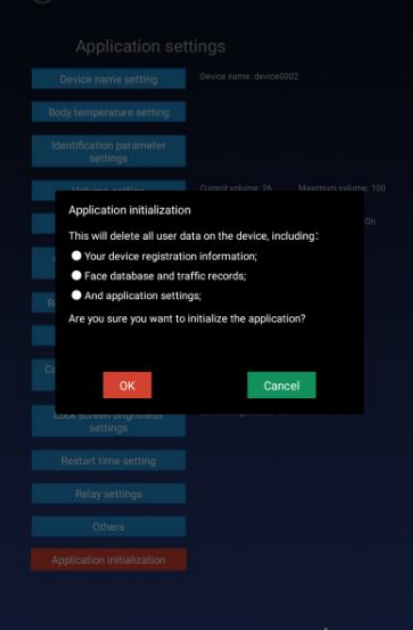

## **8.3 Face portrait entry**

You can enter personnel information locally, collect faces, enter employee ID, name, gender, and save. After the entry is successful, it will be synchronized to the background; after the face is collected, the picture will be verified and the verification result will be displayed.

## **8.4 Personnel import in bulk**

In addition to a single entry method, you can also import personnel to the client in batches via a U disk. The import method adopts excel format and folder method. The detailed operation steps are as follows:

1. Create importVip directory with U disk.

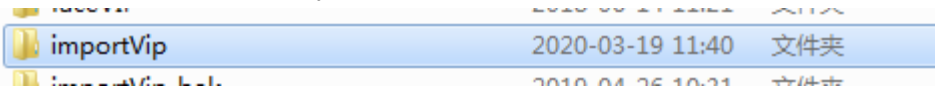

2. Put the excel file in the importVip directory, please refer to the template file for the excel template. Note that excel 2003 is used and can only exist in one excel file.

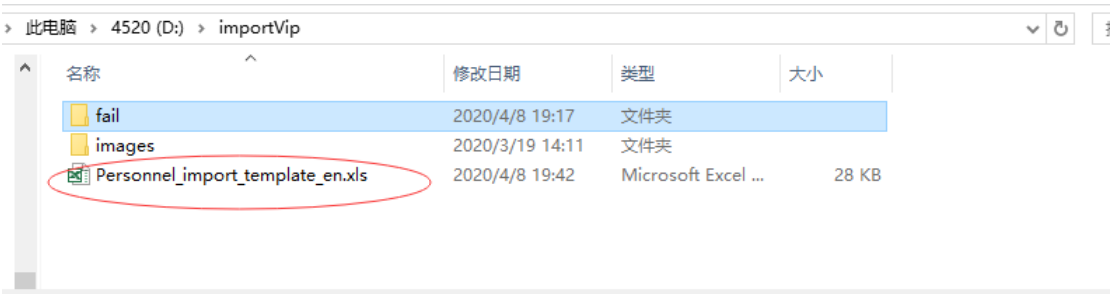

3. Create an images directory to store the face photos of the people to be imported. The photo name is the employee ID of the excel form, and the photo supports png or jpg format.

**Instructions:** 

- 1. Personnel ID: required; cannot be repeated; and in 0-10 characters, such as 0000000001
- 2. Name: required; in 0-32 characters, consisting of Chinese, English or numbers
- 3. Gender: optional; select "Male" or "Female'
- and the form of the state of the state of the state of the state of the subgroups are separated by "-", and the format is "All group-subgroups-subgroups".<br>The selonging group: required; cannot be repeated; Chinese phone nu
- of the ID: optional; cannot be repeated; in 15 or 18 characters, and the character type is number or letter<br>7. Email: optional; cannot be repeated; in 15 or 18 characters, and the character type is number or letter<br>7. Emai
- 
- 
- 
- 10. Date of Birth: optional; the format is "xxxx-xx-xx", and not possible to enter a future date<br>11. Address: optional, in 0-128 characters, no limitation on the character types
- 
- 12. Notes: optional, in 0-128 characters, no limitation on the character types

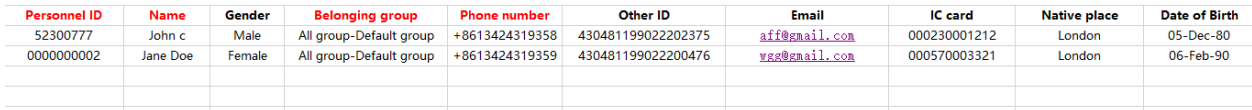

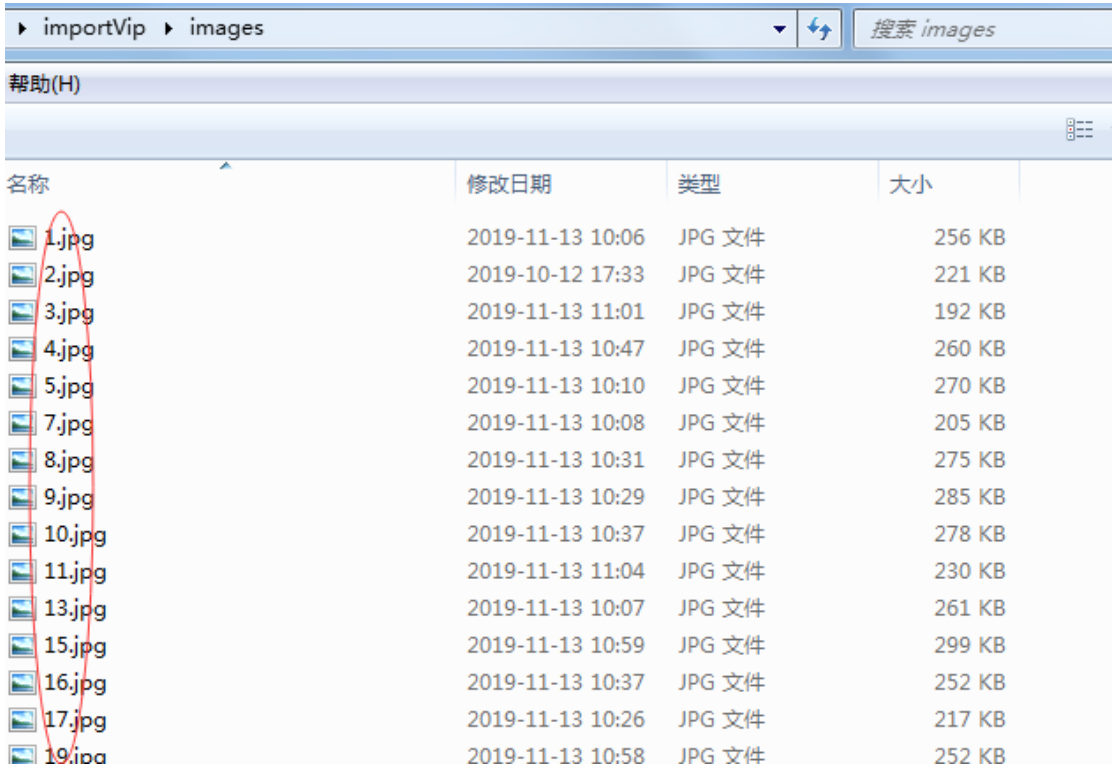

4. Insert the USB port of the device after it is created and import it automatically. The current total number of imported people, successful people and failed people will be displayed.

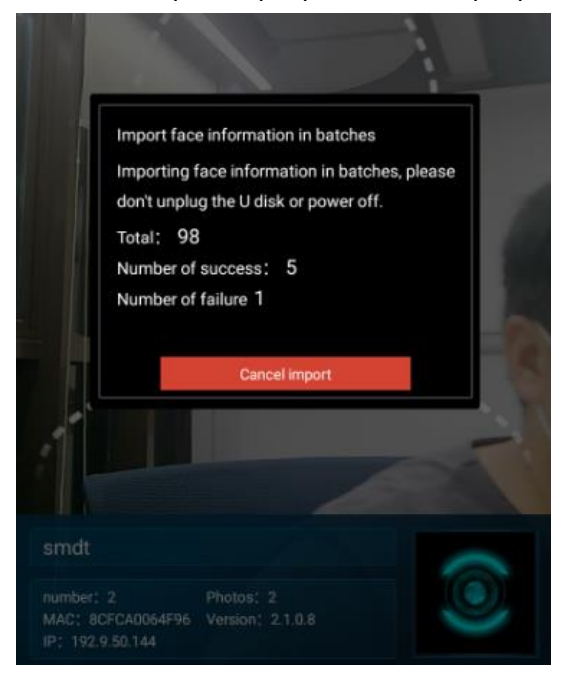

5. After the import is completed, a fail folder will be created under the importVip directory, and a description of the reason for the import failure will be generated.

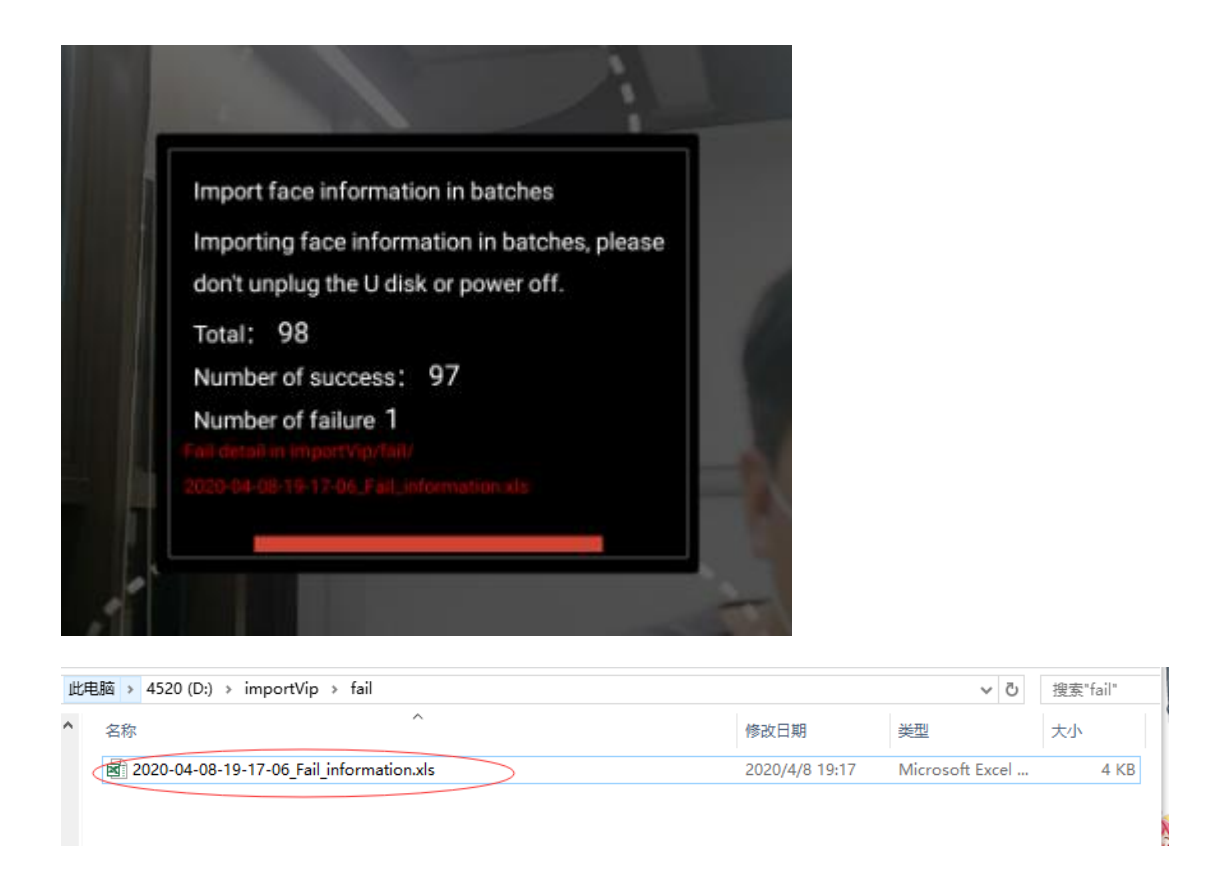

## **8.5 Pass records**

By default, the travel records of the current day are displayed, and the data of the travel records can be queried and exported by day (the data of the current day is displayed by default, and the export record needs to be inserted into a U disk). The name, identity, time of passage, temperature and snapshot of the passage will be displayed.

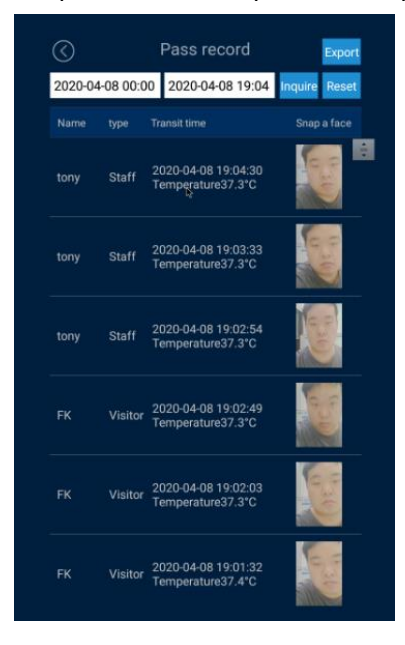
# **8.6 Application information**

Display application and terminal system related information, as shown below:

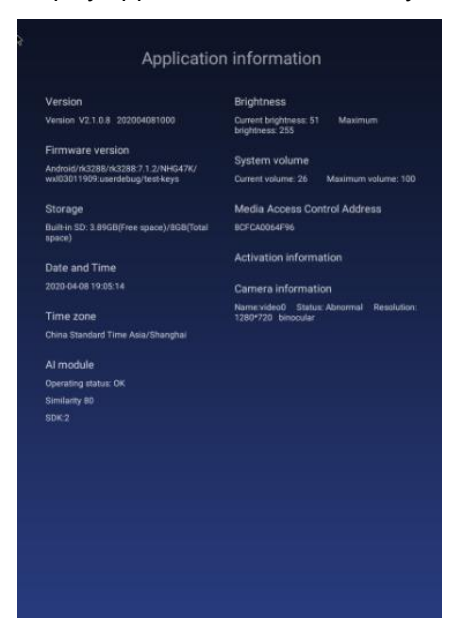

# **8.7 Face database**

The face database page can view the face database information of the current device. The list will display the name, identity, expiration date, type and pictures. Records can be deleted, and local personnel can also be uploaded to the background.

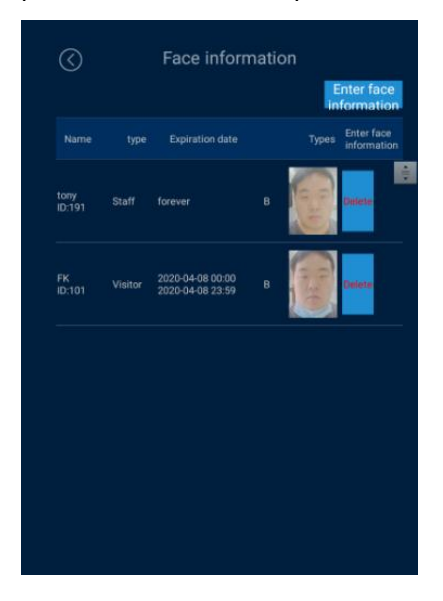

# **8.8 Identify the home page**

⚫ **Homepage description**

Smart Pass page73

1) The top information bar: The time information bar will automatically synchronize the server time and day of the week.

2) Camera screen: The camera screen is displayed in full screen, and the recognition result is displayed when passing through.

3) The bottom information bar: The company name, number of people, photo, MAC address, IP address and version number will be displayed.

1. Company name: The default is to set the company name, which can be set through the background.

2. Number of people and photo information: The number of people refers to the total number of people in the device, and the number of photos is the number entered in the face database, which changes automatically after synchronizing data.

3. MAC address: It is the mac address information of the current device.

4. Version number: the current version number of the client.

5. IP address: It is the current IP of the client. If there is no address, the display is blank, and the address needs to be displayed dynamically.

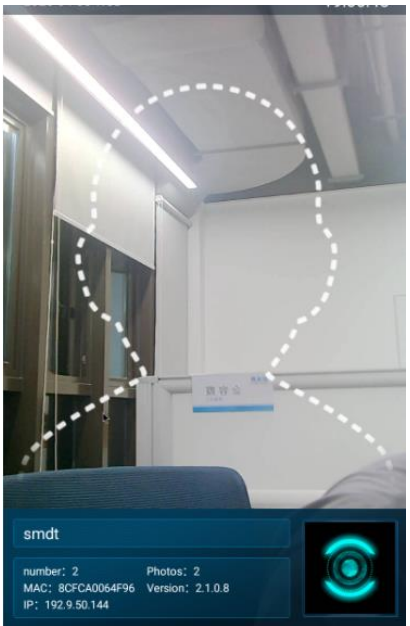

#### ⚫ **Pass recognition**

It can be identified based on the person's identity. You can also check the body temperature of the identified person, whether to wear a mask, and display the identification results.

### **8.9 Others**

### ⚫ **Person & Paper Comparison**

The client accesses the ID card to identify the peripherals, and the device ID is set to "Person & Paper comparison". Swipe the ID card on the peripheral device. When the ID card matches the currently recognized person, the gate will be opened.

### ⚫ **Client languages**

The English version has been adapted. After exiting the client, the system language is set to English, and the interface automatically changes to the English version after entering the

Installation steps

- 1. Switch on the power and signal line
- 2. Click the power switch to start the machine
- 3. Select the desired functionality
- 4. Power off after use

This device complies with Part 15 of the FCC Rules. Operation is subject to the following two conditions: (1) this device may not cause harmful interference, and (2) this device must accept any interference received, including interference that may cause undesired operation

NOTE: This equipment has been tested and found to comply with the limits for a Class B digital device, pursuant to Part 15 of the FCC Rules. These limits are designed to provide reasonable protection against harmful interference in a residential installation. This equipment generates, uses and can radiate radio frequency energy and, if not installed and used in accordance with the instructions, may cause harmful interference to radio communications. However, there is no guarantee that interference will not occur in a particular installation. If this equipment does cause harmful interference to radio or television reception, which can be determined by turning the equipment off and on, the user is encouraged to try to correct the interference by one or more of the following measures:

- -- Reorient or relocate the receiving antenna.
- -- Increase the separation between the equipment and receiver.
- -- Connect the equipment into an outlet on a circuit different from that to which the receiver is connected.
- -- Consult the dealer or an experienced radio/TV technician for help.

Warning: changes or modifications not expressly approved by the party responsible for compliance could void the user's authority to operate the equipment

This equipment complies with FCC radiation exposure limits set forth for an uncontrolled environment. This equipment should be installed and operated with minimum distance 20cm between the radiator & your body